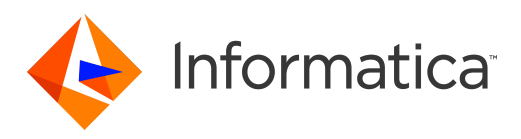

# Informatica® PowerExchange for SAP NetWeaver 10.2.1

# Guia do Usuário

Informatica PowerExchange for SAP NetWeaver Guia do Usuário 10.2.1 Maio 2018

#### © Copyright Informatica LLC 2011, 2018

Este software e a documentação são fornecidos somente sob um contrato de licença separado, contendo restrições sobre uso e divulgação. Não está permitida de forma alguma a reprodução ou a transmissão de qualquer parte deste documento (seja por meio eletrônico, fotocópia, gravação ou quaisquer outros meios) sem o consentimento prévio da Informatica LLC.

DIREITOS DO GOVERNO DOS ESTADOS UNIDOS Programas, softwares, bancos de dados, bem como a documentação e os dados técnicos relacionados, distribuídos a clientes do Governo dos EUA são "softwares de computador comerciais" ou "dados técnicos comerciais", de acordo com o Regulamento de Aquisição Federal aplicável e os regulamentos suplementares específicos da agência. Como tal, a utilização, duplicação, divulgação, modificação e adaptação estão sujeitas às restrições e aos termos de licença estabelecidos no contrato governamental aplicável e, na medida do que for aplicável pelos termos do contrato governamental, aos direitos adicionais estabelecidos no FAR 52.227-19, Licença de Software de Computador Comercial.

Informatica, o logotipo Informatica e PowerExchange são marcas comerciais ou marcas registradas da Informatica LLC nos Estados Unidos e em várias jurisdições por todo o mundo. Uma lista atual das marcas comerciais da Informatica está disponível na Internet em https://www.informatica.com/trademarks.html. Os nomes de outras companhias e produtos podem ser nomes ou marcas comerciais de seus respectivos proprietários.

Partes deste software e/ou documentação estão sujeitas a copyright detido por terceiros. Os avisos de terceiros necessários são incluídos no produto.

As informações contidas neste documento estão sujeitas a alteração sem aviso prévio. Se você encontrar quaisquer problemas nesta documentação, informe-os em infa\_documentation@informatica.com.

Os produtos Informatica apresentam garantias segundo os termos e condições dos acordos em que são fornecidos. A INFORMATICA FORNECE AS INFORMAÇÕES NESTE DOCUMENTO "COMO ESTÃO" SEM GARANTIA DE QUALQUER TIPO, EXPRESSA OU IMPLÍCITA, INCLUINDO, SEM QUAISQUER GARANTIAS DE COMERCIALIZAÇÃO, ADEQUAÇÃO A UM DETERMINADO FIM E QUALQUER GARANTIA OU CONDIÇÃO DE NÃO-VIOLAÇÃO.

Data da Publicação: 2018-10-17

# Conteúdo

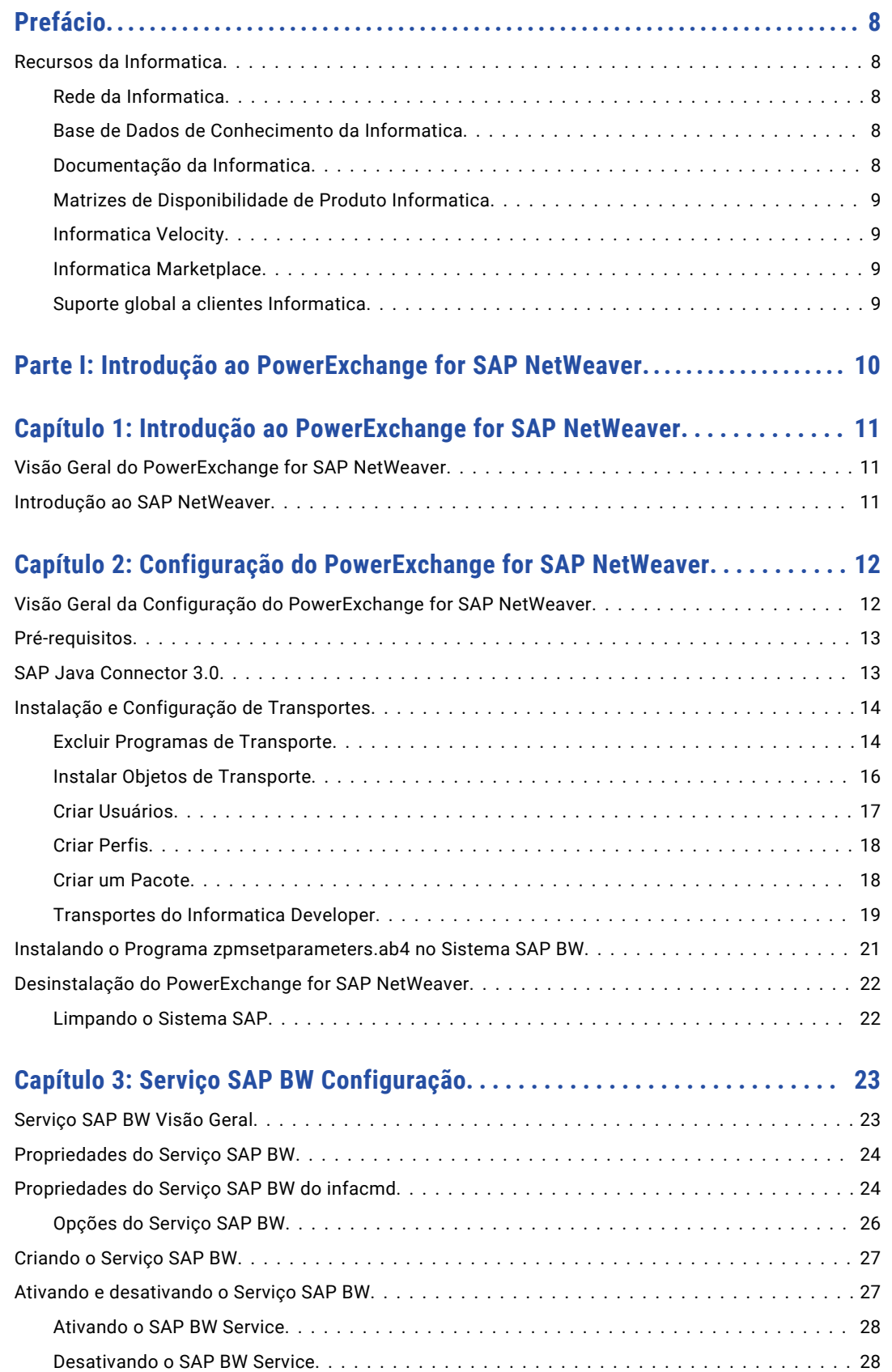

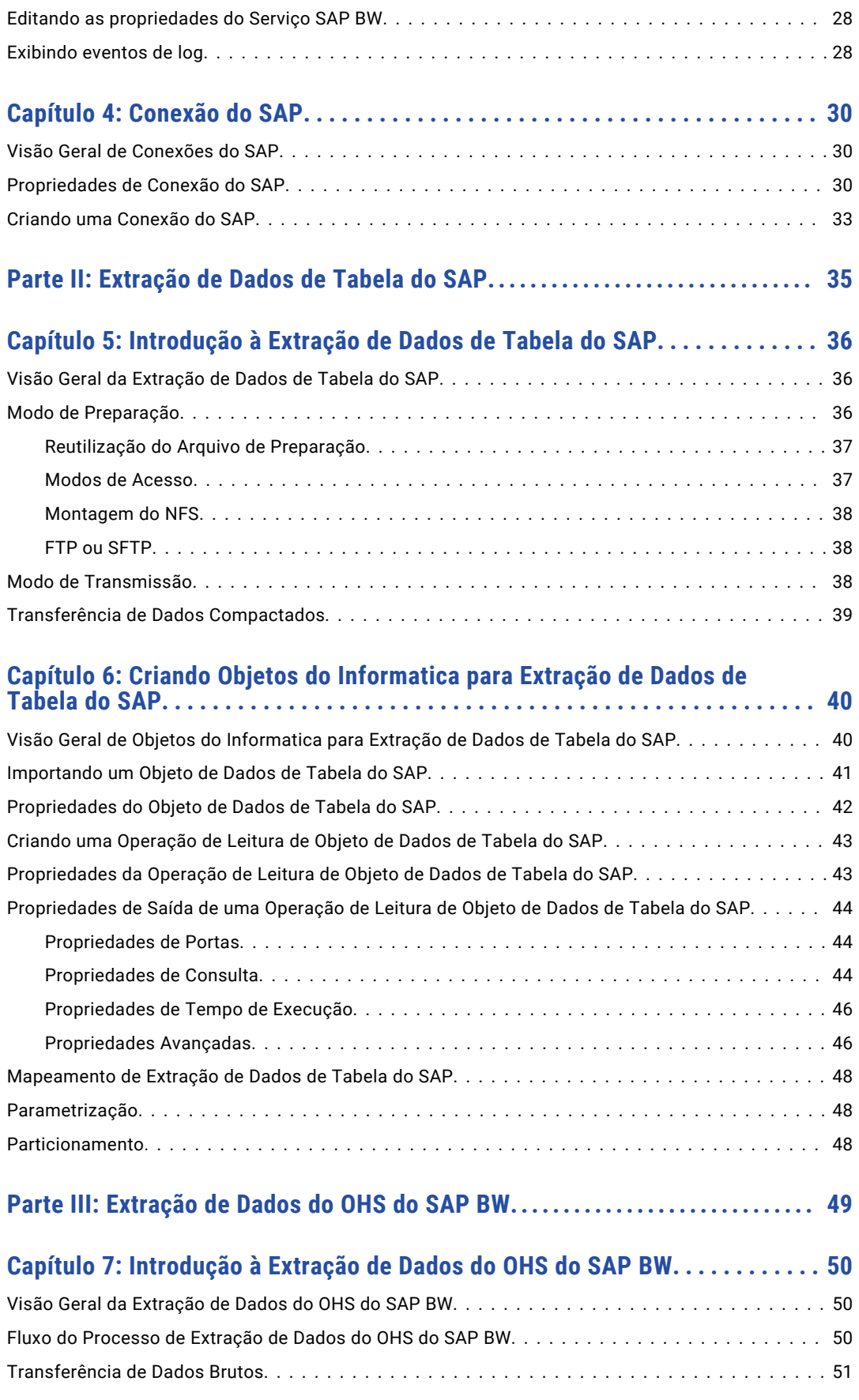

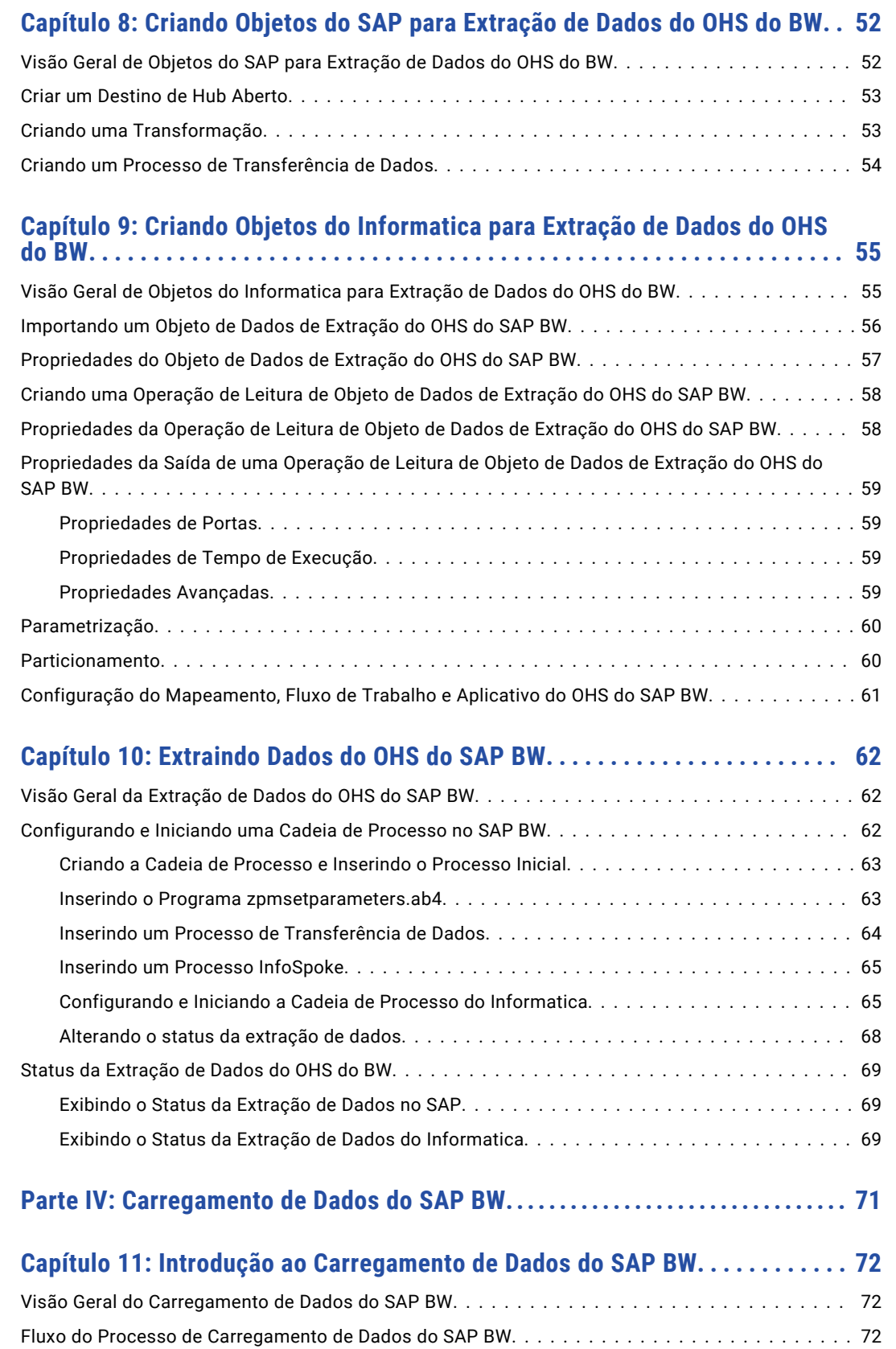

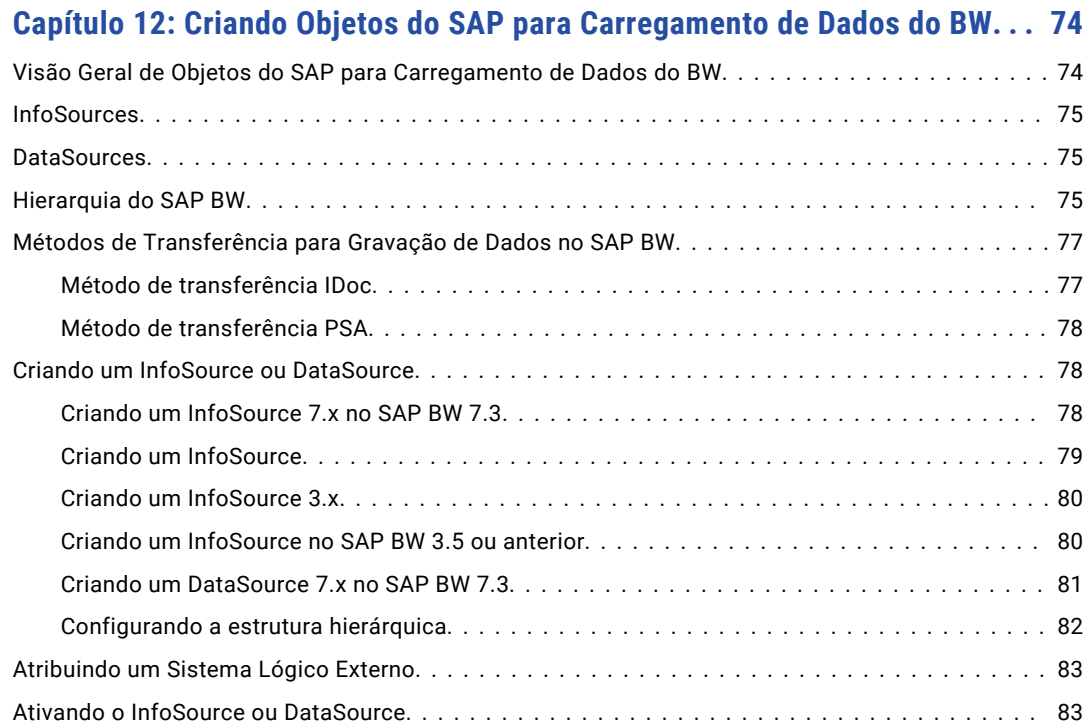

#### **[Capítulo 13: Criando Objetos do Informatica para Carregamento de Dados](#page-84-0)  [do BW...........................................................](#page-84-0) 85**

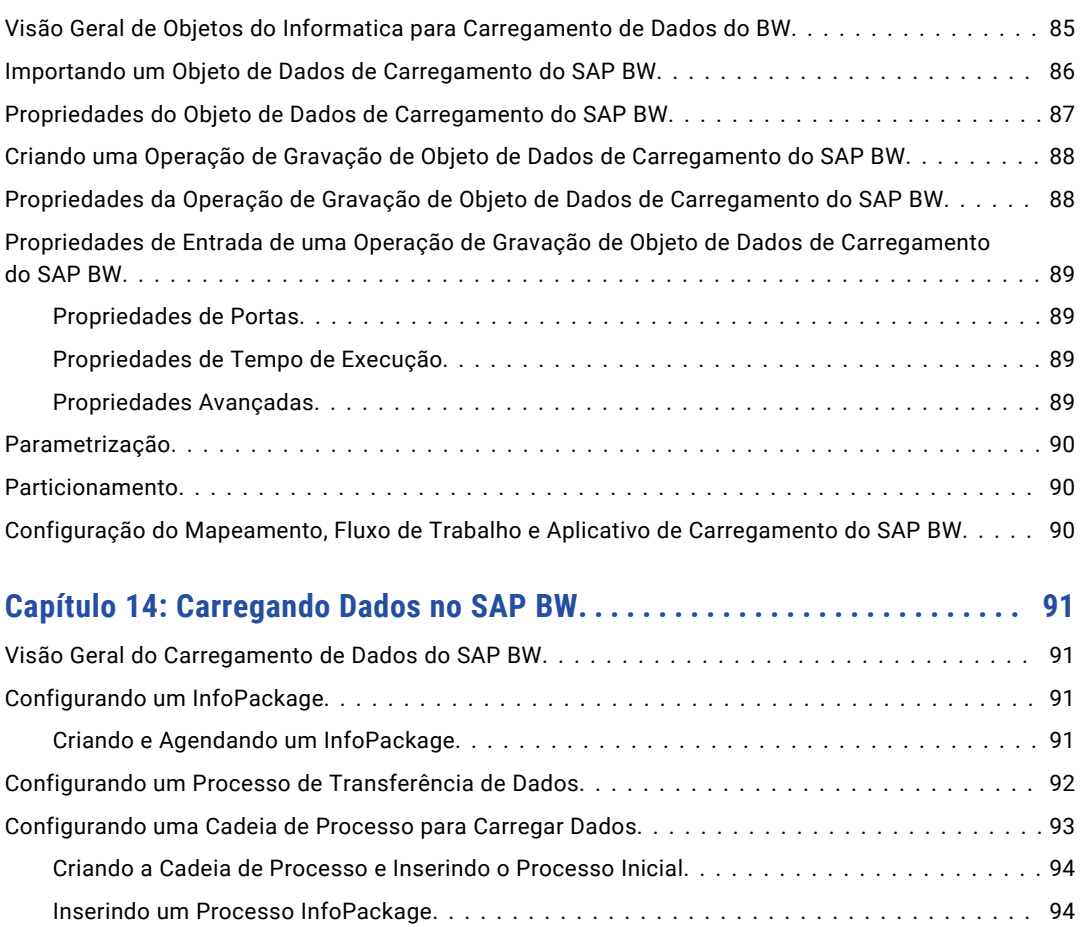

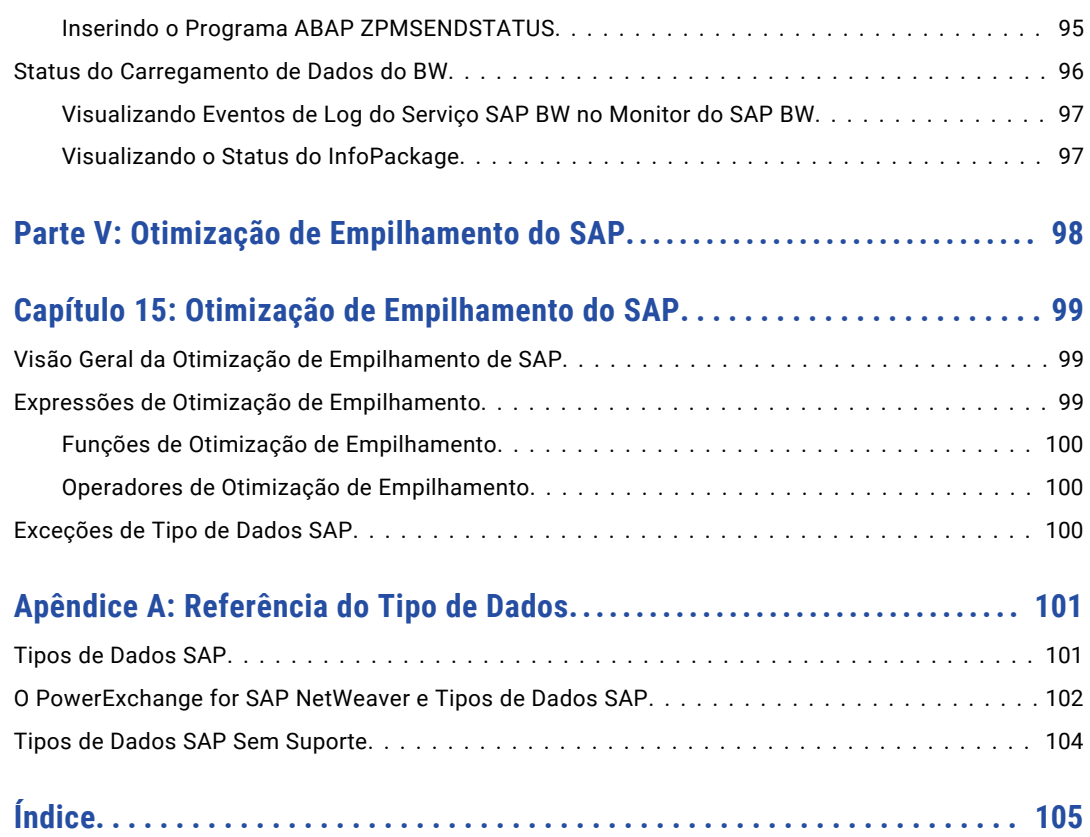

# <span id="page-7-0"></span>Prefácio

O *Guia do Usuário do Informatica PowerExchange® for SAP NetWeaver* fornece informações sobre como ler dados de tabelas do SAP, ler dados do SAP BW e gravar dados no SAP BW. Ele foi concebido para administradores de banco de dados e desenvolvedores que criam mapeamentos para ler dados do SAP ou gravar dados no SAP. Esse manual pressupõe que você tenha conhecimentos sobre o SAP NetWeaver, o SAP BW, o Informatica Developer e os mecanismos e os sistemas de banco de dados no seu ambiente.

## Recursos da Informatica

#### Rede da Informatica

A Rede da Informatica hospeda o Suporte Global a Clientes da Informatica, a Base de Dados de Conhecimento da Informatica e outros recursos de produtos. Para acessar a Rede da Informatica, visite [https://network.informatica.com.](HTTPS://NETWORK.INFORMATICA.COM/)

Como membro, você pode:

- **•** Acessar todos os seus recursos Informatica em um só lugar.
- **•** Pesquisar a Base de Dados de Conhecimento em busca de recursos de produtos, incluindo documentações, perguntas frequentes e práticas recomendadas.
- **•** Visualizar informações sobre disponibilidade de produtos.
- **•** Revisar seus casos de suporte.
- **•** Encontrar a sua Rede de Grupo de Usuários da Informatica local e colaborar com seus colegas.

#### Base de Dados de Conhecimento da Informatica

Use a Base de Dados de Conhecimento da Informatica para pesquisar a Rede da Informatica em busca de recursos de produtos, como documentações, artigos de instruções, práticas recomendadas e PAMs.

Para acessar a Base de Dados de Conhecimento, visite [https://kb.informatica.com.](http://kb.informatica.com) Em caso de dúvidas, comentários ou ideias sobre a Base de Dados de Conhecimento, entre em contato com a equipe da Base de Dados de Conhecimento da Informatica em [KB\\_Feedback@informatica.com.](mailto:KB_Feedback@informatica.com)

#### Documentação da Informatica

Para obter a documentação mais recente do seu produto, navegue pela Base de Dados de Conhecimento da Informatica

em .[https://kb.informatica.com/\\_layouts/ProductDocumentation/Page/ProductDocumentSearch.aspx](https://kb.informatica.com/_layouts/ProductDocumentation/Page/ProductDocumentSearch.aspx)

<span id="page-8-0"></span>Em caso de dúvidas, comentários ou ideias sobre esta documentação, entre em contato com a equipe de Documentação da Informatica pelo e-mail [infa\\_documentation@informatica.com](mailto:infa_documentation@informatica.com).

#### Matrizes de Disponibilidade de Produto Informatica

As Matrizes de Disponibilidade de Produto (PAMs) indicam as versões dos sistemas operacionais, os bancos de dados e outros tipos de fontes e destinos de dados com os quais uma versão de produto é compatível. Se você for membro da Rede da Informatica, poderá acessar PAMs em [https://network.informatica.com/community/informatica-network/product-availability-matrices.](https://network.informatica.com/community/informatica-network/product-availability-matrices)

#### Informatica Velocity

O Informatica Velocity é uma coleção de dicas e práticas recomendadas desenvolvidas pelos Serviços Profissionais da Informatica. Desenvolvido com base na experiência no mundo real de centenas de projetos de gerenciamento de dados, o Informatica Velocity representa o conhecimento coletivo de nossos consultores, que trabalharam com organizações de todo o mundo para planejar, desenvolver, implantar e manter soluções de gerenciamento de dados bem-sucedidas.

Se você for membro da Rede da Informatica, poderá acessar os recursos do Informatica Velocity em [http://velocity.informatica.com.](http://velocity.informatica.com)

Se você tiver dúvidas, comentários ou ideias sobre o Informatica Velocity, entre em contato com os Serviços Profissionais da Informatica em [ips@informatica.com.](mailto:ips@informatica.com)

#### Informatica Marketplace

O Informatica Marketplace é um fórum onde você pode encontrar soluções que aumentam, ampliam ou aprimoram suas implementações da Informatica. Aproveitando qualquer uma das centenas de soluções fornecidas por desenvolvedores e parceiros da Informatica, você pode melhorar sua produtividade e agilizar o tempo de implementação nos seus projetos. Você pode acessar o Informatica Marketplace através do link [https://marketplace.informatica.com.](https://marketplace.informatica.com)

#### Suporte global a clientes Informatica

Você pode entrar em contato com um Centro de Suporte Global por telefone ou via Suporte Online na Rede da Informatica.

Para descobrir o número de telefone local do Suporte Global a Clientes da Informatica, visite o site da Informatica no seguinte link:

[http://www.informatica.com/us/services-and-training/support-services/global-support-centers.](http://www.informatica.com/us/services-and-training/support-services/global-support-centers/)

Se você for membro da Rede da Informatica, poderá usar o Suporte Online em <http://network.informatica.com>.

# <span id="page-9-0"></span>Parte I: Introdução ao PowerExchange for SAP **NetWeaver**

Esta parte contém os seguintes capítulos:

- **•** Introdução ao [PowerExchange](#page-10-0) for SAP NetWeaver, 11
- **•** Configuração do [PowerExchange](#page-11-0) for SAP NetWeaver, 12
- **•** Serviço SAP BW [Configuração,](#page-22-0) 23
- **•** [Conexão](#page-29-0) do SAP, 30

# <span id="page-10-0"></span>CAPÍTULO 1

# Introdução ao PowerExchange for SAP NetWeaver

Este capítulo inclui os seguintes tópicos:

- **•** Visão Geral do PowerExchange for SAP NetWeaver, 11
- **•** Introdução ao SAP NetWeaver, 11

## Visão Geral do PowerExchange for SAP NetWeaver

O PowerExchange for SAP NetWeaver fornece conectividade entre o Informatica Developer e o SAP NetWeaver.

O PowerExchange for SAP NetWeaver pode ser usado para realizar as seguintes tarefas:

#### **Ler dados de tabelas do SAP**

Você pode ler dados de exibições do SAP ou de tabelas de pool, de clusters ou transparentes.

**Ler dados do SAP BW**

Você pode usar um Destino de Hub Aberto ou um InfoSpoke para ler dados do SAP BW.

#### **Gravar dados no SAP BW**

Você pode usar uma fonte de dados 3.x ou 7.x para gravar dados no SAP BW.

## Introdução ao SAP NetWeaver

O SAP NetWeaver é um ambiente de aplicativo que integra vários aplicativos comerciais e soluções SAP, entre eles o Customer Relationship Management (CRM), o Advanced Planner and Optimizer (APO) e o Bank Analyzer. O SAP NetWeaver é a base para soluções SAP.

Como a Developer tool opera com a plataforma de aplicativo SAP NetWeaver, você pode integrá-la a qualquer solução industrial SAP ou aplicativo mySAP que forneça métodos de integração com RFC.

# <span id="page-11-0"></span> $CAPÍTULO 2$

# Configuração do PowerExchange for SAP NetWeaver

Este capítulo inclui os seguintes tópicos:

- **•** Visão Geral da Configuração do PowerExchange for SAP NetWeaver, 12
- **•** [Pré-requisitos,](#page-12-0) 13
- **•** SAP Java [Connector](#page-12-0) 3.0, 13
- **•** Instalação e [Configuração](#page-13-0) de Transportes, 14
- **•** Instalando o Programa [zpmsetparameters.ab4](#page-20-0) no Sistema SAP BW, 21
- **•** Desinstalação do [PowerExchange](#page-21-0) for SAP NetWeaver, 22

## Visão Geral da Configuração do PowerExchange for SAP NetWeaver

O PowerExchange for SAP NetWeaver é instalado com os serviços e clientes Informatica.

Antes de usar o PowerExchange for SAP NetWeaver para ler dados do SAP ou gravar dados no SAP, realize as seguintes tarefas:

- 1. Conclua as tarefas de pré-requisito.
- 2. Instale os arquivos de biblioteca do SAP Java Connector (JCo) 3.0.
- 3. Instale e configure os transportes do SAP.
- 4. Para ler dados do ou gravar dados no SAP BW, configure um Serviço SAP BW no domínio Informatica.
- 5. Para ler dados do SAP BW por meio de um Destino de Hub Aberto, instale o programa zpmsetparameters.ab4 no sistema SAP BW. Você pode baixar o programa zpmsetparameters.ab4 do seguinte diretório:

Arquivo zip do instalador da Informatica/saptrans/BW

# <span id="page-12-0"></span>Pré-requisitos

Antes de configurar o PowerExchange for SAP NetWeaver, realize as seguintes tarefas:

- 1. Instale os serviços Informatica.
- 2. Instale os clientes Informatica. Quando você instalar os clientes Informatica, a Developer tool é instalada.
- 3. Crie um Serviço de Integração de Dados e um Serviço de Repositório do Modelo no domínio Informatica.

# SAP Java Connector 3.0

A Developer tool requer os arquivos de biblioteca do SAP Java Connector 3.0 (SAP JCo 3.0) para trabalhar com conexões e objetos de dados do SAP.

Baixe os arquivos do SAP JCo 3.0 no SAP Service Marketplace:

<http://service.sap.com/connectors>

Se você tiver problemas para baixar os arquivos do SAP JCo 3.0 no site da SAP, entre em contato com o Suporte a Clientes da SAP.

Baixe os arquivos do SAP JCo 3.0 na máquina que hospeda a Developer tool. Extraia os arquivos do SAP JCo 3.0 e copie-os para os seguintes diretórios:

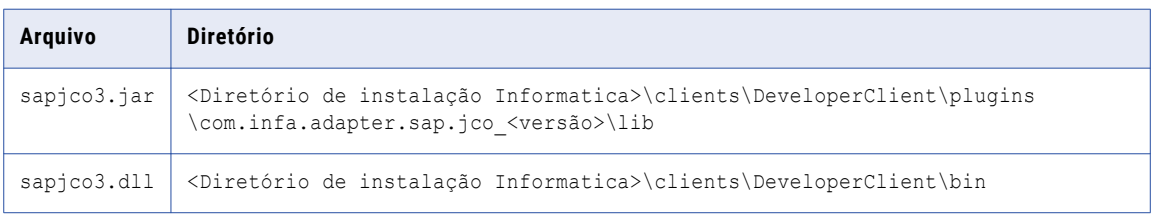

**Nota:** Como a Developer tool é instalada em uma máquina de 64 bits, você precisa usar as bibliotecas do JCo de 64 bits.

Se você não baixar e instalar os arquivos do SAP JCo 3.0, a Developer tool exibirá a seguinte mensagem de erro quando conexões e objetos de dados do SAP forem criados:

SAPJCo library files might not be installed. Install the SAPJCo library files and try again.

Para testar com êxito uma conexão do SAP no Informatica Administrator, baixe os arquivos do SAP JCo 3.0 na máquina que hospeda o nó de gateway mestre. Extraia os arquivos do SAP JCo 3.0 e copie os arquivos para os seguintes diretórios na máquina que hospeda o nó de gateway mestre:

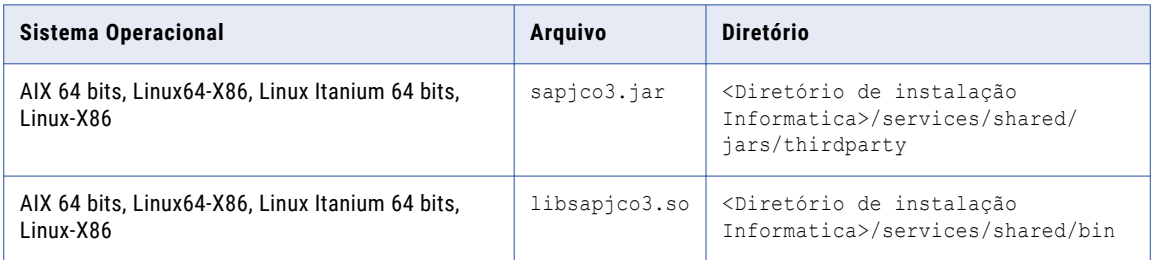

<span id="page-13-0"></span>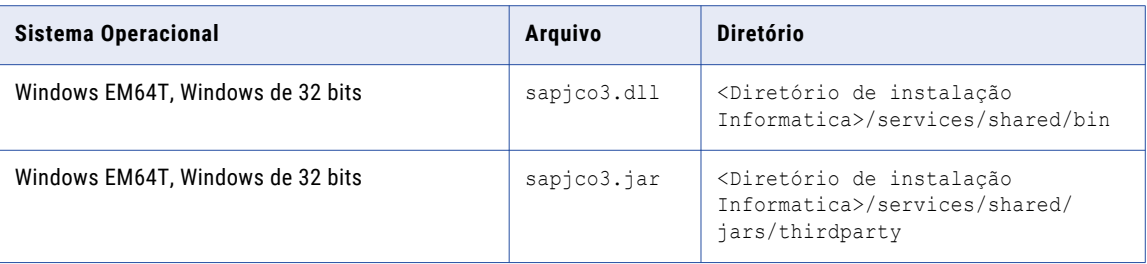

# Instalação e Configuração de Transportes

O sistema de transporte é um conjunto de programas ABAP instalados no sistema SAP. Os programas ABAP importam metadados SAP para o repositório. Os programas ABAP também ativam funcionalidades de tempo de execução, como a transmissão de filtros e parâmetros de mapeamento.

Use o sistema de transporte nas seguintes situações:

#### **Configurando o PowerExchange for SAP NetWeaver**

Transporte os objetos personalizados fornecidos pela Informatica para o sistema SAP. Esses objetos incluem tabelas, estruturas, programas e funções. O Serviço de Integração de Dados chama objetos personalizados quando faz uma solicitação ao sistema SAP.

#### **Implantando transportes de tempo de execução e programas ABAP do desenvolvimento à produção**

Se você usar o objeto de dados do SAP obsoleto, use o ABAP para integração com aplicativos mySAP. Será necessário implantar os transportes em tempo de execução fornecidos pelo Informatica e os programas ABAP instalados pelo Serviço de Integração de Dados para extrair dados quando você passar do desenvolvimento para a produção.

O administrador do sistema SAP deve realizar as seguintes etapas para integrar o Serviço de Dados nos sistemas SAP de desenvolvimento, de teste e de produção:

- 1. Exclua os programas de transporte de versões anteriores.
- 2. Transporte objetos para o sistema SAP.
- 3. Crie usuários no sistema SAP para usuários do Serviço de Dados.
- 4. Crie perfis no sistema SAP para usuários do Serviço de Dados.
- 5. Crie um pacote para os programas ABAP que o Serviço de Integração de Dados instala no sistema SAP. Crie o pacote somente no ambiente de desenvolvimento.

#### Excluir Programas de Transporte

Quando você integrar o Informatica ao sistema SAP pela primeira vez, não precisará excluir os programas de transporte. Quando você integrar a Informatica no sistema SAP configurado para uma versão anterior do Informatica, precisará excluir os programas de transporte antigos do sistema SAP. Observe a configuração atual na tabela personalizada /INFATRAN/ZPRGSQ SAP ECC antes de excluir os objetos de transporte.

#### Modificando /INFATRAN/

Para excluir um objeto de transporte, registre o namespace /INFATRAN/ e especifique a licença de reparo. Além disso, altere o status de /INFATRAN/ no sistema SAP para Modificável.

1. Vá para a transação SE03 e clique duas vezes em **Exibir/Alterar Namespaces**.

O sistema SAP exibe a lista de namespaces.

- 2. Clique com o botão direito do mouse em /INFATRAN/ e clique em Exibir.
- 3. Faça as seguintes alterações no namespace:

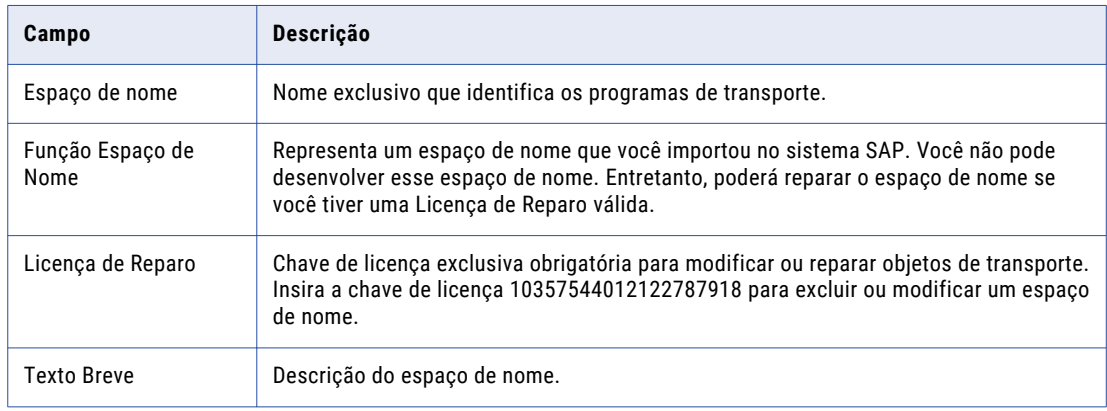

- 4. Clique em Salvar.
- 5. Vá para a transação SE03 e clique duas vezes em **Definir Opção de Alteração do Sistema**. A tela Opção de Alteração do Sistema é exibida.
- 6. Altere a Configuração Global para Modificável e clique em Salvar.

#### Excluindo objetos de transporte

O PowerExchange for SAP NetWeaver contém o seguinte pacote:

**•** /INFATRAN/ZINFA\_RUNTIME

Exclua todos os pacotes. Antes de excluir um pacote, exclua quase todos os objetos dele.

**Importante**: se você usar o objeto de dados do SAP obsoleto e fizer upgrade do Informatica versão 9.0.1 e versões posteriores, não exclua o objeto de transporte TBL\_DESIGN\_PROGINFO que contém a tabela / INFATRAN/ZPRGIN. A tabela armazena os detalhes de todos os programas ABAP instalados pelo PowerExchange for SAP NetWeaver.

1. Vá para a transação SE10 e verifique se existe algum bloqueio nos objetos que estão no pacote que você deseja excluir.

Um objeto é bloqueado quando outro usuário está modificando ou transportando o objeto. Verifique a lista de solicitações modificáveis para todos os usuários na transação SE10 e se existe alguma solicitação associada a um objeto Informatica.

- 2. Libere todas as solicitações modificáveis associadas ao objeto Informatica.
- 3. Vá para a transação SE10 e crie um workbench para excluir todos os objetos.
- 4. Vá para a transação SE80, selecione o pacote que você deseja excluir e clique em Exibir.

Quando você seleciona um pacote, ele exibe todos os objetos contidos, como grupos de funções, programas, transações e objetos de dicionário. Objetos de dicionário incluem tabelas e estruturas. <span id="page-15-0"></span>Por exemplo, selecione o pacote ZINFA\_DESIGNTIME. Quando você seleciona um pacote, ele exibe todos os objetos contidos, como grupos de funções, programas, transações e objetos de dicionário. Objetos de dicionário incluem tabelas e estruturas.

**Nota:** O pacote ZINFA\_DESIGNTIME é necessário apenas quando o objeto de dados do SAP obsoleto é utilizado.

- 5. Selecione um grupo de função para exibir todos os seus módulos de função.
- 6. Clique com o botão direito do mouse em cada função e clique em Excluir.
- 7. Clique com o botão direito do mouse no grupo de função e clique em Excluir.

Quando você exclui um grupo de funções, essa exclusão inclui outros objetos do dicionário padrão do SAP.

- 8. Clique com o botão direito do mouse em cada programa e clique em Excluir.
- 9. Quando for solicitado, selecione Inclui e clique em OK.

É necessário excluir cada programa e inclusão.

10. Clique com o botão direito do mouse em cada tabela e clique em Excluir.

Se as tabelas contiverem dados, exclua os dados antes de excluir as tabelas.

- 11. Clique em OK caso apareça a mensagem de que a tabela é usada no programa.
- 12. Clique com o botão direito do mouse em cada estrutura e clique em Excluir.
- 13. Clique em OK caso apareça a mensagem de que a estrutura é usada no programa.
- 14. Vá para a transação SE10 e selecione a solicitação de transporte criada para excluir objetos.
- 15. Expanda o nó da solicitação e verifique a lista de objetos.

A lista de objetos no nó da solicitação e a lista de objetos excluídos do pacote devem corresponder.

16. Vá para a transação SE10, clique com o botão direito do mouse na solicitação de transporte para excluir os objetos e selecione Liberar Diretamente.

Aguarde até que a exportação da solicitação de alteração seja concluída. Conclua a exportação antes de excluir o pacote.

- 17. Vá para a transação SE80, clique com o botão direito do mouse no pacote e clique em Excluir.
- 18. Quando solicitado, crie uma nova solicitação de transporte local para excluir o pacote.
- 19. Vá para a transação SE10 e exclua o pacote.
- 20. Libere a solicitação de transporte criada para o pacote excluído.

#### Instalar Objetos de Transporte

A Informatica fornece diversos transportes de tempo de projeto e em tempo de execução. Os transportes são objetos personalizados necessários para a integração com o SAP. Esses objetos incluem tabelas, programas, estruturas e funções que a Informatica exporta para arquivos de dados. Coloque esses transportes no sistema SAP. Esse processo cria um pacote para cada grupo de transporte.

Os transportes que você instala dependem da versão do sistema SAP. Os transportes para um sistema Unicode SAP estão disponíveis na localização saptrans/mySAP/UC no pacote de instalação. Esses transportes são criados a partir da versão ECC5.0 e ECC6.0 do SAP.

O diretório contém diretórios separados para os arquivos de dados e os co-arquivos que devem ser colocados no sistema SAP. Os arquivos de dados contêm os objetos de transporte. Os cofiles contêm as condições de transporte. Cada conjunto de arquivos de programa representa um grupo de funções com uma finalidade específica.

#### <span id="page-16-0"></span>Instalando Objetos de Transporte

O administrador do sistema SAP pode inserir os transportes usando o Transport Management System (STMS). O pacote de instalação possui diretórios separados para os arquivos de dados e os co-arquivos que devem ser colocados no sistema SAP. Os arquivos de dados contêm os objetos de transporte. Os coarquivos contêm as condições de transporte. Cada conjunto de arquivos de programa representa um grupo de funções com uma finalidade específica.

Coloque os transportes no sistema SAP na seguinte ordem:

- 1. Coloque o transporte de tempo de execução ZINFABC no sistema de desenvolvimento.
- 2. Coloque os transportes em tempo de execução no sistema de desenvolvimento.
- 3. Coloque os transportes em tempo de criação no sistema de desenvolvimento. Os transportes em tempo de criação colocados no sistema de desenvolvimento dependem dos recursos do PowerExchange for SAP que você deseja usar.
- 4. Depois de colocar os transportes no sistema de desenvolvimento, implante os transportes em tempo de execução nos sistemas de teste e produção.
- 5. Para colocar os transportes no SAP usando o Sistema de Gerenciamento de Transporte, vá para a transação STMS.
- 6. Clique em **Visão Geral** > **Importações**.
- 7. Abra a fila do sistema de destino.
- 8. Clique em **Extras** > **Outras Solicitações** > **Adicionar**.

A caixa de diálogo Adicionar Solicitação de Transporte à Fila de Importação é exibida.

9. Adicione um número de solicitação de transporte.

Ao adicionar um número de solicitação de transporte, exclua o prefixo. Por exemplo, ao adicionar ZINFABC\_RUN\_R900101.R46, exclua ZINFABC\_RUN. Coloque o transporte em tempo de execução ZINFABC primeiramente.

- 10. Clique em **Enter**.
- 11. Em **Solicitação**, selecione o número de solicitação de transporte adicionado e clique em **Importar**.
- 12. Repita as etapas de 5 a 11 para cada transporte que você quiser adicionar.

#### TBL\_DESIGN\_PROGINFO

Você precisará instalar o objeto de transporte TBL\_DESIGN\_PROGINFO somente se usar o objeto de dados do SAP obsoleto e um sistema SAP em Unicode.

O objeto de transporte TBL\_DESIGN\_PROGINFO contém o pacote /INFATRAN/ZINFA\_DESIGNPROGINFO e a tabela /INFATRAN/ZPRGIN. Ao instalar os transportes, verifique se o pacote /INFATRAN/ ZINFA\_DESIGNPROGINFO não foi excluído ou substituído. A tabela /INFATRAN/ZPRGIN armazena os detalhes de todos os programas ABAP que são instalados por meio do PowerExchange para SAP.

#### Criar Usuários

Crie um usuário adequado para os ambientes de desenvolvimento, teste e produção no SAP. O usuário que você cria permite comunicação sem necessidade de diálogo entre o SAP e a Informatica.

Dependendo da versão da instalação do SAP, crie um usuário do Sistema ou um usuário de comunicação com o perfil de autorização apropriado.

**Sugestão:** Verifique se o usuário Informatica que você cria no SAP e o usuário que executa a tarefa no SAP têm as mesmas permissões.

### <span id="page-17-0"></span>Criar Perfis

O administrador do SAP deve criar um perfil no sistema SAP de desenvolvimento, teste e produção para que você possa usar os recursos de integração. Esse nome de perfil deve incluir autorização para os objetos e atividades relacionadas. O perfil no sistema de teste deve ser o mesmo perfil do sistema de produção.

A tabela a seguir mostra a autorização necessária para integração:

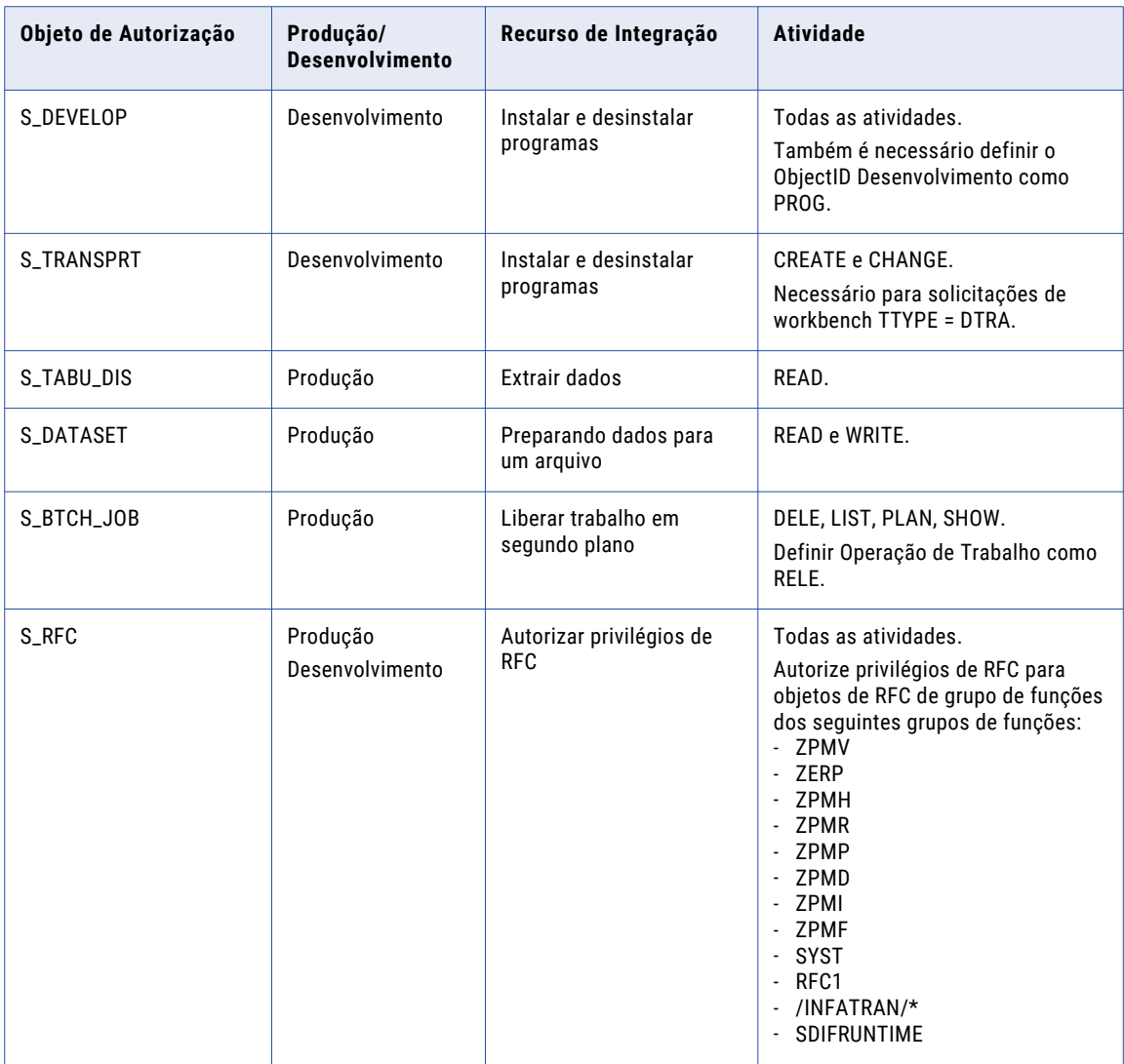

#### Criar um Pacote

Crie um pacote para integrar o PowerExchange for SAP NetWeaver com aplicativos mySAP que usam o ABAP. Ao criar um mapeamento com uma definição de origem ABAP no sistema de desenvolvimento, você gera e instala um programa ABAP. Por padrão, os programas ABAP gerados do mapeamento são instalados no pacote \$TMP. Para facilitar o transporte para um sistema de teste ou produção, o administrador do SAP deve criar um pacote para os programas ABAP. Não é possível transportar itens do pacote \$TMP.

1. Vá para a transação SE80.

A janela Navegador do Objeto é exibida.

- <span id="page-18-0"></span>2. Na lista, selecione Pacote.
- 3. Digite um nome para o novo pacote e pressione Enter. O SAP solicitará que você crie um novo pacote.
- 4. Clique em OK.
- 5. Digite as seguintes informações e clique no botão Salvar.

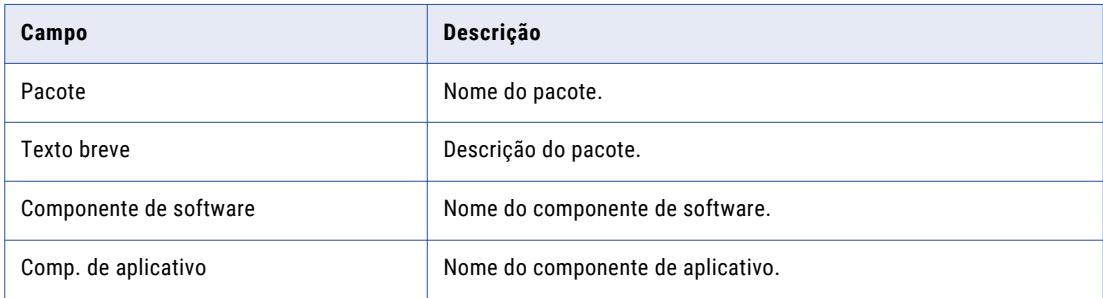

O SAP solicita que você selecione uma solicitação de workbench.

- 6. Selecione uma solicitação de workbench. Ou crie uma nova solicitação de workbench.
- 7. Clique em Salvar.
- 8. Vá para a transação SE10.

É possível criar uma lista de solicitações de workbench na transação SE10.

9. Clique com o botão direito do mouse na solicitação de workbench e selecione Liberar.

#### Transportes do Informatica Developer

Ao usar o Informatica Developer para ler dados de tabelas SAP, você deve instalar transportes. Os transportes que você precisa instalar dependem do tipo de objeto de dados usado.

#### Transportes para o Objeto de Dados de Tabela do SAP

Se você usar o objeto de dados de Tabela do SAP para ler dados de tabelas do SAP, não precisará instalar nenhum transporte em tempo de design. Apenas será necessário instalar os transportes em tempo de execução.

#### Transportes para SAP Unicode Versões 5.0 e Posteriores

A Informatica fornece transportes para versões do SAP Unicode 5.0 e posteriores nas seguintes pastas:

- **•** Coarquivos Unicode: Arquivo zip do instalador do Informatica/saptrans/mySAP/UC/cofiles
- **•** Arquivos de dados Unicode: Arquivo zip do instalador do Informatica/saptrans/mySAP/UC/data

#### A Informatica envia o transporte TBL\_READ\_RUN\_V2 na seguinte pasta:

arquivo zip do instalador da Informatica/saptrans/mySAP/common

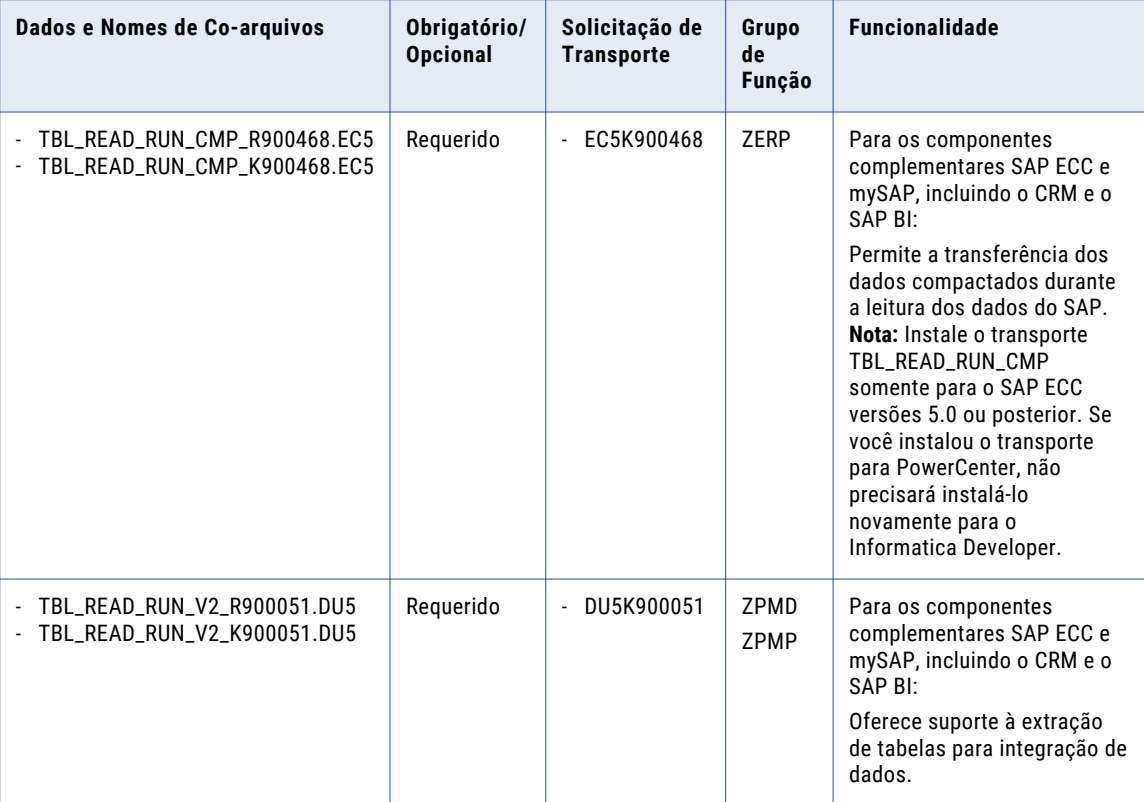

Se quiser instalar transportes no SAP Unicode versões 5.0 e posteriores, instale os transportes no sistema de desenvolvimento SAP na mesma ordem em que estão listados na tabela.

#### Transportes para SAP Não Unicode Versões 5.0 e Posteriores

A Informatica fornece transportes para versões do SAP não Unicode 5.0 e posteriores nas seguintes pastas:

- **•** Coarquivos não Unicode: Arquivo zip do instalador do Informatica/saptrans/mySAP/NUC/cofiles
- **•** Arquivos de dados não Unicode: Arquivo zip do instalador do Informatica/saptrans/mySAP/NUC/ data

#### A Informatica envia o transporte TBL\_READ\_RUN\_V2 na seguinte pasta:

arquivo zip do instalador da Informatica/saptrans/mySAP/common

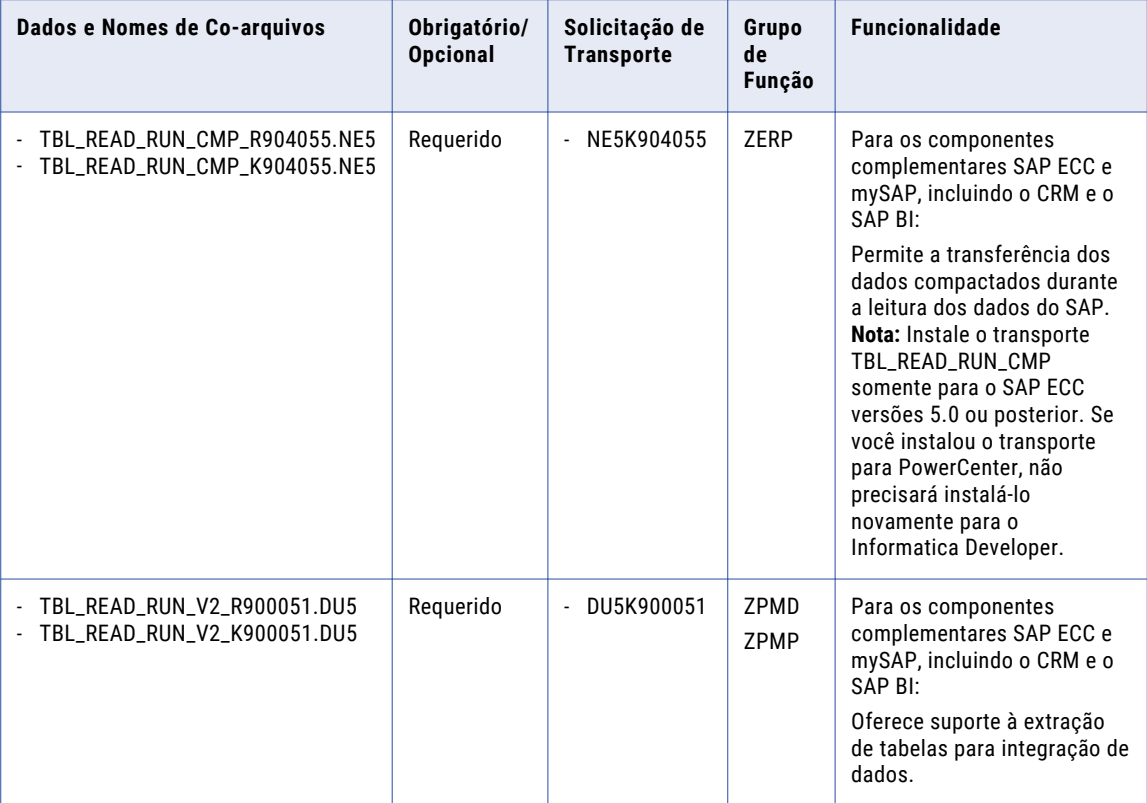

<span id="page-20-0"></span>Se quiser instalar transportes no SAP não Unicode versões 5.0 e posteriores, instale os transportes no sistema de desenvolvimento SAP na mesma ordem em que estão listados na tabela.

#### Transportes para o Objeto de Dados de Tabela do SAP Preterido

Se você usar o objeto de dados do SAP obsoleto para ler dados do SAP, deverá instalar os seguintes transportes em tempo de execução:

- 1. Transporte ZINFABC\_RUN
- 2. Transporte TRANS\_VER\_RUN

## Instalando o Programa zpmsetparameters.ab4 no Sistema SAP BW

Para ler dados do SAP BW por meio de um Destino de Hub Aberto, instale o programa zpmsetparameters.ab4 no sistema SAP BW.

- 1. Baixe o programa zpmsetparameters.ab4 do seguinte diretório: Arquivo zip do instalador da Informatica/saptrans/BW
- 2. Instale o programa zpmsetparameters.ab4 no sistema SAP BW.

<span id="page-21-0"></span>Insira os seguintes parâmetros de entrada para instalar o programa zpmsetparameters.ab4:

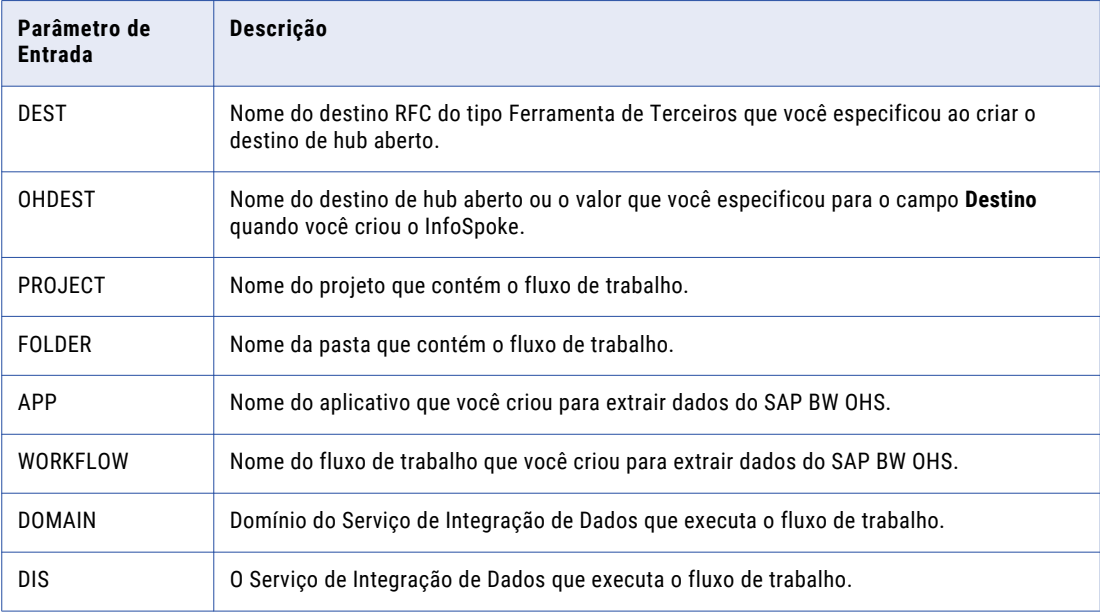

## Desinstalação do PowerExchange for SAP **NetWeaver**

Quando você desinstala a ferramenta Developer, também desinstala o PowerExchange for SAP NetWeaver. O desinstalador não remove as variáveis de ambiente RFC\_INI.

Depois que você desinstalar o PowerExchange for SAP NetWeaver, deverá limpar o sistema SAP.

#### Limpando o Sistema SAP

Execute as seguintes tarefas para limpar o sistema SAP:

#### **Excluir os objetos de transporte do SAP**

Use as transações SE10 e SE80 para excluir os objetos de transporte instalados para executar o PowerExchange for SAP NetWeaver.

# <span id="page-22-0"></span> $CAPÍTULO 3$

# Serviço SAP BW Configuração

Este capítulo inclui os seguintes tópicos:

- **•** Serviço SAP BW Visão Geral, 23
- **•** [Propriedades](#page-23-0) do Serviço SAP BW, 24
- **•** [Propriedades](#page-23-0) do Serviço SAP BW do infacmd, 24
- **•** [Criando](#page-26-0) o Serviço SAP BW, 27
- **•** Ativando e [desativando](#page-26-0) o Serviço SAP BW, 27
- **•** Editando as [propriedades](#page-27-0) do Serviço SAP BW, 28
- **•** [Exibindo](#page-27-0) eventos de log, 28

### Serviço SAP BW Visão Geral

Crie um Serviço SAP BW quando você desejar ler ou gravar dados no SAP BW. Use o Informatica Administrator para criar e gerenciar o Serviço SAP BW.

O Serviço SAP BW é um serviço de aplicativo que realiza as seguintes tarefas:

- **•** Escuta solicitações RFC do SAP BW.
- **•** Inicia fluxos de trabalho a serem extraídos do SAP BW ou carregados no SAP BW.
- **•** Envia eventos de log ao Log Manager.

Use a ferramenta Administrador para executar as seguintes tarefas do Serviço SAP BW:

- **•** Criar o Serviço SAP BW.
- **•** Ativar e desativar o Serviço SAP BW.
- **•** Configurar as Propriedades do Serviço SAP BW.
- **•** Configure o Serviço de Integração de Dados associado.
- **•** Configurar os processos do Serviço SAP BW.
- **•** Configure permissões para o Serviço SAP BW.
- **•** Exibir mensagens que o Serviço SAP BW envia para o Log Manager.

# <span id="page-23-0"></span>Propriedades do Serviço SAP BW

A seguinte tabela descreve as propriedades do Serviço SAP BW para a Developer tool:

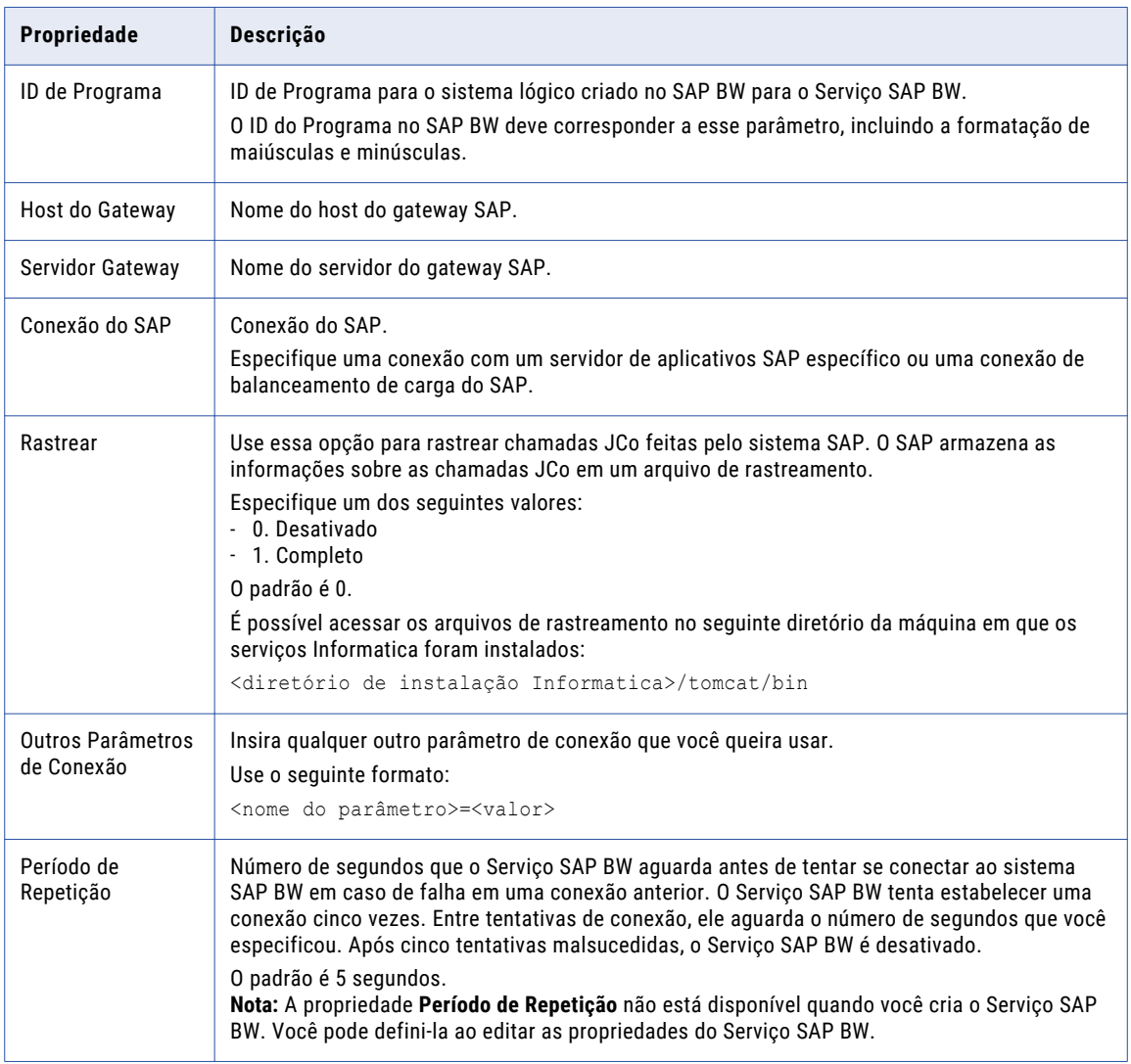

# Propriedades do Serviço SAP BW do infacmd

Você pode criar um Serviço SAP BW com o comando infacmd isp CreateService. Por padrão, o Serviço SAP BW é ativado quando você o cria.

O comando infacmd isp CreateService usa a seguinte sintaxe:

CreateService <-DomainName|-dn> domain\_name <-UserName|-un> user\_name <-Password|-pd> password

<-ServiceName|-sn> service\_name

<-NodeName|-nn> node\_name

<-IntegrationService|-dis> data\_integration\_service\_name

<-RepositoryUser|-mru> model\_repository\_user

<-RepositoryPassword|-mrp> model\_repository\_password

[<-ServiceOptions|-so> option\_name=value ...]

#### A seguinte tabela descreve os argumentos e as opções do infacmd isp CreateService:

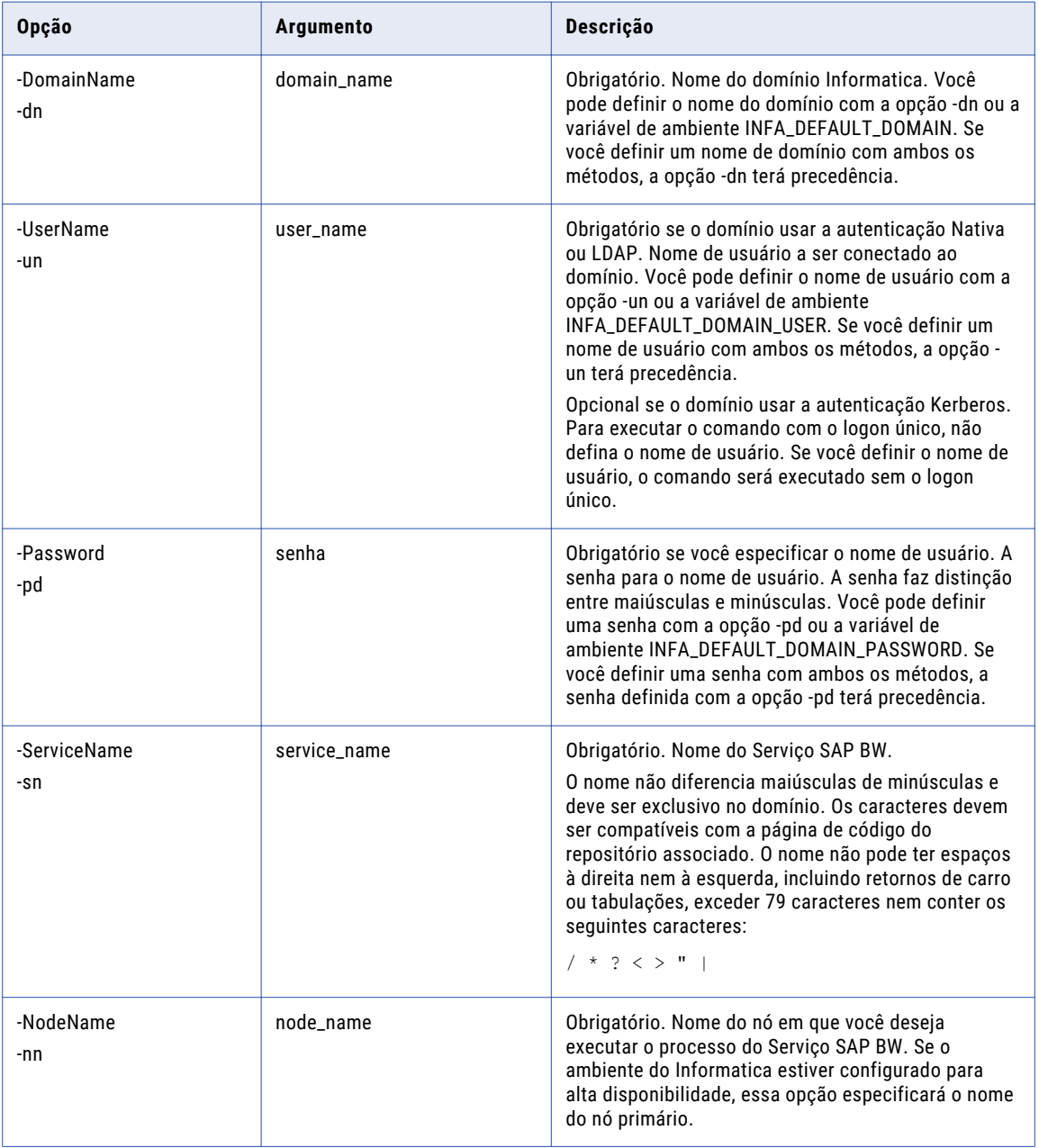

<span id="page-25-0"></span>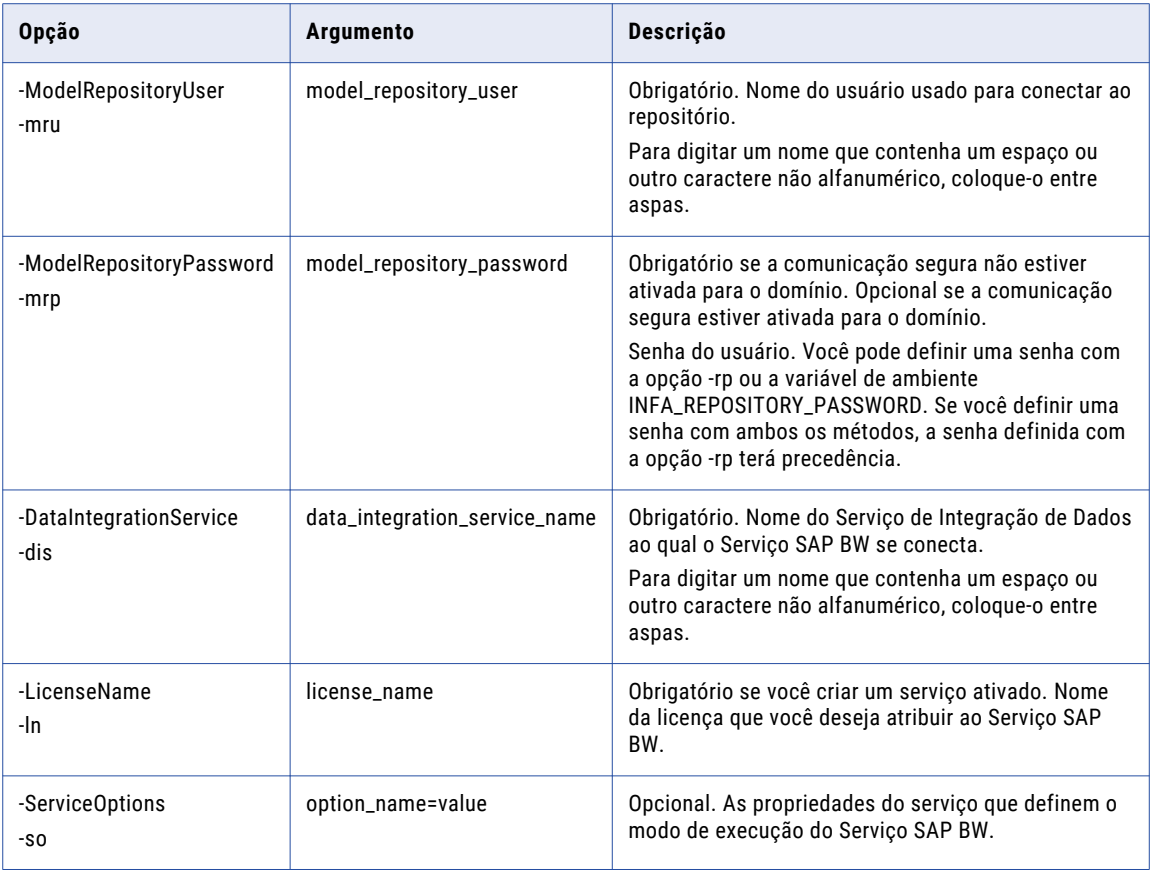

### Opções do Serviço SAP BW

Insira as opções do Serviço SAP BW no seguinte formato:

infacmd CreateService ... -so option\_name=value option\_name=value ...

Para inserir várias opções, separe-as com um espaço. Para digitar um valor que contenha um espaço ou outro caractere não alfanumérico, coloque-o entre aspas.

A seguinte tabela descreve as opções do Serviço SAP BW:

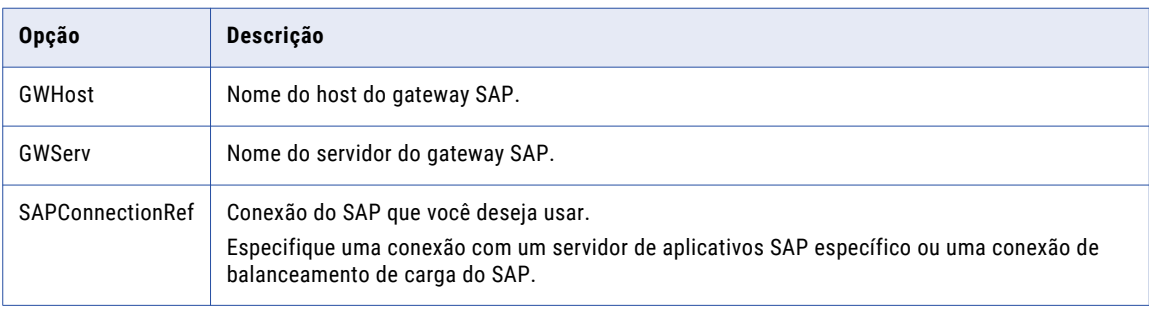

<span id="page-26-0"></span>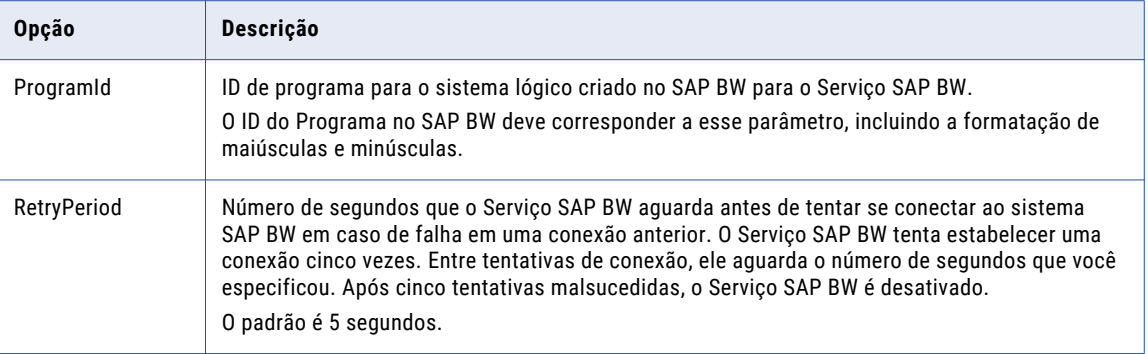

## Criando o Serviço SAP BW

Crie um Serviço SAP BW quando você desejar ler ou gravar dados no SAP BW. Use o Informatica Administrator para criar o Serviço SAP BW.

- 1. Faça logon na ferramenta Administrator.
- 2. No navegador do domínio, selecione o domínio.
- 3. Clique em**Ações** > **Novo** > **Serviço SAP BW**. A janela **Novo Serviço SAP BW** é exibida.
- 4. Configurar as Propriedades do Serviço SAP BW.
- 5. Clique em **OK**.

O Serviço SAP BW é criado.

## Ativando e desativando o Serviço SAP BW

Use a ferramenta Administrador para ativar e desativar o Serviço SAP BW. Você poderá desativar o Serviço SAP BW se precisar realizar operações de manutenção na máquina em que ele é executado. Ative o Serviço SAP BW desativado para torná-lo disponível novamente.

Antes de ativar o Serviço SAP BW, defina o Informatica como um sistema lógico no SAP BW.

Ao ativar o Serviço SAP BW, o serviço é iniciado. Se não for possível iniciar o serviço, o domínio tentará reiniciá-lo com base nas opções de reinício configuradas nas propriedades do domínio.

Se o serviço estiver ativado mas houver falha ao iniciar após atingir o número máximo de tentativas, a seguinte mensagem será exibida:

```
The SAP BW Service <service name> is enabled.
The service did not start. Please check the logs for more information.
```
É possível analisar os logs para determinar o motivo da falha e corrigir o problema. Após corrigir o problema, desative e reative o Serviço SAP BW para iniciá-lo.

Quando você ativar o Serviço SAP BW, ele tentará se conectar ao Serviço de Integração do associado. Se o Serviço de Integração do não estiver ativado e o Serviço SAP BW não puder se conectar a ele, o Serviço SAP BW ainda será iniciado com êxito. Quando o Serviço SAP BW receber uma solicitação do SAP BW para iniciar <span id="page-27-0"></span>um fluxo de trabalho, o serviço tentará se conectar novamente ao Serviço de Integração associado. Se essa conexão não for possível, o Serviço SAP BW retornará a seguinte mensagem ao sistema SAP BW:

The SAP BW Service could not find Integration Service <service name> in domain <domain name>.

Para resolver esse problema, verifique se o Serviço de Integração está ativado e se o nome do domínio e o nome do Serviço de Integração que você inseriu nos detalhes de terceiros do InfoPackage são válidos. Em seguida, reinicie a cadeia de processos no sistema SAP BW.

Ao desativar o Serviço SAP BW, selecione uma das seguintes opções:

- **•** Concluir. Desativa o Serviço SAP BW após concluir todos os processos de serviço.
- **•** Anular. Anula imediatamente todos os processos e, em seguida, desativa o Serviço SAP BW. Você pode selecionar anular se um processo do serviço parar de responder.

#### Ativando o SAP BW Service

- 1. No Navegador de Domínio da ferramenta Administrador, selecione o SAP BW Service.
- 2. Clique em **Ações** > **Ativar Serviço**.

#### Desativando o SAP BW Service

- 1. No Navegador de Domínio da ferramenta Administrador, selecione o SAP BW Service.
- 2. Clique em **Ações** > **Desativar Serviço**. A janela **Desativar Serviço SAP BW** é exibida.
- 3. Selecione o modo desativado e clique em **OK**.

### Editando as propriedades do Serviço SAP BW

Use a guia **Propriedades** na ferramenta Administrator para editar as propriedades do Serviço SAP BW.

- 1. Faça logon na ferramenta Administrator.
- 2. No Navegador de Domínio, selecione o Serviço SAP BW.
- 3. Clique na guia **Propriedades** e clique na opção **Editar**correspondente à categoria das propriedades que você deseja atualizar.
- 4. Atualize os valores de propriedades e reinicie o Serviço SAP BW para que as alterações entrem em vigor.

## Exibindo eventos de log

O Serviço SAP BW envia eventos de log para o Log Manager. O Serviço SAP BW captura eventos de log que rastreiam interações entre a Developer tool e o SAP BW.

É possível exibir eventos de log do Serviço SAP BW nos seguintes locais:

**•** Ferramenta Administrator. Na guia **Logs** , insira critérios de pesquisa para localizar eventos de log que o Serviço SAP BW captura quando você lê ou gravar dados no SAP BW.

**•** Monitor do SAP BW. Na janela **Monitor - Workbench do Administrador**, você pode exibir eventos de log que o Serviço SAP BW captura de um InfoPackage incluído em uma cadeia de processo para gravar dados no SAP BW. O SAP BW recebe as mensagens do Serviço SAP BW e as exibe no monitor. O Serviço SAP BW deve estar em execução para que as mensagens possam ser exibidas no SAP BW Monitor.

Para exibir eventos de log sobre como o Serviço de Integração de Dados processa um fluxo de trabalho do SAP BW, exiba o log do fluxo de trabalho.

# <span id="page-29-0"></span> $CAPÍTULO 4$

# Conexão do SAP

Este capítulo inclui os seguintes tópicos:

- **•** Visão Geral de Conexões do SAP, 30
- **•** Propriedades de Conexão do SAP, 30
- **•** Criando uma [Conexão](#page-32-0) do SAP, 33

### Visão Geral de Conexões do SAP

Use uma conexão do SAP para acessar tabelas do SAP em um aplicativo empresarial SAP ou para acessar objetos do SAP BW.

Crie uma conexão para importar metadados de uma tabela do SAP ou de um objeto do SAP BW. Em seguida, você pode usar a conexão para criar um objeto de dados, visualizar dados, criar perfis de dados e executar mapeamentos. A Developer tool usa a conexão quando você importa um objeto de dados. O Serviço de Integração de Dados usa a conexão quando você visualiza dados ou executar mapeamentos.

Use a Developer tool, a ferramenta Administrator ou o infacmd para criar uma conexão de SAP.

### Propriedades de Conexão do SAP

Use uma conexão SAP para acessar uma tabela do SAP ou um objeto do SAP BW. A conexão do SAP é uma conexão de aplicativo empresarial. É possível criar e gerenciar uma conexão do SAP no console do Administrator ou na Developer tool.

**Nota:** A ordem das propriedades da conexão pode variar dependendo da ferramenta com a qual você as exibe.

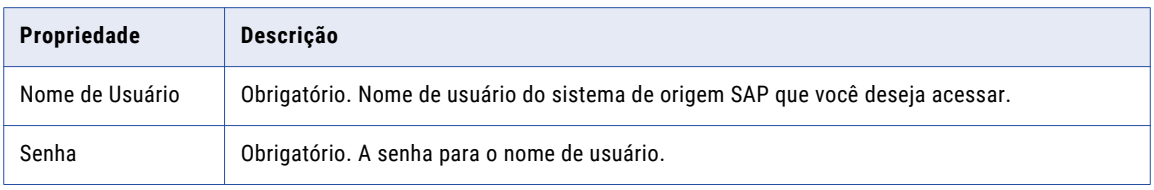

A seguinte tabela descreve as propriedades de conexão do SAP:

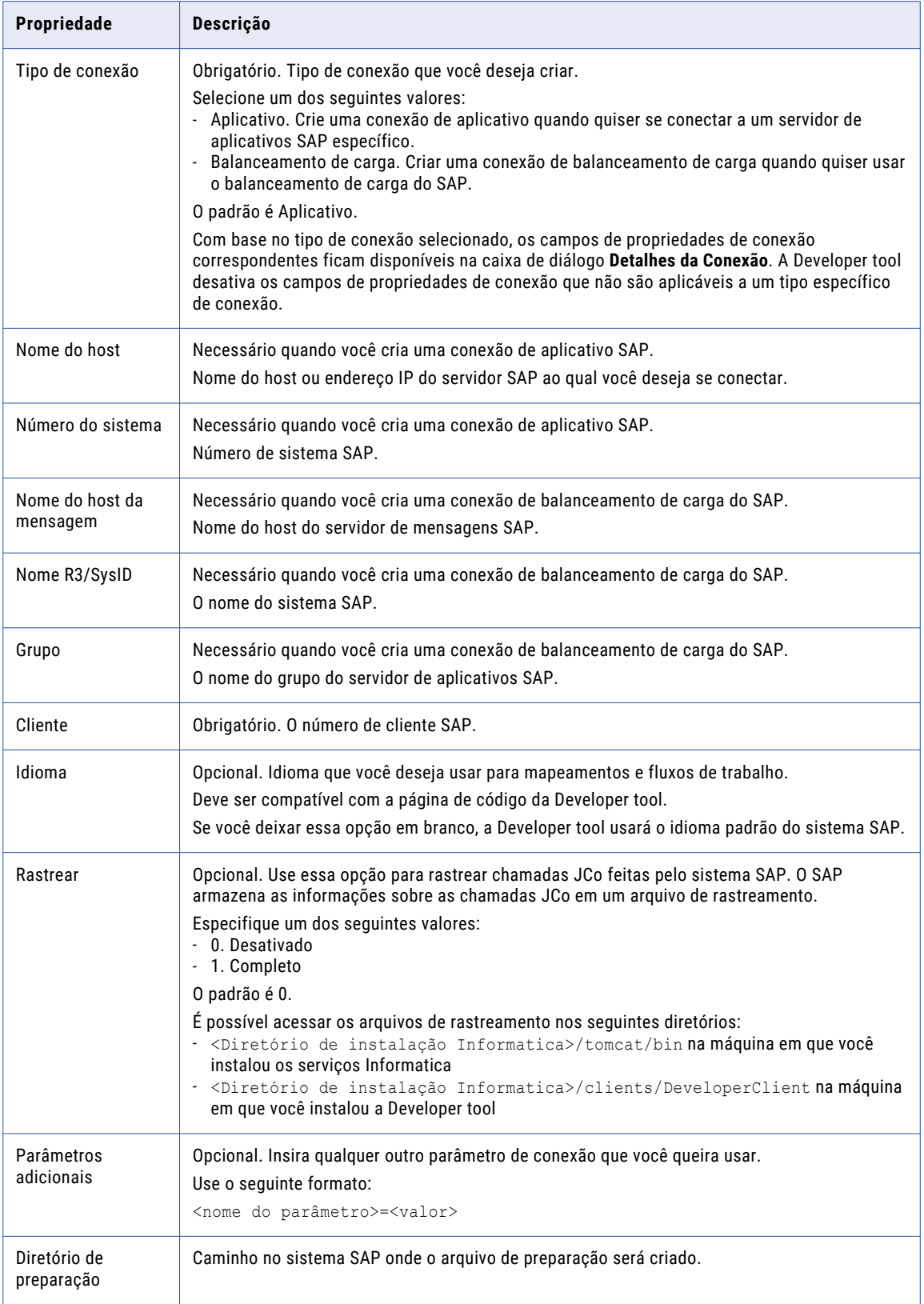

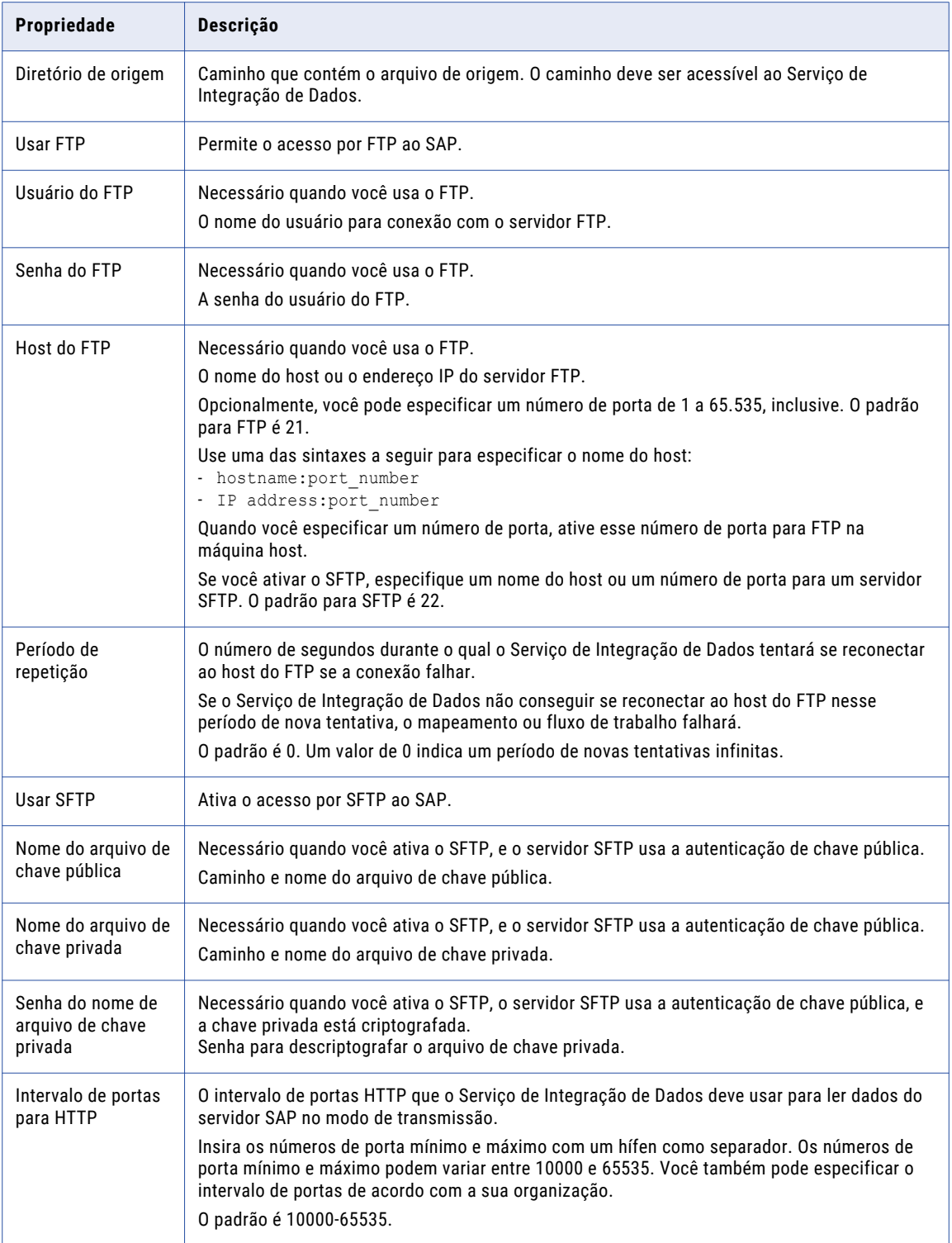

# <span id="page-32-0"></span>Criando uma Conexão do SAP

Antes de importar objetos de dados do SAP, visualizar dados, criar um perfil de dados ou executar mapeamentos e fluxos de trabalho, crie uma conexão do SAP.

- 1. Clique em **Janela** > **Preferências**.
- 2. Selecione **Informatica** > **Conexões**.
- 3. Expanda o domínio.
- 4. Selecione **Aplicativo Empresarial** > **SAP** e depois clique em **Adicionar**.

**Nota:** As conexões do SAP que você criou em versões anteriores à 10.0 são obsoletas. A categoria de conexão obsoleta é nomeada como **SAP (Obsoleto)** em **Aplicativo Empresarial**. A Informatica suspenderá o suporte para as conexões obsoletas em uma versão futura. É possível executar mapeamentos com as conexões obsoletas e também criar uma nova conexão obsoleta. No entanto, a Informatica recomenda que você crie uma nova conexão do SAP usando a categoria **SAP** em **Aplicativo Empresarial**. Para obter informações sobre como criar uma conexão do SAP obsoleta, consulte as versões anteriores dos Guias do Usuário do PowerExchange for SAP NetWeaver.

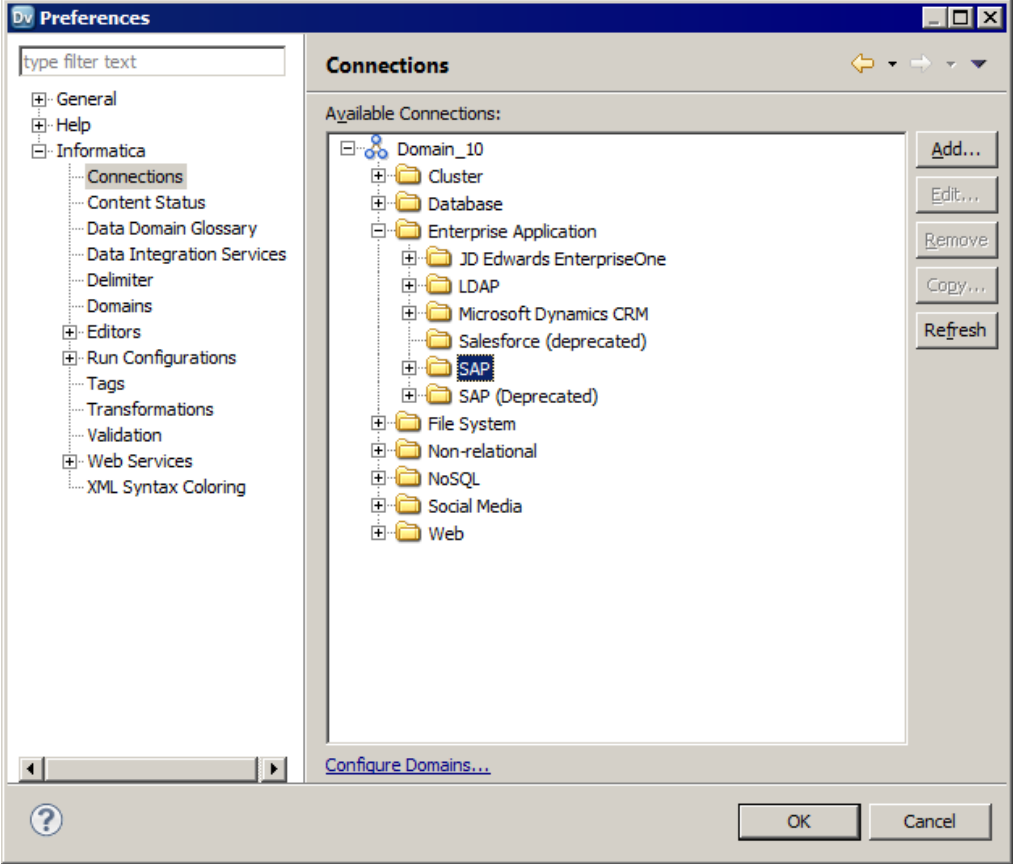

- 5. Insira um nome de conexão.
- 6. Opcionalmente, insira um ID de conexão e uma descrição.
- 7. Selecione o domínio no qual você deseja criar a conexão.
- 8. Clique em **Avançar**.
- 9. Configure as propriedades da conexão.
- 10. Clique em **Testar Conexão** para verificar se a conexão com o sistema SAP é bem-sucedida.

11. Clique em **Concluir**.

# <span id="page-34-0"></span>Parte II: Extração de Dados de Tabela do SAP

Esta parte contém os seguintes capítulos:

- **•** [Introdução](#page-35-0) à Extração de Dados de Tabela do SAP, 36
- **•** Criando Objetos do [Informatica](#page-39-0) para Extração de Dados de Tabela do SAP, 40

# <span id="page-35-0"></span> $CAP$ ITULO 5

# Introdução à Extração de Dados de Tabela do SAP

Este capítulo inclui os seguintes tópicos:

- **•** Visão Geral da Extração de Dados de Tabela do SAP, 36
- **•** Modo de Preparação, 36
- **•** Modo de [Transmissão,](#page-37-0) 38
- **•** Transferência de Dados [Compactados,](#page-38-0) 39

# Visão Geral da Extração de Dados de Tabela do SAP

É possível usar o PowerExchange for SAP NetWeaver para ler dados de tabelas e exibições do SAP. Você pode configurar o Serviço de Integração de Dados para ler dados de tabelas transparentes, de pool e de clusters.

Você pode usar o modo de preparação ou streaming para extrair dados das tabelas SAP.

## Modo de Preparação

É possível executar mapeamentos do SAP no modo de preparação quando o conjunto de dados é grande.

Quando você executa um mapeamento no modo de preparação, a Developer tool cria um arquivo de preparação no servidor de aplicativos SAP. O Serviço de Integração de Dados lê os dados de origem do SAP, carrega-os em um arquivo de preparação e continua a processar o mapeamento. O Serviço de Integração de Dados então exclui o arquivo de preparação, a não ser que você configurar o mapeamento para reutilizar esse arquivo.

Mapeamentos que são executados no modo de preparação não exigem uma conexão online entre o Serviço de Integração de Dados e o SAP enquanto a Developer tool está lendo dados. Por esse motivo, você pode executar mapeamentos offline usando um processo em segundo plano. Configure o processamento em segundo plano quando o volume de dados for alto e o tempo de leitura exceder o limite para processos de diálogo.
### Reutilização do Arquivo de Preparação

Quando você executa um mapeamento no modo de preparação, o servidor de aplicativos SAP cria um arquivo de preparação para cada operação de objeto de dados nesse mapeamento. Por padrão, o Serviço de Integração de Dados exclui o arquivo depois de o ler. Ao executar vários mapeamentos que usam operações de objeto de dados identicamente configuradas, você pode salvar os arquivos de preparação e reutilizá-los para outro mapeamento.

Para reutilizar os arquivo de preparação, configure as seguintes propriedades avançadas ao ler dados do SAP:

#### **Persistir Arquivo de Preparação**

Quando você configura o Serviço de Integração de Dados para persistir o arquivo de preparação, o Serviço de Integração de Dados se conecta à localização de FTP na qual o arquivo de preparação é salvo e lê o arquivo existente. Além disso, o Serviço de Integração de Dados não exclui o arquivo de preparação da localização de FTP.

#### **Reinicializar Arquivo de Preparação**

Quando você configura o Serviço de Integração de Dados para reinicializar o arquivo de preparação, ele lê os dados das tabelas do SAP e substitui o arquivo de preparação existente na localização de FTP. Use essa opção quando os dados de origem tiverem sido alterados ou quando você quiser atualizar o arquivo de preparação.

A seguinte tabela descreve as ações do Serviço de Integração de Dados para a persistência do arquivo de preparação e as opções de reinicialização:

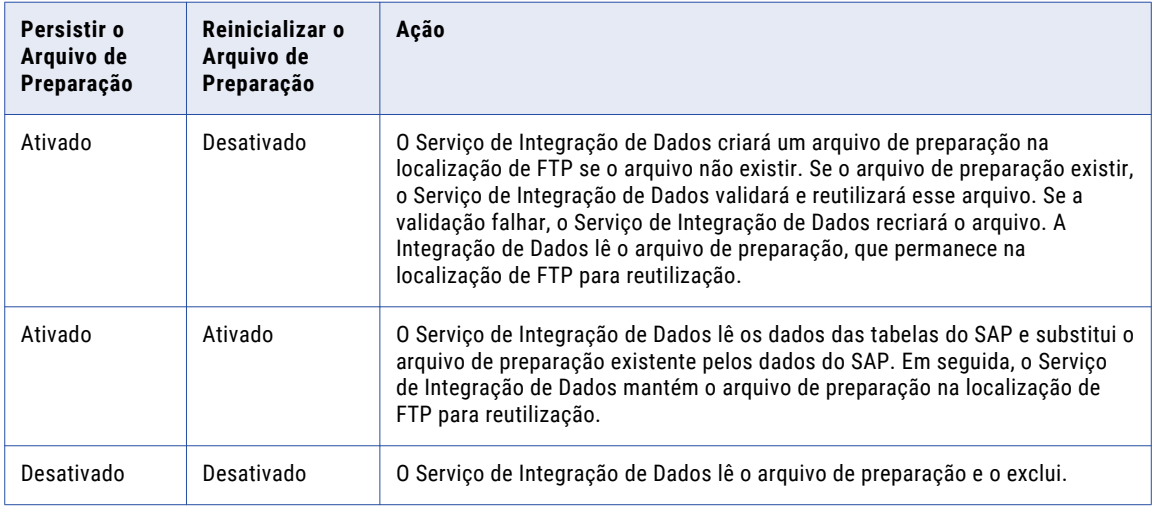

### Modos de Acesso

É possível acessar arquivos de preparação para mapeamentos do SAP das seguintes maneiras:

- **•** Montagem do NFS
- **•** FTP ou SFTP

### Montagem do NFS

Use uma montagem de NFS quando o nome e o caminho do arquivo forem diferentes para o sistema SAP e o Serviço de Integração de Dados.

Use uma montagem de NFS nas seguintes situações:

#### **Um host é Windows e o outro é UNIX**

Mapeie uma unidade do Serviço de Integração de Dados para a máquina em que residem os arquivos de preparação. Os nomes de caminhos são mapeados de forma diferente nas duas plataformas.

#### **O sistema de arquivos compartilhado entre os dois hosts foi montado de forma diferente**

Mapeie uma unidade do Serviço de Integração de Dados para a máquina em que residem os arquivos de preparação.

O usuário que acessa o arquivo deve ser o mesmo que executa o Serviço de Integração de Dados. Se o sistema SAP estiver no Windows, o usuário deverá ter permissões de leitura padrão no diretório em que o arquivo é preparado.

### FTP ou SFTP

Use FTP ou SFTP quando o Serviço de Integração de Dados acessar o sistema de arquivos por meio de uma conexão FTP ou SFTP. Use o FTP ou SFTP nas seguintes situações:

#### **O servidor FTP ou SFTP está configurado para exibir todo o sistema de arquivos**

Quando o Serviço de Integração de Dados acessa o SAP por FTP ou SFTP, o caminho para o arquivo é idêntico.

#### **O servidor FTP ou SFTP é restrito a um determinado diretório ou diretórios**

Os caminhos para o diretório de preparação e o diretório de origem são diferentes.

O usuário que acessa o arquivo de preparação deve ser o usuário do FTP ou SFTP. Se o sistema SAP estiver no Windows, o usuário deverá ter permissões de leitura padrão no diretório em que o arquivo é preparado.

Se houver uma falha ao acessar o arquivo de preparação via FTP ou SFTP, o Serviço de Integração de Dados registrará a mensagem de erro retornada pelo SAP no log do fluxo de trabalho. Use a transação ST22 do cliente do SAP para obter mais informações sobre a mensagem de erro do SAP.

## Modo de Transmissão

O PowerExchange for SAP NetWeaver usa o HTTP para executar mapeamentos no modo de transmissão.

Quando você executa um mapeamento no modo de streaming, o PowerExchange for SAP NetWeaver inicia uma sessão HTTP e solicita dados do SAP. O SAP transmite dados via protocolo HTTP ao Serviço de Integração de Dados.

# Transferência de Dados Compactados

A compactação de arquivos ajuda a melhorar o desempenho de mapeamento e a processar os dados de forma mais eficiente.

Quando você executa um mapeamento no modo de preparação, o SAP compacta os dados de origem e os carrega em um arquivo de preparação. O Serviço de Integração de Dados lê os dados compactados do arquivo de preparação e os grava no destino. A compactação ajuda a aumentar a velocidade de transferência de dados e a diminuir a quantidade de armazenamento de disco necessária para o arquivo de preparação. Portanto, o desempenho de mapeamento melhora.

# CAPÍTULO 6

# Criando Objetos do Informatica para Extração de Dados de Tabela do SAP

Este capítulo inclui os seguintes tópicos:

- **•** Visão Geral de Objetos do Informatica para Extração de Dados de Tabela do SAP, 40
- **•** [Importando](#page-40-0) um Objeto de Dados de Tabela do SAP, 41
- **•** [Propriedades](#page-41-0) do Objeto de Dados de Tabela do SAP, 42
- **•** Criando uma [Operação](#page-42-0) de Leitura de Objeto de Dados de Tabela do SAP, 43
- **•** [Propriedades](#page-42-0) da Operação de Leitura de Objeto de Dados de Tabela do SAP, 43
- **•** [Propriedades](#page-43-0) de Saída de uma Operação de Leitura de Objeto de Dados de Tabela do SAP, 44
- **•** [Mapeamento](#page-47-0) de Extração de Dados de Tabela do SAP, 48
- **•** [Parametrização,](#page-47-0) 48
- **•** [Particionamento,](#page-47-0) 48

# Visão Geral de Objetos do Informatica para Extração de Dados de Tabela do SAP

Um objeto de dados de Tabela do SAP é um objeto de dados físicos que utiliza um recurso do SAP como origem ou pesquisa. É possível criar um objeto de dados de Tabela do SAP com base em uma exibição ou uma tabela de clusters, de pool ou transparente.

Para criar um objeto de dados de Tabela do SAP, crie uma conexão do SAP na Developer tool e importe uma tabela do SAP do sistema SAP. Crie uma operação de leitura de objeto de dados com base no objeto de dados de Tabela do SAP. Você pode definir as propriedades da operação de leitura para especificar como o Serviço de Integração de Dados deve ler dados do sistema SAP. Em seguida, pode adicionar essa operação de leitura como origem ou pesquisa a um mapeamento, mapplet ou perfil.

Depois de criar a operação de leitura de objeto de dados, você pode executar o mapeamento para ler ou pesquisar dados do sistema SAP. Várias operações de objeto de dados podem ser criadas para um objeto de dados de Tabela do SAP.

# <span id="page-40-0"></span>Importando um Objeto de Dados de Tabela do SAP

Importe um objeto de dados de Tabela do SAP para especificar a exibição ou tabela do SAP da qual você deseja ler dados. Em seguida, você pode criar uma operação de leitura de objeto de dados com base nesse objeto de dados e adicioná-la a um mapeamento, mapplet ou perfil.

- 1. Selecione um projeto ou uma pasta na exibição **Object Explorer**.
- 2. Clique em **Novo** > **Objeto de Dados**.
- 3. Selecione **Objeto de Dados de Tabela do SAP** e clique em **Avançar**.

**Nota:** Os objetos de dados do SAP que você criou em versões anteriores à 10.0 são obsoletos. O tipo de objeto de dados obsoleto é nomeado como **Objeto de Dados SAP (Obsoleto)**. A Informatica suspenderá o suporte para os objetos de dados obsoletos em uma versão futura. Você pode executar mapeamentos com os objetos de dados existentes e também criar um novo objeto de dados obsoleto. No entanto, a Informatica recomenda a criação de um novo objeto de dados do tipo **Objeto de Dados de Tabela do SAP** para ler dados de tabelas do SAP. Para obter informações sobre como criar um objeto de dados do SAP obsoleto, consulte as versões anteriores dos Guias do Usuário do PowerExchange for SAP NetWeaver.

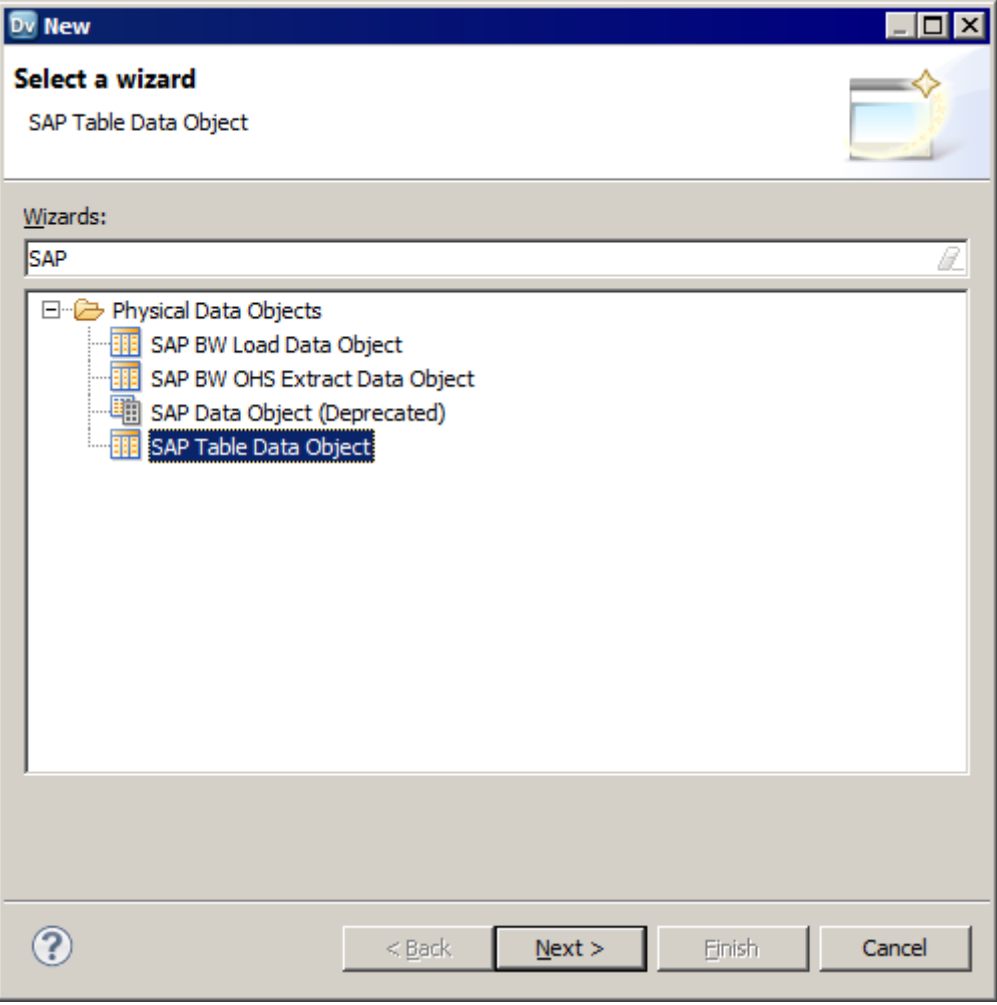

A caixa de diálogo **Novo Objeto de Dados de Tabela do SAP** é exibida.

4. Clique em **Procurar** ao lado da opção **Localização** e selecione o projeto ou a pasta de destino.

- <span id="page-41-0"></span>5. Clique em **Procurar** ao lado da opção **Conexão** e selecione uma conexão do SAP da qual você deseja importar os metadados de tabela do SAP e depois clique em **OK**.
- 6. Para adicionar uma tabela ao objeto de dados de Tabela do SAP, clique em **Adicionar** ao lado da opção **Recurso**.

A caixa de diálogo **Adicionar Recurso** é exibida.

7. No painel esquerdo, expanda a conexão e clique em **Tabelas/Exibições**.

Uma lista de tabelas é exibida no painel direito.

- 8. Selecione uma tabela ou procure a tabela a ser adicionada ao objeto de dados:
	- **•** Para importar uma tabela do SAP da lista, selecione a tabela desejada e clique em **OK**.
	- **•** Para procurar uma tabela com base em um nome, insira um nome no campo **Nome**. Para procurar uma tabela com base em uma descrição, clique em **Ir** > **Avançado** e adicione uma descrição. Selecione a tabela e clique em **OK**.

Ao procurar um nome de tabela por nome, você pode incluir caracteres curinga e separar vários nomes de tabela com uma vírgula.

A caixa de diálogo **Novo Objeto de Dados de Tabela do SAP** é exibida.

- 9. Se necessário, adicione mais tabelas ao objeto de dados de Tabela do SAP.
- 10. Opcionalmente, insira um nome para o objeto de dados de Tabela do SAP.
- 11. Clique em **Concluir**.

O objeto de dados aparece em Objetos de Dados Físicos no projeto ou na pasta, na exibição **Object Explorer**.

Você também pode adicionar tabelas a um objeto de dados de Tabela do SAP depois de criá-lo.

### Propriedades do Objeto de Dados de Tabela do SAP

Depois de criar um objeto de dados de Tabela do SAP, você pode editar as propriedades desse objeto na exibição **Visão Geral**. As propriedades de Visão Geral incluem propriedades gerais que se aplicam ao objeto de dados de Tabela do SAP. Elas também incluem propriedades de objeto que se aplicam à tabela do SAP que você importar.

#### **Propriedades gerais**

É possível configurar as seguintes propriedades gerais para um objeto de dados de Tabela do SAP:

- **•** Nome. Nome do objeto de dados de Tabela do SAP.
- **•** Descrição. Descrição do objeto de dados de Tabela do SAP.
- **•** Conexão. Nome da conexão do SAP. Clique em **Procurar** para selecionar uma conexão diferente do SAP ou parametrizar a conexão.

#### **Propriedades do Objeto**

Você pode configurar as seguintes propriedades gerais, propriedades de coluna e propriedades avançadas para a tabela do SAP adicionada no objeto de dados de tabela:

- **•** Nome. Nome da tabela do SAP.
- **•** Descrição. Descrição da tabela do SAP.
- <span id="page-42-0"></span>**•** Nome Nativo. Nome da tabela do SAP, incluindo a entidade na qual ela existe. É possível parametrizar o nome nativo.
- **•** Informações de Caminho. Caminho para a tabela do SAP.
- **•** Propriedades de Coluna. Propriedades de coluna incluem o nome, o nome nativo, o tipo de dados, a precisão e a descrição das colunas na tabela do SAP. Você também pode definir a chave primária.
- **•** Chaves. Insira um nome de chave primária e selecione as colunas de chave.

## Criando uma Operação de Leitura de Objeto de Dados de Tabela do SAP

Crie uma operação de leitura de objeto de dados de Tabela do SAP com base em um objeto de dados de Tabela do SAP. Em seguida, essa operação de leitura pode ser adicionada como origem ou pesquisa em um mapeamento.

- 1. Selecione um objeto de dados de Tabela do SAP na exibição Object Explorer.
- 2. Clique com o botão direito do mouse no objeto de dados de Tabela do SAP e selecione **Nova** > **Operação de Objeto de Dados**.

A caixa de diálogo **Operação do Objeto de Dados** é exibida.

- 3. Insira um nome para a operação de leitura de objeto de dados.
- 4. Selecione o tipo de operação como **tableRead** em **Recursos**.

**Nota:** O tipo de operação **tableWrite** está reservado para uso futuro.

5. Clique em **Adicionar**.

A caixa de diálogo **Selecionar Recursos** é exibida.

- 6. Selecione a tabela do SAP para a qual você deseja criar a operação de leitura de objeto de dados e depois clique em **OK**.
- 7. Clique em **Concluir**.

A Developer tool cria a operação de leitura para o objeto de dados de Tabela do SAP selecionado.

### Propriedades da Operação de Leitura de Objeto de Dados de Tabela do SAP

O Serviço de Integração de Dados lê dados da tabela do SAP com base nas propriedades da operação de leitura de objeto de dados que você especifica.

Quando você cria uma operação de leitura de objeto de dados, a Developer tool cria uma transformação de Origem e uma transformação de Saída. A transformação de Origem recebe o nome da tabela do SAP e representa os dados lidos pelo Serviço de Integração de Dados nessa tabela. Selecione a transformação de Origem para exibir dados como o nome e a descrição do recurso do SAP.

A transformação de Saída representa os dados que o Serviço de Integração de Dados transmite ao pipeline de mapeamento. Selecione a transformação de Saída para editar a portas, as origens, a consulta, o tempo de execução e as propriedades avançadas.

# <span id="page-43-0"></span>Propriedades de Saída de uma Operação de Leitura de Objeto de Dados de Tabela do SAP

A transformação de Saída define as propriedades de tempo de execução utilizadas pelo Serviço de Integração de Dados para ler dados da tabela do SAP.

Você pode configurar a transformação de Saída para realizar as seguintes tarefas:

- **•** Editar as propriedades das portas.
- **•** Definir uma condição de associação.
- **•** Definir uma condição de filtro.
- **•** Definir uma condição de classificação.
- **•** Alterar ou parametrizar a conexão do SAP.
- **•** Definir o tipo de partição.

### Propriedades de Portas

As propriedades de portas listam o nome, o tipo de dados, a precisão, a escala e a descrição de todas as portas que a operação de leitura de objeto de dados contém.

É possível configurar as seguintes propriedades de portas na operação de leitura de objeto de dados:

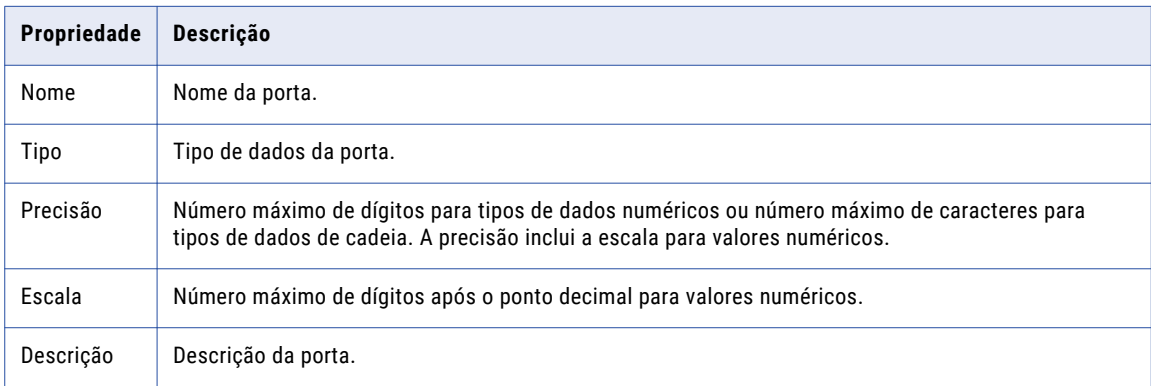

### Propriedades de Consulta

É possível usar a guia **Consulta** para configurar as seguintes propriedades na operação de leitura de objeto de dados:

- **•** Condição de associação
- **•** Condição de filtro
- **•** Classificação

#### Associação

Quando existem duas ou mais tabelas em uma operação de leitura de objeto de dados, é possível especificar uma condição de associação para unir dados de várias tabelas.

Você pode configurar uma associação interna ou uma associação esquerda.

A seguinte tabela descreve as propriedades que você pode especificar ao configurar uma condição de associação:

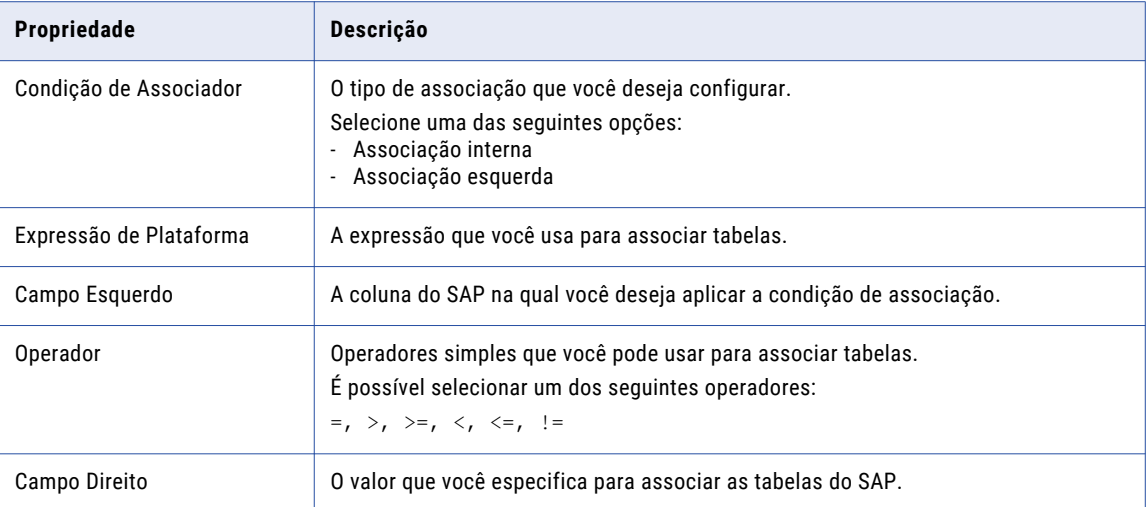

As seguintes restrições são aplicáveis quando você utiliza um objeto de dados de Tabela do SAP para ler dados de tabelas do SAP:

- **•** Não é possível associar mais de uma tabela de pool ou de clusters do SAP.
- **•** Não é possível usar uma associação esquerda com uma condição de filtro para associar duas ou mais tabelas transparentes do SAP.
- **•** Não é possível usar uma associação esquerda para associar uma tabela transparente e uma tabela de pool ou de clusters.

#### Filtro

Use um filtro para reduzir o número de linhas lidas pelo Serviço de Integração de Dados na tabela de origem do SAP. Quando você insere um filtro de origem, a Developer tool adiciona uma cláusula WHERE à consulta padrão.

É possível configurar os seguintes tipos de condições de filtro:

#### **Expressão Nativa**

Use a seguinte sintaxe para inserir uma condição de filtro de expressão nativa:

**•** Sintaxe para uma única condição de filtro

TABLE1~FIELD1 = 'value'

**•** Sintaxe para várias condições de filtro

TABLE1~FIELD1 = 'value' OR/AND TABLE1~FIELD1 = 'value2'

**•** Sintaxe para várias condições de tabela

TABLE1~FIELD1 = 'value' AND TABLE2~FIELD2 = 'value2'

**Nota:** Por padrão, quando você clica duas vezes em um nome de coluna, o editor de expressão mostra a condição de filtro no seguinte formato:

TABLENAME.FIELDNAME

Antes de definir um valor para a condição de filtro, você deve alterar o formato da seguinte maneira:

```
TABLENAME~FIELDNAME
```
#### **Expressão de Plataforma**

É possível usar a expressão de filtro de plataforma para selecionar tabelas específicas de origens do SAP com base na condição de filtro que você especifica.

A tabela a seguir descreve as propriedades que você pode especificar ao usar o filtro de expressão de plataforma:

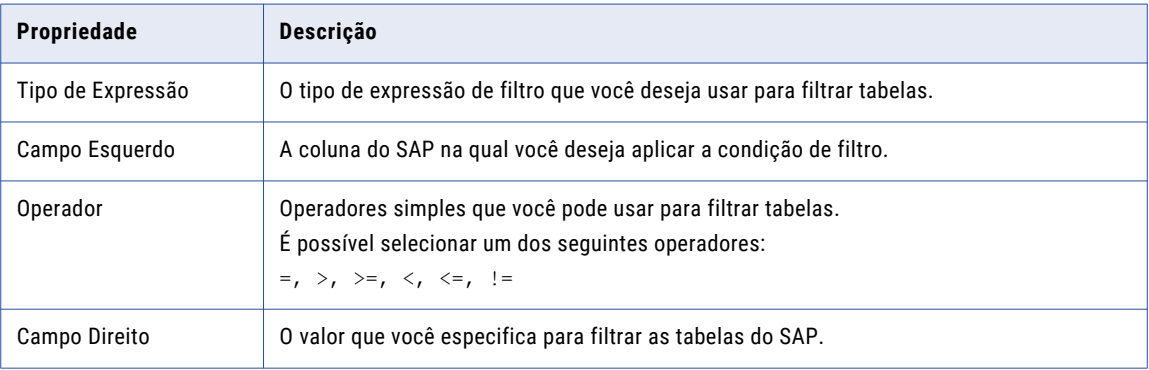

### Classificação

Use portas classificadas para classificar dados de coluna em um objeto de dados do SAP. Quando você usa portas classificadas, a Developer tool adiciona uma cláusula ORDER BY à consulta SQL. O sistema SAP realiza a consulta e transmite os dados resultantes ao Serviço de Integração de Dados.

Quando você usa o objeto de dados do SAP como uma operação de leitura em um mapeamento ou mapplet, pode enviar dados classificados dessa operação de leitura para as transformações downstream.

**Nota:** Em um objeto de dados de Tabela do SAP, não é possível usar portas classificadas para classificar linhas em tabelas de pool e de clusters do SAP.

### Propriedades de Tempo de Execução

Você pode usar a guia **Tempo de execução** para alterar ou parametrizar a conexão do SAP e configurar o particionamento.

As propriedades de tempo de execução exibem o nome da conexão utilizada pelo Serviço de Integração de Dados para ler dados da tabela do SAP. Você pode selecionar uma conexão diferente ou parametrizar a conexão.

Também pode configurar o particionamento de intervalos de chaves para otimizar o desempenho do mapeamento. Quando o particionamento de intervalos de chaves é configurado, o Serviço de Integração de Dados distribui linhas de dados com base em uma porta ou em um conjunto de portas que você define como a chave da partição. Você define um intervalo de valores para cada porta. O Serviço de Integração de Dados usa a chave e os intervalos para enviar linhas à partição adequada.

### Propriedades Avançadas

As propriedades avançadas determinam como o Serviço de Integração de Dados lê os dados das tabelas do SAP.

É possível configurar as seguintes propriedades avançadas para uma operação de leitura de objeto de dados de Tabela do SAP:

#### **Modo de transferência de dados**

Você pode transferir dados no modo de preparação ou de transmissão.

Quando você executa um mapeamento no modo de preparação, a Developer tool cria um arquivo de preparação no servidor de aplicativos SAP. O Serviço de Integração de Dados lê dados de origem e os carrega no arquivo de preparação.

Quando você executa um mapeamento no modo de streaming, o PowerExchange for SAP NetWeaver inicia uma sessão HTTP e solicita dados do SAP. O SAP transmite dados via protocolo HTTP ao Serviço de Integração de Dados.

#### **Número de linhas a serem buscadas**

Você pode inserir o número máximo de linhas que deseja buscar da tabela do SAP. Em seguida, o Serviço de Integração de Dados busca dados com base no número de linhas que você insere.

Para ler todas as linhas de uma tabela, defina o valor como 0. O padrão é 0.

#### **Número de linhas a serem ignoradas**

Você pode inserir o número de linhas que deseja ignorar em uma tabela do SAP. Em seguida, o Serviço de Integração de Dados ignora as linhas que você inseriu e busca as linhas restantes.

Por exemplo, se você definir o valor como 10, o Serviço de Integração de Dados ignorará as primeiras 10 linhas no recurso do SAP e lerá a próxima linha.

Para ler todas as linhas de uma tabela, defina o valor como 0. O padrão é 0.

#### **Executar em segundo plano**

Você pode optar por executar um mapeamento em segundo plano quando o volume de dados é alto e o Serviço de Integração de Dados demora muito tempo para ler dados das tabelas do SAP.

#### **Nome do arquivo de preparação**

O nome do arquivo de preparação. Você pode atribuir parâmetros ao nome do arquivo de preparação.

#### **Reinicializar o arquivo de preparação**

Quando você seleciona a opção **Reinicializar o arquivo de preparação**, o Serviço de Integração de Dados lê dados e substitui os arquivos existentes. O arquivo de preparação pode ser reinicializado quando os dados de origem foram alterados e você deseja atualizá-los.

Se você reinicializar o arquivo de preparação sem o manter, o Serviço de Integração de Dados o reinicializará e excluirá depois de o ler.

Se você reinicializar e manter o arquivo de preparação simultaneamente, o Serviço de Integração de Dados não o excluirá depois de o ler.

#### **Persistir o arquivo de preparação**

Quando a opção **Persistir o arquivo de preparação** é selecionada, o Serviço de Integração de Dados se conecta ao diretório de arquivos de preparação no qual você salvou o arquivo de preparação e lê esse arquivo.

Se você desativar a opção **Persistir o arquivo de preparação**, o Serviço de Integração de Dados excluirá o arquivo de preparação do diretório de arquivos de preparação depois de ler esse arquivo.

### <span id="page-47-0"></span>Mapeamento de Extração de Dados de Tabela do **SAP**

Depois de criar uma operação de leitura de objeto de dados da Tabela de SAP, você pode criar um mapeamento para ler dados das tabelas de SAP.

Você pode configurar mapeamentos para serem executados no ambiente nativo ou no ambiente do Hadoop com o mecanismo Spark. Quando você executa mapeamentos no ambiente nativo, o Serviço de Integração de Dados processa o mapeamento. Quando você executa um mapeamento em um cluster Hadoop, o Serviço de Integração de Dados envia o mapeamento para o mecanismo Spark para processamento.

Adicione a operação de leitura de objeto de dados da Tabela de SAP como uma origem ou uma pesquisa no mapeamento. Em seguida, você pode adicionar transformações e um destino no mapeamento. Quando você executa o mapeamento no mecanismo Spark, somente determinadas transformações são válidas. Algumas transformações são válidas com restrições.

Valide e execute o mapeamento. Você também pode adicionar o mapeamento a uma tarefa de Mapeamento em um fluxo de trabalho e executar esse fluxo de trabalho.

Para obter mais informações sobre os ambientes nativos e do Hadoop, consulte o *Guia de Usuário do Informatica Big Data Management*.

### Parametrização

Você pode usar parâmetros para alterar a conexão e as propriedades da operação de leitura de objeto de dados de Tabela do SAP em tempo de execução.

As seguintes propriedades de operação de leitura de objeto de dados podem ser parametrizadas:

- **•** Modo de transferência de dados
- **•** Número de linhas a serem buscadas
- **•** Número de linhas a serem ignoradas
- **•** Nome do arquivo de preparação
- **•** Condição de filtro

### Particionamento

Ao ler dados do SAP, você pode configurar o particionamento para otimizar o desempenho do mapeamento em tempo de execução. O tipo de partição controla como o Serviço de Integração de Dados distribui dados entre partições em pontos de partição.

Você pode definir o tipo de partição como um particionamento de intervalos de chaves. Quando o particionamento de intervalos de chaves é configurado, o Serviço de Integração de Dados distribui linhas de dados com base em uma porta ou em um conjunto de portas que você define como a chave da partição. É possível definir um intervalo de valores para cada porta. O Serviço de Integração de Dados usa a chave e os intervalos para enviar linhas à partição adequada.

# Parte III: Extração de Dados do OHS do SAP BW

Esta parte contém os seguintes capítulos:

- **•** [Introdução](#page-49-0) à Extração de Dados do OHS do SAP BW, 50
- **•** Criando Objetos do SAP para [Extração](#page-51-0) de Dados do OHS do BW, 52
- **•** Criando Objetos do [Informatica](#page-54-0) para Extração de Dados do OHS do BW, 55
- **•** [Extraindo](#page-61-0) Dados do OHS do SAP BW, 62

# <span id="page-49-0"></span> $CAPÍTULO 7$

# Introdução à Extração de Dados do OHS do SAP BW

Este capítulo inclui os seguintes tópicos:

- **•** Visão Geral da Extração de Dados do OHS do SAP BW, 50
- **•** Fluxo do Processo de Extração de Dados do OHS do SAP BW, 50
- **•** [Transferência](#page-50-0) de Dados Brutos, 51

## Visão Geral da Extração de Dados do OHS do SAP BW

Você pode usar o PowerExchange for SAP NetWeaver para ler dados do SAP BW através de um Destino de Hub Aberto (OHD) ou de um InfoSpoke.

Um destino de hub aberto é um objeto do SAP que você usa para distribuir dados do sistema SAP BW para outros aplicativos SAP e não SAP, bem como para ferramentas de terceiros. É possível criar um destino de hub aberto com base em objetos do BW, como InfoCubes, objetos DataStore, InfoObjects e InfoSets.

Um InfoSpoke fornece a mesma funcionalidade que um destino de hub aberto. Ele define a fonte de dados de hub aberto da qual você deseja extrair dados, o modo de extração e o destino de hub aberto no qual você deseja gravar dados. Em vigor no SAP BW versão 7.0, a SAP não oferece mais suporte a InfoSpokes e recomenda o uso de destinos de hub abertos como alternativa. Por esse motivo, a Informatica também recomenda o uso de destinos de hub abertos em vez de InfoSpokes.

Para extrair dados do SAP BW, você deve concluir tarefas de configuração nos sistemas SAP e Informatica. A extração de dados deve ser acionada do SAP.

### Fluxo do Processo de Extração de Dados do OHS do SAP BW

Para ler dados do SAP BW, você deve concluir tarefas de configuração nos sistemas SAP e Informatica.

1. Crie um destino de hub aberto no SAP para ler dados do SAP BW.

- <span id="page-50-0"></span>2. Crie uma transformação no SAP para mapear os campos de origem e destino. A origem é o objeto do SAP do qual você deseja ler dados. O destino é o destino de hub aberto no qual você deseja extrair os dados.
- 3. Crie um Processo de Transferência de Dados (DTP) no SAP para extrair os dados do SAP BW e gravá-los em uma tabela transparente do SAP.
- 4. No Informatica Developer, crie uma conexão do SAP e use-a para importar um objeto de dados de Extração do OHS do SAP BW. É possível criar um objeto de dados de Extração do OHS do SAP BW com base em um destino de hub aberto ou InfoSpoke.
- 5. Crie uma operação de leitura de objeto de dados com base no objeto de dados de Extração do OHS do SAP BW.
- 6. Defina as propriedades da operação de leitura para determinar como o Serviço de Integração de Dados deve ler dados do SAP BW.
- 7. Crie um mapeamento com a operação de leitura como origem.
- 8. Crie um fluxo de trabalho com base no mapeamento.
- 9. Crie um aplicativo baseado no fluxo de trabalho e implante esse aplicativo no Serviço de Integração de Dados.
- 10. Crie e inicie um Serviço SAP BW.
- 11. Configure os detalhes do sistema Informatica nos detalhes de terceiros no SAP. Insira o nome do fluxo de trabalho, o nome do aplicativo, o nome do projeto e o nome da pasta. Você também pode usar o programa de linha de comando do Informatica para definir os detalhes de terceiros no SAP.
- 12. Iniciar a extração de dados do SAP. É possível iniciar a extração de dados imediatamente ou agendá-la para execução mais tarde.

Para agendar a extração de dados, crie e inicie uma cadeia de processo no SAP para ler dados do destino de hub aberto e armazená-los em uma tabela do BW. Em seguida, o destino de hub aberto envia uma notificação ao Serviço SAP BW afirmando que a extração está concluída.

O Serviço SAP BW aciona o aplicativo e o fluxo de trabalho que você definiu nos detalhes de terceiros do SAP.

Em seguida, o Serviço de Integração de Dados extrai os dados do SAP BW. Você pode visualizar eventos de log para controlar as interações entre o Informatica e o SAP BW.

## Transferência de Dados Brutos

Você pode configurar o Serviço de Integração de Dados para ler dados do SAP BW através da API de transferência de dados brutos. O desempenho do mapeamento aumenta quando os dados são lidos por meio da API de transferência de dados brutos.

Para ler dados através da API de transferência de dados brutos, você deve instalar o SAP BW versão 7.3 Support Package 5 ou posterior.

# <span id="page-51-0"></span>CAPÍTULO 8

# Criando Objetos do SAP para Extração de Dados do OHS do BW

Este capítulo inclui os seguintes tópicos:

- **•** Visão Geral de Objetos do SAP para Extração de Dados do OHS do BW, 52
- **•** Criar um [Destino](#page-52-0) de Hub Aberto, 53
- **•** Criando uma [Transformação,](#page-52-0) 53
- **•** Criando um Processo de [Transferência](#page-53-0) de Dados, 54

## Visão Geral de Objetos do SAP para Extração de Dados do OHS do BW

Você deve criar objetos no sistema SAP para ler dados do SAP BW.

Crie os seguintes objetos no sistema SAP:

#### **Destino de Hub Aberto**

Crie um OHD (Destino de Hub Aberto) no SAP para ler dados do BW. Um OHD é criado com base em InfoCubes, objetos DataStore, InfoObjects e InfoSets.

#### **Transformação**

Crie uma transformação no SAP para mapear os campos de origem para os campos de destino. A origem é o objeto do SAP do qual você deseja ler dados. O destino é o destino de hub aberto no qual você deseja extrair os dados.

#### **Processo de Transferência de Dados**

Crie um Processo de Transferência de Dados (DTP) no SAP para extrair os dados do SAP BW e gravá-los em uma tabela transparente do SAP.

# <span id="page-52-0"></span>Criar um Destino de Hub Aberto

Crie um destino de hub aberto no SAP para extrair dados do SAP BW. Você pode configurar os objetos do SAP BW como InfoCubes, objetos DataStore, InfoObjects e InfoSets como fontes de dados de destino de hub aberto.

1. Na tela **Menu do Usuário SAP**, insira RSA1 no campo **Transação**.

O **Administrator Workbench** é aberto.

- 2. No painel esquerdo, clique em **Destino de Hub Aberto**.
- 3. No painel direito, clique com o botão direito do mouse em um InfoArea e selecione **Criar Destino de Hub Aberto**.

A caixa de diálogo **Criar Destino de Hub Aberto** é exibida.

- 4. Na guia **Geral**, selecione a fonte de dados da qual você deseja extrair dados.
- 5. Insira um nome e uma descrição para o destino de hub aberto.
- 6. Selecione o tipo de objeto do qual você deseja extrair os dados no destino de hub aberto.
- 7. Selecione o objeto do qual você deseja extrair dados e clique em **Inseri**.

O destino de hub aberto é adicionado ao InfoArea.

- 8. Na guia **Destino**, selecione o destino como **Ferramenta de Terceiros**.
- 9. Insira um destino de RFC.
- 10. Salve e ative o destino de hub aberto.

### Criando uma Transformação

Crie uma transformação no SAP para mapear os campos de origem para os campos de destino. A origem é o objeto do SAP do qual você deseja ler dados. O destino é o destino de hub aberto no qual você deseja extrair os dados.

1. Na tela **Menu do Usuário SAP**, insira RSA1 no campo **Transação**.

O **Administrator Workbench** é aberto.

2. No painel esquerdo, clique com o botão direito do mouse na origem para a qual você deseja criar a transformação e selecione **Criar Transformação**.

A caixa de diálogo **Criar Transformação** é aberta.

- 3. Na seção **Destino da Transformação**, selecione o tipo de objeto de destino.
- 4. Insira o nome do objeto de destino.
- 5. Na seção **Origem da Transformação**, selecione o tipo de objeto de origem.
- 6. Insira o nome do objeto de origem e do sistema de origem.
- 7. Clique em **Inserir**.

O sistema SAP propõe uma transformação que mapeia os campos de origem para os campos de destino. Você pode usar a transformação proposta ou editá-la com base nas suas necessidades.

8. Salve e ative a transformação.

# <span id="page-53-0"></span>Criando um Processo de Transferência de Dados

Crie um Processo de Transferência de Dados (DTP) para transferir dados de objetos de origem para objetos de destino no SAP BW.

- 1. Abra o **Administrator Workbench**.
- 2. Clique com o botão direito do mouse no destino de hub aberto e selecione **Criar Processo de Transferência de Dados**.

A caixa de diálogo **Criação de Processo de Transferência de Dados** é exibida.

- 3. Insira um nome para o DTP no campo **Processo de Transferência de Dados**.
- 4. Selecione o tipo de objeto e o nome da origem que você especificou para o destino de hub aberto.
- 5. Salve e ative o DTP.

# <span id="page-54-0"></span> $CAP$  $( TULO 9$

# Criando Objetos do Informatica para Extração de Dados do OHS do BW

Este capítulo inclui os seguintes tópicos:

- **•** Visão Geral de Objetos do Informatica para Extração de Dados do OHS do BW, 55
- **•** [Importando](#page-55-0) um Objeto de Dados de Extração do OHS do SAP BW, 56
- **•** [Propriedades](#page-56-0) do Objeto de Dados de Extração do OHS do SAP BW, 57
- **•** Criando uma [Operação](#page-57-0) de Leitura de Objeto de Dados de Extração do OHS do SAP BW, 58
- **•** [Propriedades](#page-57-0) da Operação de Leitura de Objeto de Dados de Extração do OHS do SAP BW, 58
- **•** [Propriedades](#page-58-0) da Saída de uma Operação de Leitura de Objeto de Dados de Extração do OHS do SAP [BW,](#page-58-0) 59
- **•** [Parametrização,](#page-59-0) 60
- **•** [Particionamento,](#page-59-0) 60
- **•** Configuração do [Mapeamento,](#page-60-0) Fluxo de Trabalho e Aplicativo do OHS do SAP BW, 61

### Visão Geral de Objetos do Informatica para Extração de Dados do OHS do BW

Para ler dados do SAP BW, você deve criar um objeto de dados de Extração do OHS do SAP BW. Um objeto de dados de Extração do OHS do SAP BW é um objeto de dados físicos que usa um objeto do SAP BW como origem.

Para criar um objeto de dados de Extração do OHS do SAP BW, importe metadados de um destino de hub aberto ou de um InfoSpoke para a Developer tool. Crie uma operação de leitura de objeto de dados com base no objeto de dados. Em seguida, configure as propriedades da operação de leitura para determinar como o Serviço de Integração de Dados deve ler dados do SAP BW.

Depois de configurar uma operação de leitura, você pode criar um mapeamento para ler dados do SAP BW. Adicione a operação de leitura como uma origem no mapeamento. Em seguida, você pode adicionar transformações e um destino no mapeamento.

Crie um fluxo de trabalho com base no mapeamento. Em seguida, crie um aplicativo baseado no fluxo de trabalho e implante esse aplicativo no Serviço de Integração de Dados.

## <span id="page-55-0"></span>Importando um Objeto de Dados de Extração do OHS do SAP BW

Importe um objeto de dados de Extração do OHS do SAP BW para especificar o objeto do SAP BW do qual você deseja ler dados. É possível ler dados de um destino de hub aberto ou de um InfoSpoke. Em seguida, você pode criar uma operação de leitura de objeto de dados com base nesse objeto de dados.

- 1. Selecione um projeto ou uma pasta na exibição **Object Explorer**.
- 2. Clique em **Arquivo** > **Novo** > **Objeto de Dados**.
- 3. Selecione **Objeto de Dados de Extração do OHS do SAP BW** e clique em **Avançar**. A caixa de diálogo **Novo Objeto de Dados de Extração do OHS do SAP BW** é exibida.
- 4. Insira um nome para o objeto de dados.
- 5. Clique em **Procurar** ao lado da opção **Localização** e selecione o projeto ou a pasta de destino.
- 6. Clique em **Procurar** ao lado da opção **Conexão** e selecione a conexão do SAP da qual você deseja importar os metadados do destino de hub aberto ou do InfoSpoke.
- 7. Para adicionar um recurso, clique em **Adicionar** ao lado da opção **Recursos Selecionados**.

A caixa de diálogo **Adicionar Recurso** é exibida.

- 8. No painel esquerdo, expanda o nome da conexão.
	- **•** Para importar um destino de hub aberto, selecione a opção **Destino de Hub Aberto** no painel esquerdo. Uma lista de recursos de destino de hub aberto aparece no painel direito. Selecione o recurso que você deseja importar.
	- **•** Para importar um InfoSpoke, expanda a opção **InfoSpoke** e selecione o tipo de objeto no painel esquerdo. Uma lista de recursos do tipo de objeto selecionado aparece no painel direito. Selecione o recurso que você deseja importar.

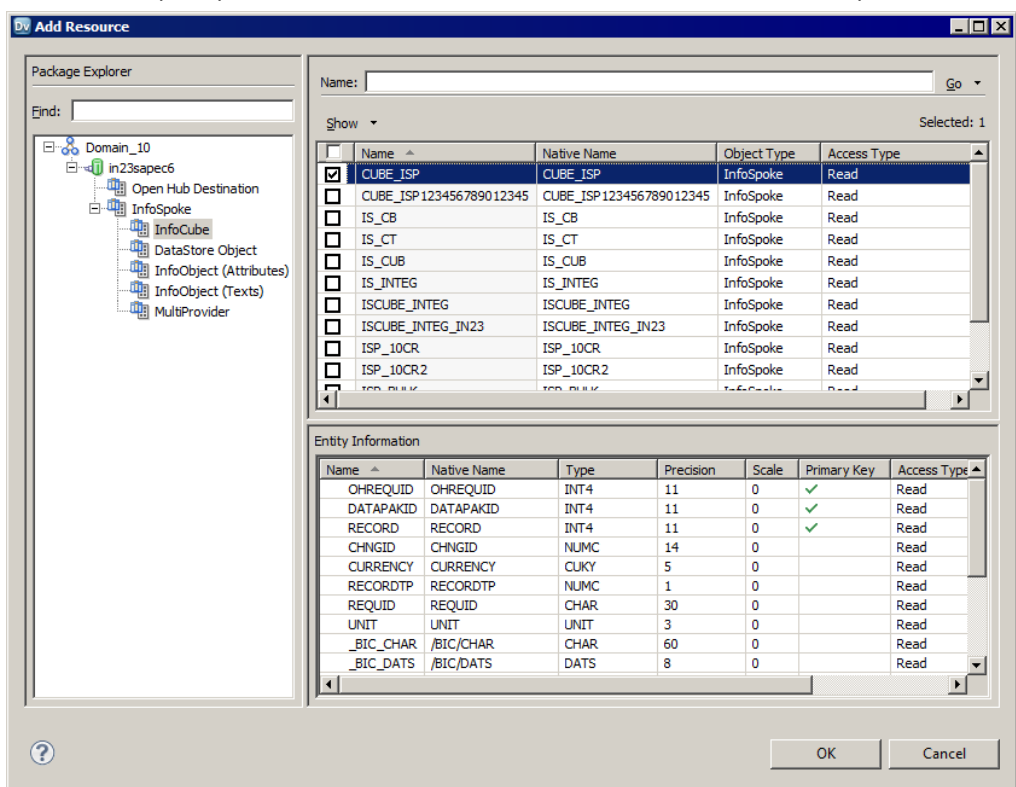

<span id="page-56-0"></span>Você também pode procurar um recurso inserindo o nome desse recurso no campo **Nome**.

- 9. Clique em **OK**.
- 10. Clique em **Concluir**.

O objeto de dados aparece em Objetos de Dados Físicos no projeto ou na pasta, na exibição **Object Explorer**.

# Propriedades do Objeto de Dados de Extração do OHS do SAP BW

A exibição **Visão Geral** do objeto de dados de Extração do OHS do SAP BW mostra informações gerais sobre o objeto de dados e as propriedades do recurso do SAP BW que você pretende importar.

#### **Propriedades gerais**

É possível configurar as seguintes propriedades gerais para um objeto de dados de Extração do OHS do SAP BW:

- **•** Nome. Nome do objeto de dados de Extração do OHS do SAP BW.
- **•** Descrição. Descrição do objeto de dados de Extração do OHS do SAP BW.
- **•** Conexão. Nome da conexão do SAP. Clique em **Procurar** para selecionar uma conexão do SAP diferente. Você também pode parametrizar a conexão.

#### <span id="page-57-0"></span>**Propriedades do Objeto**

Você pode configurar as seguintes propriedades gerais e propriedades de coluna para o recurso do SAP BW adicionado no objeto de dados:

- **•** Nome. Nome comercial do recurso do SAP BW.
- **•** Descrição. Descrição do recurso do SAP BW.
- **•** Nome Nativo. Nome do recurso do SAP BW. Você também pode parametrizar o nome nativo.
- **•** Informações de Caminho. Caminho para o recurso do SAP BW.
- **•** Propriedades de Coluna. Nome, nome nativo, tipo de dados, precisão, escala e descrição das colunas no recurso do SAP BW.

### Criando uma Operação de Leitura de Objeto de Dados de Extração do OHS do SAP BW

Crie uma operação de leitura de objeto de dados de Extração do OHS do SAP BW a partir de um objeto de dados de Extração do OHS do SAP BW. Em seguida, essa operação de leitura pode ser adicionada como origem em um mapeamento.

- 1. Selecione o objeto de dados de Extração do OHS do SAP BW na exibição **Object Explorer**.
- 2. Clique com o botão direito do mouse no objeto de dados e selecione **Nova** > **Operação de Objeto de Dados**.

A caixa de diálogo **Operação do Objeto de Dados** é exibida.

- 3. Insira um nome para a operação de leitura de objeto de dados.
- 4. Clique em **Adicionar**.

A caixa de diálogo **Selecionar Recursos** é exibida, mostrando o objeto de dados.

- 5. Selecione o objeto de dados e clique em **OK**.
- 6. Clique em **Concluir**.

A Developer tool cria a operação de leitura para o objeto de dados de Extração do OHS do SAP BW selecionado.

# Propriedades da Operação de Leitura de Objeto de Dados de Extração do OHS do SAP BW

O Serviço de Integração de Dados lê dados do recurso do SAP BW com base nas propriedades da operação de leitura de objeto de dados que você especifica.

Quando você cria uma operação de leitura de objeto de dados, a Developer tool cria uma transformação de Origem e uma transformação de Saída. A transformação de Origem recebe o nome do recurso do SAP BW e representa os dados lidos pelo Serviço de Integração de Dados nesse recurso. Selecione a transformação de Origem para exibir dados como o nome e a descrição do recurso do SAP BW.

A transformação de Saída representa os dados que o Serviço de Integração de Dados transmite ao pipeline de mapeamento. Selecione-a para editar as portas, o tempo de execução e as propriedades avançadas.

# <span id="page-58-0"></span>Propriedades da Saída de uma Operação de Leitura de Objeto de Dados de Extração do OHS do SAP BW

A transformação de Saída define as propriedades de tempo de execução utilizadas pelo Serviço de Integração de Dados para ler dados do recurso do SAP BW.

Você pode configurar a transformação de Saída para realizar as seguintes tarefas:

- **•** Editar as propriedades da porta.
- **•** Alterar ou parametrizar a conexão do SAP.
- **•** Configurar o particionamento.
- **•** Definir as propriedades avançadas que o Serviço de Integração de Dados deve usar para ler dados.

### Propriedades de Portas

As propriedades de portas listam o nome, o tipo de dados, a precisão, a escala e a descrição de todas as portas que a operação de leitura de objeto de dados contém.

É possível configurar as seguintes propriedades de portas na operação de leitura de objeto de dados:

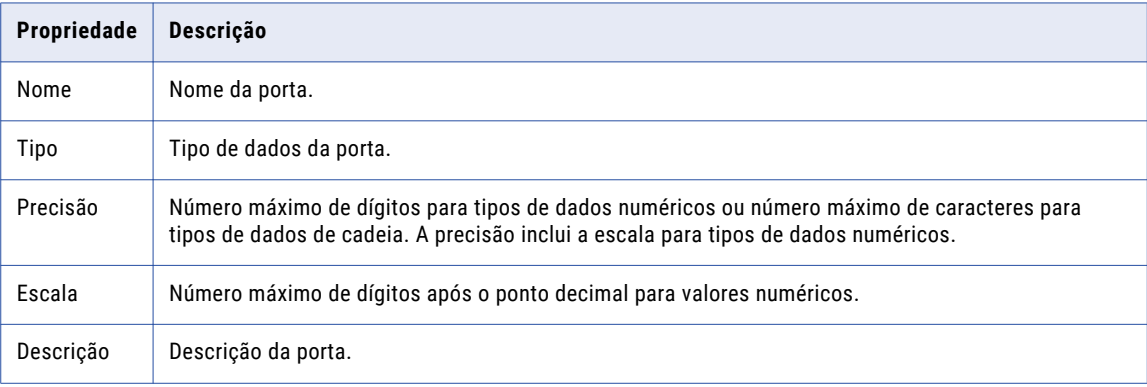

### Propriedades de Tempo de Execução

As propriedades de tempo de execução exibem o nome da conexão utilizada pelo Serviço de Integração de Dados para ler dados do recurso do SAP BW. Você pode selecionar uma conexão diferente ou parametrizar a conexão.

Você também pode usar a guia **Tempo de execução** para configurar o particionamento. É possível configurar o particionamento dinâmico ou o particionamento fixo.

### Propriedades Avançadas

As propriedades avançadas determinam como o Serviço de Integração de Dados lê os dados do recurso do SAP BW.

É possível configurar as seguintes propriedades avançadas na operação de leitura de objeto de dados:

#### <span id="page-59-0"></span>**Transferência de Dados Brutos**

Selecione essa opção para permitir a transferência de dados brutos e aumentar o desempenho do mapeamento. Quando você ativa a transferência de dados brutos, o Serviço de Integração de Dados lê dados do recurso do SAP BW por meio de uma API de transferência de dados.

Para ler dados no formato bruto, instale o SAP BW versão 7.3 Support Package 5, ou versão posterior.

#### **Contagem de Repetições de Bloqueio do Log**

Número de tentativas para adquirir um bloqueio para gravação no log.

O padrão é 10000, e o valor máximo é 2147483645.

Se você não ativar a transferência de dados brutos, defina o valor como 300.

## Parametrização

É possível parametrizar a conexão do SAP e a propriedade de contagem de repetições de bloqueio do log para substituir as propriedades de mapeamento em tempo de execução.

### Particionamento

Ao ler dados do SAP BW, você pode configurar o particionamento para otimizar o desempenho do mapeamento. O tipo de partição determina como o Serviço de Integração de Dados distribui dados entre partições em pontos de partição.

É possível configurar os seguintes tipos de particionamento:

#### **Particionamento dinâmico**

Quando você configura o particionamento dinâmico, o Serviço de Integração de Dados determina o número de partições que ele deve criar em tempo de execução. Ele dimensiona o número de partições com base em fatores como o valor do paralelismo máximo definido para o Serviço de Integração de Dados e o mapeamento, bem como o número de CPUs disponíveis nos nós em que os mapeamentos são executados.

Para obter mais informações sobre como configurar o valor do paralelismo máximo, consulte o *Guia de Serviços de Aplicativo do Informatica* e o *Guia de Mapeamento do Informatica Developer*.

#### **Particionamento fixo**

Ao configurar o particionamento fixo, você deve especificar o número de partições que o Serviço de Integração de Dados deve criar em tempo de execução.

# <span id="page-60-0"></span>Configuração do Mapeamento, Fluxo de Trabalho e Aplicativo do OHS do SAP BW

Depois de criar um mapeamento com um objeto de dados de Extração do OHS do SAP BW, você deve criar um fluxo de trabalho. Em seguida, crie um aplicativo e implante o fluxo de trabalho como um aplicativo no Serviço de Integração de Dados.

O próximo passo é iniciar a extração de dados do SAP. Para iniciar a extração de dados, abra o InfoPackage no sistema SAP e insira os seguintes detalhes na guia **Seleções de Terceiros**:

- **•** Nome do fluxo de trabalho
- **•** Nome do aplicativo
- **•** Nome da pasta

# <span id="page-61-0"></span> $C A P$  $I U L O 10$

# Extraindo Dados do OHS do SAP BW

Este capítulo inclui os seguintes tópicos:

- **•** Visão Geral da Extração de Dados do OHS do SAP BW, 62
- **•** Configurando e Iniciando uma Cadeia de Processo no SAP BW, 62
- **•** Status da [Extração](#page-68-0) de Dados do OHS do BW, 69

## Visão Geral da Extração de Dados do OHS do SAP BW

Depois de concluir tarefas de configuração nos sistemas SAP BW e Informatica, você deve iniciar a extração de dados do SAP.

Configure e inicie uma cadeia de processo no SAP para extrair dados do sistema SAP BW. É possível iniciar a extração de dados imediatamente ou agendá-la para execução mais tarde.

O status da extração de dados de dados pode ser visualizado tanto no SAP quanto no Informatica.

### Configurando e Iniciando uma Cadeia de Processo no SAP BW

Para configurar e iniciar uma cadeia de processo no SAP BW, realize as seguintes tarefas:

- 1. Crie uma cadeia de processo e insira o processo de início.
- 2. Insira o programa zpmsetparameters.ab4.
- 3. Insira um processo InfoSpoke.
- 4. Inicie a cadeia de processo.

### Criando a Cadeia de Processo e Inserindo o Processo Inicial

Ao criar a cadeia de processo e inserir o processo de início, você também agenda a cadeia de processo.

1. No Administrator Workbench do SAP BW, clique em **Menu SAP** > **Administração** > **RSPC - Cadeias de Processo**.

A janela **Visão de Planejamento de Manutenção de Cadeia de Processo** é exibida.

2. Clique em **Criar**.

A caixa de diálogo **Nova Cadeia de Processo** é exibida.

- 3. Digite um nome exclusivo para a cadeia de processo e uma descrição.
- 4. Clique em **Inserir**.

A caixa de diálogo **Inserir Processo de Início** é exibida.

5. Clique em **Criar**.

A caixa de diálogo **Processo de Início** é exibida.

- 6. Digite um nome exclusivo para a variante de processo inicial e uma descrição.
- 7. Clique em **Inserir**.

A janela **Manter Processo de Início** é exibida.

8. Clique em **Alterar Seleções** para agendar a cadeia de processo.

A janela **Hora de Início** é exibida.

- 9. Para agendar a cadeia de processo de forma que ela seja executada assim que você a executar, clique em **Imediato**.
- 10. Clique em **Salvar**.
- 11. Na janela **Manter Processo de Início**, clique em **Cancelar**.
- 12. Na janela **Inserir Processo de Início**, clique em **Inserir**.

O processo de início é exibido na janela **Visão de Planejamento de Manutenção de Cadeia de Processo**.

### Inserindo o Programa zpmsetparameters.ab4

Antes de inserir o programa zpmsetparameters.ab4 em uma cadeia de processo, importe o programa para o SAP BW.

- 1. Na janela **Visão de Planejamento de Manutenção de Cadeia de Processo** no SAP BW, clique em **Tipos de Processo**.
- 2. No menu **Tipos de Processo**, clique em **Serviços Gerais** > **Programa ABAP**.

A caixa de diálogo **Inserir Programa ABAP** é exibida.

3. Clique em **Criar**.

A caixa de diálogo **Programa ABAP** é exibida.

- 4. Digite um nome exclusivo para a variante de processo do programa ABAP e digite uma descrição.
- 5. Clique em **Inserir**.

#### **A janela Manutenção de Processo: Programa ABAP é exibida.**

- 6. No campo **Nome do Programa**, clique no botão **Procurar** para selecionar o programa zpmsetparameters.ab4.
- 7. Clique em **Alterar** ao lado do campo **Variante de Programa**.

A janela **ABAP: Variantes - Tela Inicial** é exibida.

- 8. Clique em **Criar**.
- 9. Na caixa de diálogo **ABAP: Variantes**, insira um nome para a variante ABAP e clique em **Criar**. A janela **Manter Variante** é exibida.
- 10. Na janela **Manter Variante**, insira os campos **Manter Variante**.

A seguinte tabela descreve os campos **Manter Variante**:

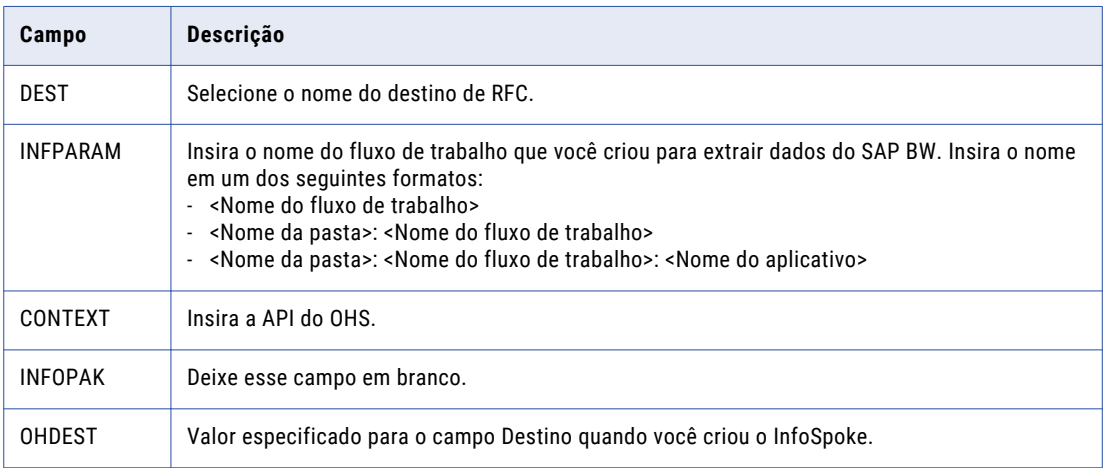

- 11. Clique em **Salvar e Sair** na janela **Manter Variante**.
- 12. Clique em **Salvar e Sair** na janela **Variantes ABAP**.
- 13. Clique em **Salvar e Sair** na janela **Manutenção de Processo: Programa ABAP**.
- 14. Clique em **Inserir** na caixa de diálogo **Inserir Programa ABAP**.

O programa ABAP é exibido na janela **Visão de Planejamento de Manutenção de Cadeia de Processo**.

- 15. Vincule o processo Iniciar ao programa zpmsetparameters.ab4.
- 16. Insira os critérios de seleção para especificar as cadeias de processos que você deseja monitorar e clique em **Executar**.

A janela **Visão Geral do Trabalho** é exibida.

17. Selecione o trabalho BI\_PROCESS\_ABAP e clique em **Log do Trabalho**.

A janela **Entradas de Log do Trabalho** é exibida. Ela inclui uma entrada sobre o status do fluxo de trabalho que a cadeia de processo foi configurada para iniciar.

### Inserindo um Processo de Transferência de Dados

Insira um Processo de Transferência de Dados (DTP) para o destino de hub aberto que você criou no SAP BW.

- 1. Na janela **Visão de Planejamento de Manutenção de Cadeia de Processo**, clique em **Tipos de Processo**.
- 2. No menu **Tipos de Processo**, clique em **Carregar Processo e Pós-Processamento** > **Processo de Transferência de Dados**.

A caixa de diálogo **Inserir Processo de Transferência de Dados** é exibida.

- 3. No campo **Processo de Transferência de Dados**, clique no botão **Procurar** para selecionar o DTP que você criou.
- 4. Clique em **Inserir**.

O DTP é exibido na janela **Visão de Planejamento de Manutenção de Cadeia de Processo**.

5. Vincule o programa zpmsetparameters.ab4 ao DTP.

O fluxo da cadeia de processo é definido da seguinte maneira: **Iniciar** > **Programa ABAP (zpmsetparameters.ab4)** > **Processo de Transferência de Dados**

- 6. Clique em **Exibição de Verificação** e depois em **Ativar**.
- 7. Clique em **Executar** e atribua a cadeia de processo a um servidor SAP BW específico.

Se você agendou a cadeia de processo para execução imediata, ela começará a ser executada no servidor SAP BW designado.

8. Opcionalmente, para ver o status da cadeia de processo, clique em **Visão Geral do Trabalho**.

### Inserindo um Processo InfoSpoke

Insira um processo para o InfoSpoke que você criou no SAP BW.

- 1. Na janela **Visão de Planejamento de Manutenção de Cadeia de Processo**, clique em **Tipos de Processo**.
- 2. No menu **Tipos de Processo**, clique em **Carregar Processo e Pós-Processamento** > **Exportação de Dados para Sistemas Externos**.

A caixa de diálogo **Inserir Exportação de Dados em Sistemas Externos** é exibida.

- 3. No campo **Variantes de Processo**, clique no botão **Procurar** para selecionar o InfoSpoke que você criou.
- 4. Clique em **Inserir**. O processo InfoSpoke é exibido na janela **Visão de Planejamento de Manutenção de Cadeia de Processo**.
- 5. Vincule o programa zpmsetparameters.ab4 ao processo InfoSpoke.

O fluxo da cadeia de processo é definido da seguinte maneira: **Iniciar** > **Programa ABAP (zpmsetparameters.ab4)** > **InfoSpoke**.

- 6. Clique em **Exibição de Verificação** e depois em **Ativar**.
- 7. Clique em **Executar** e atribua a cadeia de processo a um servidor SAP BW específico.

Se você agendou a cadeia de processo para execução imediata, ela começará a ser executada no servidor SAP BW designado.

8. Opcionalmente, para ver o status da cadeia de processo, clique em **Visão Geral do Trabalho**.

### Configurando e Iniciando a Cadeia de Processo do Informatica

Você pode usar o programa de linha de comando para configurar e iniciar a cadeia de processo.

Use os seguintes comandos:

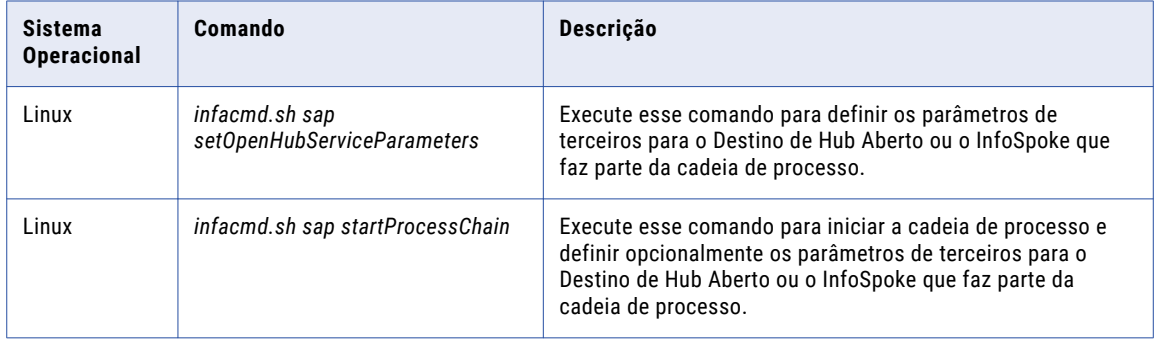

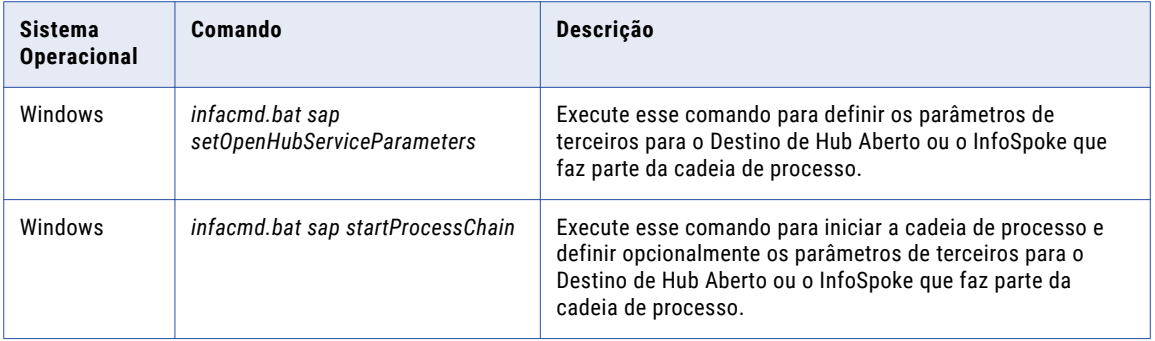

Se você configurar os parâmetros de terceiros com o programa zpmsetparameters.ab4, não será possível configurar os parâmetros com o comando *infacmd.sh sap setOpenHubServiceParameters* ou *infacmd.bat sap setOpenHubServiceParameters*. *infacmd.sh sap startProcessChain* ou *infacmd.bat sap startProcessChain* usa os parâmetros que estão configurados no programa zpmsetparameters.ab4 para iniciar a cadeia de processo.

Se você configurar os parâmetros de terceiros com o comando *infacmd.sh sap setOpenHubServiceParameters* ou *infacmd.bat sap setOpenHubServiceParameters*, não precisará inserir os parâmetros novamente quando executar o comando *infacmd.sh sap startProcessChain* ou *infacmd.bat sap startProcessChain*.

**Sugestão:** Para visualizar a ajuda para *infacmd.sh sap*, insira *infacmd.sh sap* help setOpenHubServiceParameters ou *infacmd.sh sap* help startProcessChain.

Para visualizar a ajuda para *infacmd.bat sap*, insira *infacmd.bat sap* help setOpenHubServiceParameters ou *infacmd.bat sap* help startProcessChain.

Antes de executar um comando, use o comando *pmpasswd* para criptografar a senha de conexão com o sistema SAP.

O comando setOpenHubServiceParameters usa a seguinte sintaxe:

```
setOpenHubServiceParameters
<-UserName|-un> user_name
<-Password|-pd> password
<-SystemNumber|-sy> system_number
<-HostName|-hn> host_name
<-ClientNumber|-cl> ClientNumber
[<-Language|-lg> Language]
[<-Trace|-tr> Trace]
<-OpenHubDest|-od> OpenHubDest
<-ThirdPartyDest|-td> ThirdPartyDest
[<-ProcessChainName|-pc> ProcessChainName]
[<-FolderName|-fn> FolderName]
<-WorkflowName|-wn> WorkflowName
<-ProjectName|-pn> ProjectName
<-ApplicationName|-an> ApplicationName
[<-DataIntegrationServiceName|-is> DataIntegrationServiceName]
[<-DomainName|-dn> DomainName]
<-Context|-cn> Context
```
O comando startProcessChain usa a seguinte sintaxe:

```
startProcessChain
<-UserName|-un> user_name
<-Password|-pd> password
<-SystemNumber|-sy> system_number
<-HostName|-hn> host_name
<-ClientNumber|-cl> ClientNumber
[<-Language|-lg> Language]
[<-Trace|-tr> Trace]
[<-OpenHubDest|-od> OpenHubDest]
```

```
[<-ThirdPartyDest|-td> ThirdPartyDest]
<-ProcessChainName|-pc> ProcessChainName
[<-FolderName|-fn> FolderName]
[<-WorkflowName|-wn> WorkflowName]
[<-ProjectName|-pn> ProjectName]
[<-ApplicationName|-an> ApplicationName]
[<-DataIntegrationServiceName|-is> DataIntegrationServiceName]
[<-DomainName|-dn> DomainName]
[<-Context|-cn> Context]
```
A tabela a seguir descreve as opções e os argumentos para os comandos *infacmd.sh sap setOpenHubServiceParameters* e *infacmd.sh sap startProcessChain*:

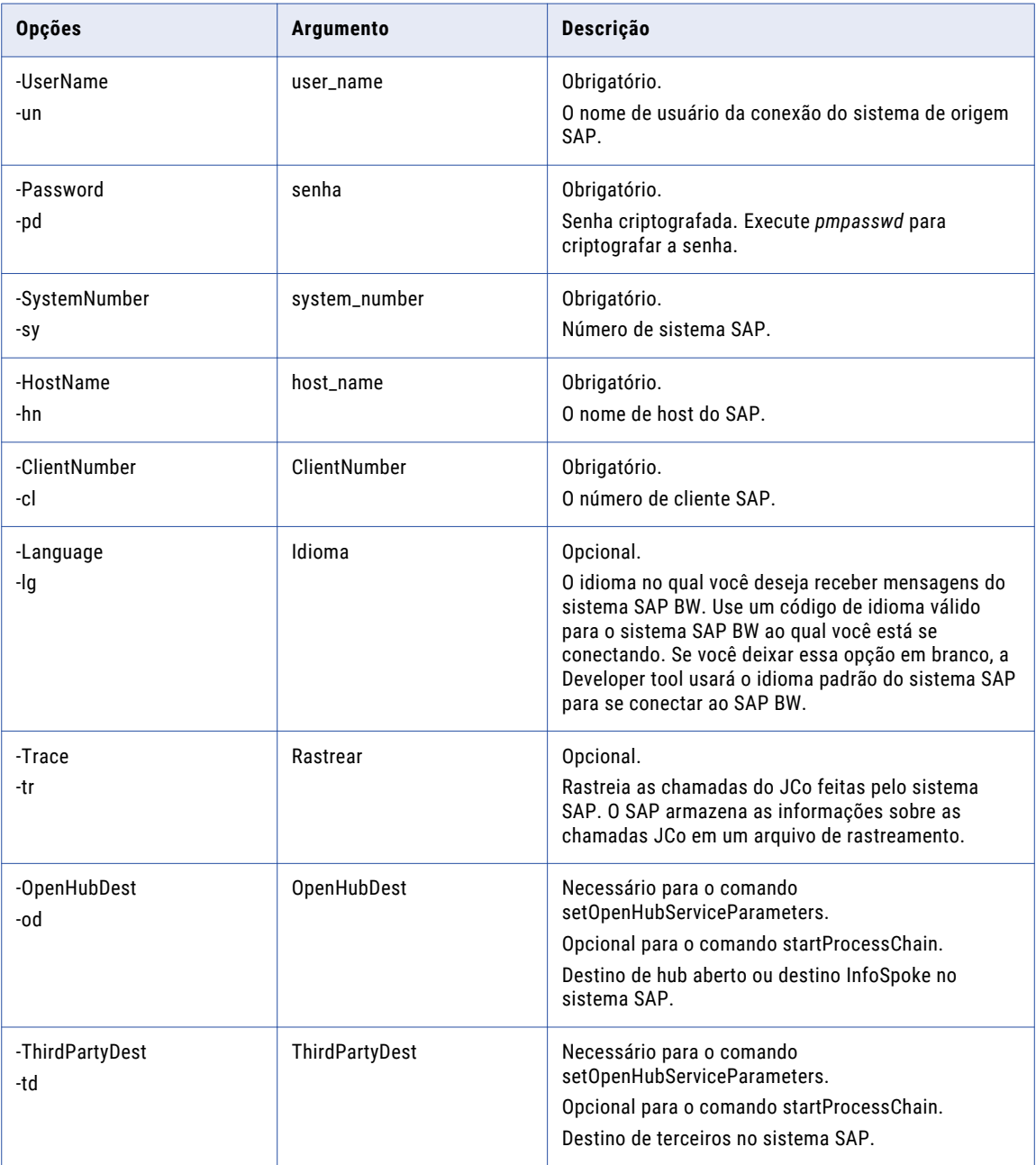

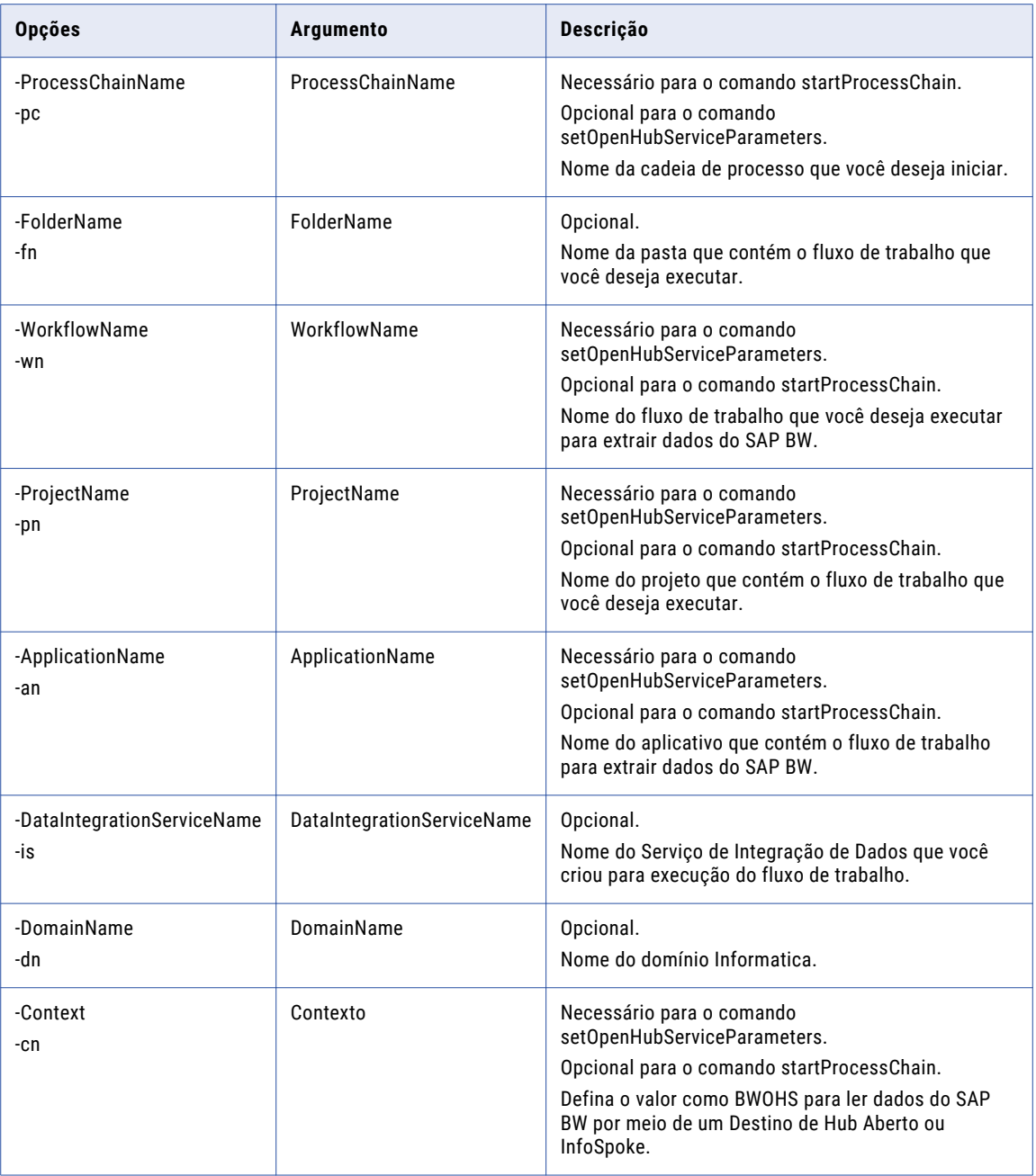

### Alterando o status da extração de dados

Quando um mapeamento do OHS do SAP BW apresenta falhas, você deve alterar o status do mapeamento com falha no SAP BW antes de poder iniciar outro fluxo de trabalho. Defina o status da ID da solicitação com falha como G.

1. Vá para a transação SE37.

A janela **Construtor de Funções: Tela Inicial** é exibida.

2. No campo **Módulo de Função**, insira RSB\_API\_OHS\_REQUEST\_SETSTATUS e clique em **Testar/Executar**.

A janela **Testar Módulo de Função: Tela Inicial** é exibida.

<span id="page-68-0"></span>3. Insira os parâmetros de importação e clique em **Executar**.

A tabela a seguir descreve os parâmetros de importação:

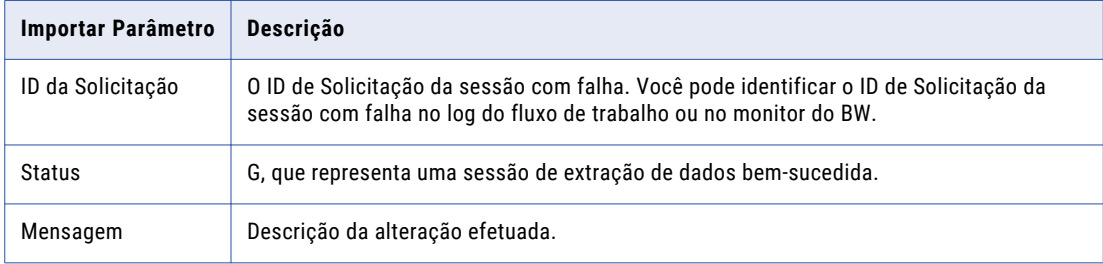

# Status da Extração de Dados do OHS do BW

É possível exibir o status de extração de dados da ferramenta Administrator e do monitor do BW no sistema SAP.

### Exibindo o Status da Extração de Dados no SAP

É possível exibir o status da extração de dados do monitor do SAP BW no SAP BW. Ele indica verde quando a extração de dados foi bem-sucedida e vermelho quando a extração de dados falhou.

O monitor do SAP BW também mostra estas informações sobre a extração de dados:

- **•** Número de pacotes enviados
- **•** Número de linhas em cada pacote
- **•** Tempo gasto para envio do pacote
- **•** Hora de início e de término

Se a extração de dados falhar, você poderá iniciar o InfoSpoke novamente para começar o processo de extração de dados. Só será possível iniciar o InfoSpoke novamente depois que o Serviço de Integração de Dados concluir a extração de dados da tabela do banco de dados e enviar o status ao monitor do SAP BW.

### Exibindo o Status da Extração de Dados do Informatica

Quando você extrair dados do SAP BW, será possível exibir eventos de log do Serviço SAP BW na ferramenta Administrator. Na guia **Log**, você pode inserir critérios de pesquisa para encontrar os eventos de log do Serviço SAP BW.

O Serviço SAP BW captura eventos de log que rastreiam interações entre o Informatica e o SAP BW. Ele captura seus próprios eventos de log. Ele também captura eventos de log ao receber as seguintes informações do sistema SAP BW e do Serviço de Integração de Dados:

- **•** Uma solicitação do sistema SAP BW para iniciar um fluxo de trabalho do Informatica.
- **•** Uma mensagem do Serviço de Integração de Dados informando que ele iniciou com êxito um fluxo de trabalho para extrair dados do SAP BW.
- **•** Uma mensagem do Serviço de Integração de Dados indicando se o fluxo de trabalho falhou ou foi bemsucedido.

Para exibir eventos de log sobre como o Serviço de Integração de Dados processa um fluxo de trabalho do SAP BW, visualize o log do fluxo de trabalho.

# Parte IV: Carregamento de Dados do SAP BW

Esta parte contém os seguintes capítulos:

- **•** Introdução ao [Carregamento](#page-71-0) de Dados do SAP BW, 72
- **•** Criando Objetos do SAP para [Carregamento](#page-73-0) de Dados do BW, 74
- **•** Criando Objetos do Informatica para [Carregamento](#page-84-0) de Dados do BW, 85
- **•** [Carregando](#page-90-0) Dados no SAP BW, 91

# <span id="page-71-0"></span> $CAP$ ITULO 11

# Introdução ao Carregamento de Dados do SAP BW

Este capítulo inclui os seguintes tópicos:

- **•** Visão Geral do Carregamento de Dados do SAP BW, 72
- **•** Fluxo do Processo de Carregamento de Dados do SAP BW, 72

## Visão Geral do Carregamento de Dados do SAP BW

É possível usar o PowerExchange for SAP NetWeaver para gravar dados no SAP BW por meio de uma fonte de dados 3.x ou 7.x. Com base na versão do sistema SAP BW na qual você deseja gravar dados, é possível criar um InfoSource ou um DataSource.

Para gravar dados no SAP BW, você deve concluir tarefas de configuração em ambos os sistemas SAP e Informatica. O carregamento de dados deve ser acionado do SAP.

### Fluxo do Processo de Carregamento de Dados do SAP BW

Para gravar dados no SAP BW, você deve concluir tarefas de configuração em ambos os sistemas SAP e Informatica.

- 1. No sistema SAP, crie um InfoSource ou DataSource com base na versão do sistema SAP BW no qual você deseja gravar dados.
- 2. Atribua o InfoSource ou o DataSource a um sistema lógico externo, ou seja, o sistema Informatica.
- 3. Ative o InfoSource ou o DataSource.
- 4. No Informatica Developer, crie uma conexão do SAP e use-a para importar um objeto de dados de Carregamento do SAP BW. É possível criar um objeto de dados de Carregamento do SAP BW com base em um InfoSource ou um DataSource.
- 5. Crie uma operação de gravação de objeto de dados com base no objeto de dados de Carregamento do SAP BW.
- 6. Defina as propriedades da operação de gravação para determinar como o Serviço de Integração de Dados deve gravar dados no SAP BW.
- 7. Crie um mapeamento com a operação de gravação como destino.
- 8. Crie um fluxo de trabalho com base no mapeamento.
- 9. Crie um aplicativo baseado no fluxo de trabalho e implante esse aplicativo no Serviço de Integração de Dados.
- 10. Crie e inicie um Serviço SAP BW.
- 11. Configure um InfoPackage no SAP para gravar dados no InfoSource ou no DataSource.
- 12. Configure os detalhes do sistema Informatica nos detalhes de terceiros no SAP. Insira o nome do fluxo de trabalho, o nome do aplicativo, o nome do projeto e o nome da pasta. Você também pode usar os utilitários de linha de comando para definir os detalhes de terceiros no SAP.
- 13. Inicie o carregamento de dados no SAP. É possível iniciar o carregamento imediatamente no SAP ou agendá-lo para execução mais tarde.

Para agendar o carregamento de dados, configure uma cadeia de processo no SAP.

**Nota:** Quando você grava dados no SAP BW versão 7.3 usando DataSources 7.x, o InfoPackage carrega os dados na PSA. Para carregar os dados da PSA em um destino do SAP, é necessário criar um Processo de Transferência de Dados (DTP) e configurar uma cadeia de processo que vincule o InfoPackage e o DTP.

# $CAPÍ TUL 0 12$

# Criando Objetos do SAP para Carregamento de Dados do BW

Este capítulo inclui os seguintes tópicos:

- **•** Visão Geral de Objetos do SAP para Carregamento de Dados do BW, 74
- **•** [InfoSources,](#page-74-0) 75
- **•** [DataSources,](#page-74-0) 75
- **•** [Hierarquia](#page-74-0) do SAP BW, 75
- **•** Métodos de [Transferência](#page-76-0) para Gravação de Dados no SAP BW, 77
- **•** Criando um InfoSource ou [DataSource,](#page-77-0) 78
- **•** [Atribuindo](#page-82-0) um Sistema Lógico Externo, 83
- **•** Ativando o InfoSource ou [DataSource,](#page-82-0) 83

# Visão Geral de Objetos do SAP para Carregamento de Dados do BW

Para carregar dados no SAP BW, é preciso criar componentes no sistema SAP BW. Os componentes que devem ser criados dependem da versão do sistema SAP BW no qual você deseja gravar dados.

Nas versões do SAP BW anteriores à versão 7.3, você pode criar um InfoSource, atribuí-lo ao sistema lógico do Informatica criado no SAP BW e ativar esse InfoSource. Ao criar e ativar o InfoSource, você especifica o tipo de InfoSource e o método de transferência que o fluxo de trabalho utiliza para gravar dados nesse InfoSource.

Em um sistema SAP BW versão 7.3, é possível criar um DataSource 7.x com o sistema de origem como o sistema lógico do Informatica criado no SAP BW. Você pode ativar o DataSource 7.x e usá-lo para carregar dados na PSA (Área de Armazenamento Persistente).

Em um sistema SAP BW versão 7.3, também é possível criar um InfoSource 7.x e associá-lo a um DataSource 7.x por meio de transformações. Em seguida, você pode usar o DataSource 7.x para carregar dados em um InfoProvider.

**Nota:** Dados também podem ser carregados no SAP BW versão 3.5 ou anterior.

# <span id="page-74-0"></span>**InfoSources**

Você pode usar um InfoSource para gravar dados no sistema SAP BW. Um InfoSource é uma coleção de dados no sistema SAP BW que permanecem juntos logicamente e que se resumem em uma única unidade.

É possível carregar dados em dois tipos de InfoSources:

#### **InfoSource para dados de transação**

Use um InfoSource para dados de transação para carregar dados que mudam com frequência e que dependem de dados principais. Por exemplo, é possível atribuir dados de transação sobre desenvolvimento de vendas aos dados principais de um fornecedor e usar esses dados de transação para determinar o total de vendas de um fornecedor.

#### **InfoSource para dados principais**

Use um InfoSource para dados principais para carregar dados que são usados com frequência e permanecem constantes durante um longo período de tempo. Por exemplo, os dados principais de um fornecedor podem conter o nome, o endereço e as informações de conta bancária do fornecedor. Crie um InfoSource para dados principais quando quiser carregar dados em uma hierarquia do SAP BW.

### **DataSources**

DataSources contêm um agrupamento lógico de campos que descrevem os metadados da origem. Use DataSources para extrair dados de um sistema de origem e transferi-los para o sistema BW.

É possível usar um DataSource 7.x para carregar dados na PSA. Configure um DTP (Processo de Transferência de Dados) para carregar dados na PSA. Para transferir os dados da PSA para um destino do SAP, configure uma cadeia de processo que vincule o InfoPackage e o DTP.

É possível criar os seguintes tipos de DataSources 7.x:

- **•** DataSource para dados de transação
- **•** DataSource para texto de dados principais
- **•** DataSource para atributos de dados principais
- **•** DataSource para hierarquias

### Hierarquia do SAP BW

Uma hierarquia do SAP BW é uma estrutura em forma de árvore que define classes de informações. Cada nível da hierarquia representa uma classe diferente. Uma hierarquia exibe uma característica do SAP BW, que é um objeto de referência com dimensões.

A hierarquia é estruturada e agrupada de acordo com critérios de avaliação individuais baseados na característica. A estrutura em cada nível da hierarquia é chamada de nó.

#### Tipos de nó

Uma hierarquia tem os seguintes tipos de nós:

#### **Nó raiz**

O nó raiz é o mais alto na estrutura e é a origem de todos os outros nós. O nó raiz representa a hierarquia.

#### **Nó filho**

Um nó filho é aquele subordinado a outro nó.

#### **Nó folha**

Nós folha são o nível mais baixo da hierarquia. Nós folha não têm um nó sucessor.

Você pode criar um fluxo de trabalho para carregar dados em uma hierarquia do SAP BW. Para carregar dados em uma hierarquia, crie um InfoSource ou DataSource para dados principais no sistema SAP BW de destino. Em seguida, importe a hierarquia como um objeto de dados na Developer tool. Quando você importa a definição de uma hierarquia, a Developer tool cria uma estrutura de transferência com campos que compõem a estrutura de uma hierarquia do SAP BW.

#### Estrutura Hierárquica

Você pode configurar a estrutura de uma hierarquia nas propriedades do InfoSource ou do DataSource. As configurações a seguir definem a estrutura de uma hierarquia do SAP BW:

#### **Hierarquia classificada**

Uma hierarquia classificada define a sequência de nós para cada nível de uma hierarquia. Quando você especifica uma hierarquia classificada, cada nó filho é ordenado em relação aos respectivos nós irmãos.

#### **Hierarquia de intervalo**

Uma hierarquia de intervalo especifica um intervalo de valores característicos. É possível usar um intervalo para representar vários nós folha. Você define um intervalo no SAP BW configurando um intervalo de valores.

#### **Hierarquia dependente do tempo**

Uma hierarquia dependente do tempo especifica um intervalo de datas. É possível definir a hierarquia inteira ou a estrutura hierárquica como dependente do tempo. Quando a hierarquia inteira é dependente do tempo, ela só é válida em um intervalo de datas definido. Quando a estrutura hierárquica é dependente do tempo, os nós na hierarquia mudam em períodos de tempo especificados, enquanto o nome e a versão da hierarquia permanecem estáticos. Você define um intervalo de datas no SAP BW configurando um intervalo de datas.

#### **Hierarquia dependente de versão**

Hierarquias dependentes de versão têm o mesmo nome, porém versões diferentes.

Quando você importa um InfoSource ou DataSource com uma hierarquia, a Developer tool cria apenas os campos na definição de estrutura de transferência que são necessários para replicar a estrutura da hierarquia do SAP BW.

A seguinte tabela mostra os campos que a Developer tool pode criar no objeto de dados quando você importa os metadados para uma definição de hierarquia do SAP BW:

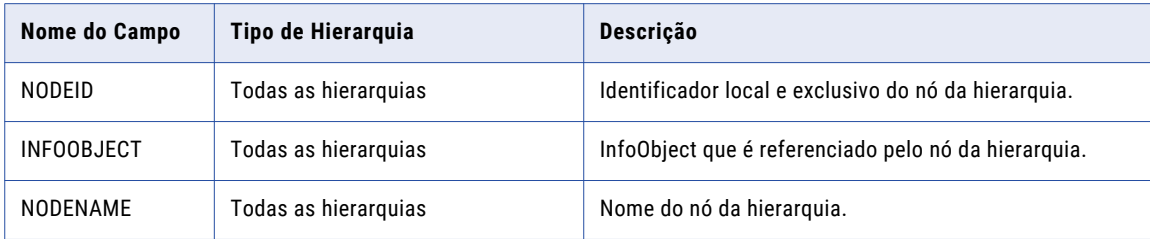

<span id="page-76-0"></span>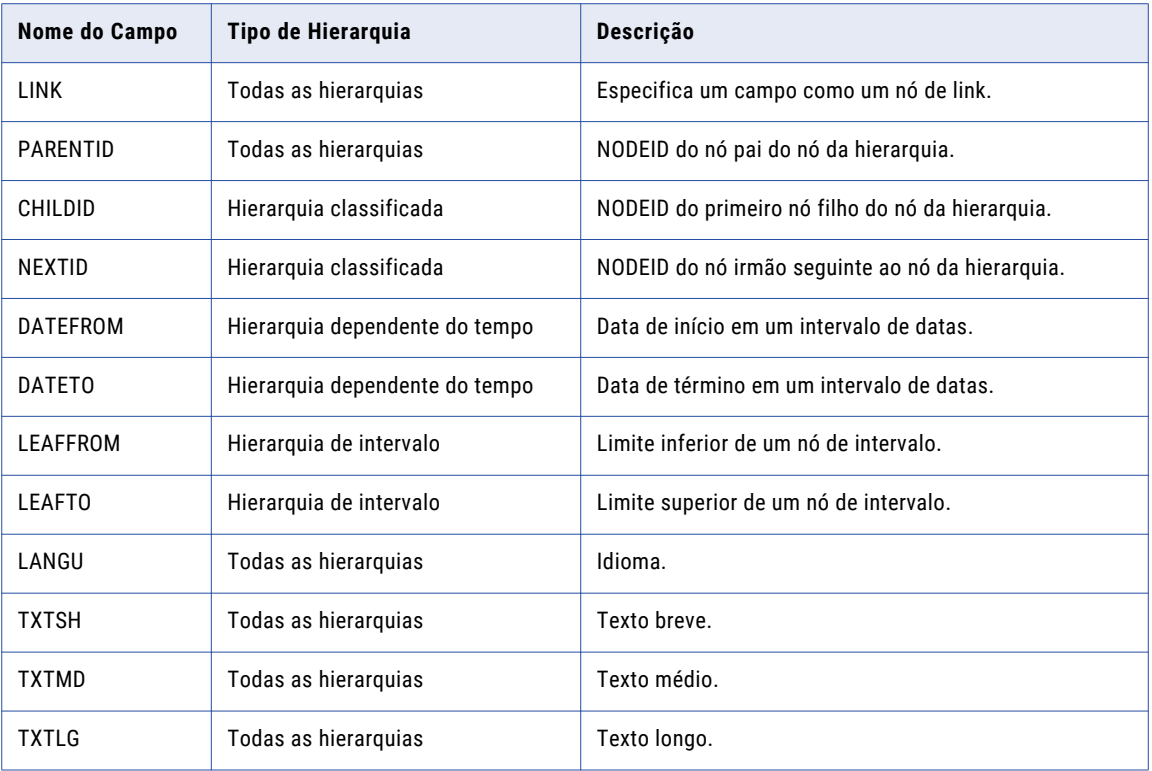

Se você importar diferentes versões de uma hierarquia para um objeto de dados, o nome da hierarquia incluirá a versão. Se você importar uma hierarquia com valores dependentes do tempo, o nome da hierarquia conterá o intervalo de datas especificado para a hierarquia.

Quando você executa um fluxo de trabalho, o Serviço de Integração de Dados carrega a hierarquia nos campos da estrutura de transferência.

# Métodos de Transferência para Gravação de Dados no SAP BW

No SAP BW Administrator, você pode especificar o método de transferência que deseja usar para carregar dados no SAP BW.

É possível usar os seguintes métodos de transferência para carregar dados no SAP BW:

- **•** método de transferência IDoc
- **•** Método de transferência PSA

### Método de transferência IDoc

Use o método de transferência IDoc para mover dados sincronicamente de estruturas de transferência para InfoCubes. Quando o método de transferência IDoc é usado, o Serviço de Integração de Dados carrega os dados em uma estrutura de transferência para o SAP BW. Com o método de transferência IDoc, é possível processar uma carga de dados enquanto o InfoPackage é executado.

### <span id="page-77-0"></span>Método de transferência PSA

Use o método de transferência PSA quando quiser carregar dados na PSA (Área de Armazenamento Persistente) antes de gravá-los no ODS (Armazenamento de Dados Operacionais) ou no InfoCube. Quando você usa o método de transferência PSA no SAP BW, o Serviço de Integração de Dados carrega os dados no SAP BW. O SAP BW armazena os dados em uma PSA e depois atualiza ou transforma esses dados.

Quando você usa um DataSource 7.x para carregar dados no SAP BW versão 7.3, a opção de transferência é definida para carregar dados na PSA, pois o InfoPackage carrega dados somente para a PSA.

Quando você usa fontes de dados 3.x para carregar dados no SAP BW, é possível usar uma das seguintes opções de transferência PSA:

#### **PSA e depois em Destinos de Dados**

Selecione essa opção quando quiser armazenar dados na PSA antes de carregá-los em destinos de dados como um ODS, InfoCube ou InfoSource.

#### **PSA e Destinos de Dados em Paralelo**

Selecione essa opção quando quiser carregar dados na PSA e em destinos de dados ao mesmo tempo para obter alto desempenho.

#### **Somente PSA**

Selecione essa opção quando quiser carregar dados somente na PSA. Você também pode selecionar a opção **Atualizar Subsequentemente em Destinos de Dados** para carregar os dados em destinos de dados depois de carregá-los na PSA.

#### **Somente Destinos de Dados**

Selecione essa opção quando quiser carregar dados somente em destinos de dados, como ODS, InfoCube ou InfoSource.

Para obter o desempenho ideal, configure a opção de transferência para carregar dados na PSA. Depois que o sistema de origem carrega o PSA, é possível atualizar os InfoCubes no SAP BW.

### Criando um InfoSource ou DataSource

Crie um InfoSource ou DataSource com base na versão do sistema SAP BW no qual você deseja gravar dados.

InfoSources são equivalentes a tabelas de destino no armazenamento de dados operacionais do SAP BW. O sistema lógico criado para o Informatica no SAP BW preenche o InfoSource com dados.

DataSources são equivalentes a tabelas de destino na camada PSA. DataSources definem os metadados do sistema de origem. Use um DataSource para transferir dados para o sistema SAP BW.

### Criando um InfoSource 7.x no SAP BW 7.3

Enquanto carrega dados no SAP BW 7.3, você pode criar um InfoSource 7.x quando quiser conectar vários DataSources 7.x a um destino, e todos esses DataSources têm as mesmas regras comerciais. Use os DataSources 7.x como origem ao criar uma transformação no SAP BW para carregar dados em um InfoProvider.

- 1. Na Data Warehousing Workbench, clique em **InfoSources**.
- 2. Clique com o botão direito do mouse na pasta InfoSources e selecione **Criar componente de aplicativo**.

3. Insira os parâmetros do componente de aplicativo e clique em **Inserir**.

A tabela a seguir descreve os parâmetros de componente de aplicativo:

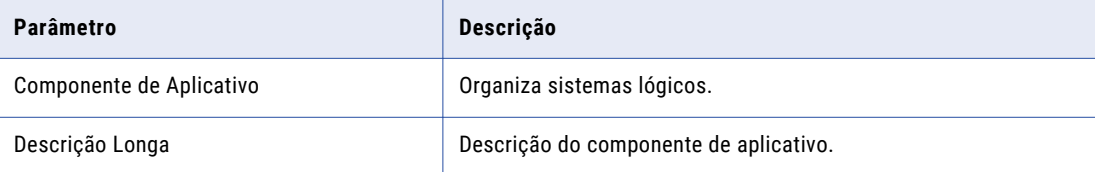

O componente de aplicativo aparece no Data Warehousing Workbench.

- 4. Clique com o botão direito do mouse no componente de aplicativo e selecione **Criar InfoSource**. A caixa de diálogo **Criar InfoSource** é exibida.
- 5. Insira os parâmetros do InfoSource e clique em **Inserir**.

A tabela a seguir descreve os parâmetros do InfoSource:

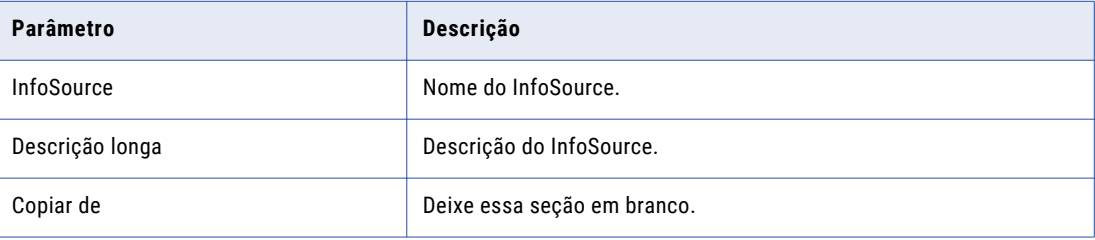

### Criando um InfoSource

Use um InfoSource como destino ao criar uma transformação no SAP BW para carregar dados em um InfoProvider.

- 1. Na Data Warehousing Workbench, clique em **InfoSources**.
- 2. Clique com o botão direito do mouse na pasta InfoSources e selecione **Criar componente de aplicativo**.
- 3. Insira os parâmetros do componente de aplicativo e clique em **Inserir**.

A tabela a seguir descreve os parâmetros de componente de aplicativo:

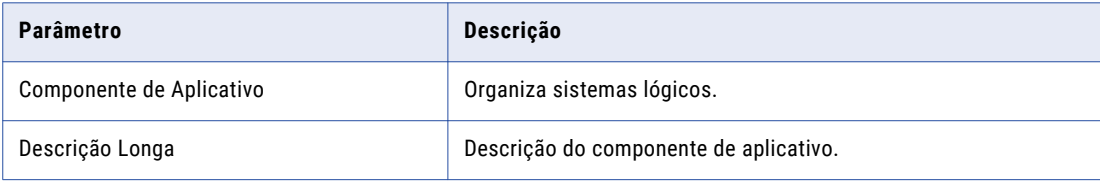

O componente de aplicativo aparece no Data Warehousing Workbench.

- 4. Clique com o botão direito do mouse no componente de aplicativo e selecione **Criar InfoSource**.
- 5. Na caixa de diálogo **Criar InfoSource**, selecione o tipo de InfoSource.

Selecione **Atualização direta de Dados Principais** para criar um InfoSource com uma hierarquia.

6. Clique em **Inserir**.

O InfoSource aparece no Data Warehousing Workbench.

### Criando um InfoSource 3.x

Você pode criar um InfoSource 3.x quando quiser usar um InfoPackage e carregar dados na PSA. O SAP BW cria uma fonte de dados quando você ativa o InfoSource 3.x. Use a fonte de dados 3.x como origem ao criar uma transformação no SAP BW para carregar dados em um InfoProvider ou no OHS.

- 1. Na Data Warehousing Workbench, clique em **InfoSources**.
- 2. Clique com o botão direito do mouse na pasta InfoSources e selecione **Criar componente de aplicativo**.
- 3. Insira os parâmetros do componente de aplicativo e clique em **Inserir**.

A tabela a seguir descreve os parâmetros de componente de aplicativo:

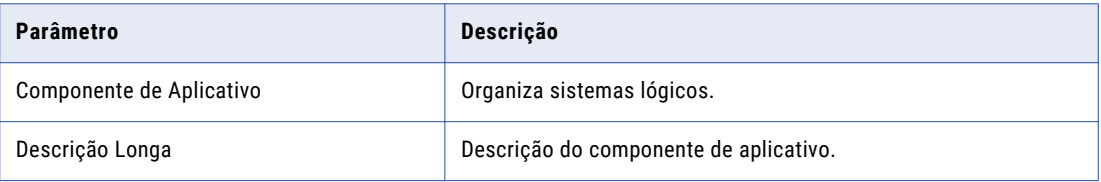

O componente de aplicativo aparece no Data Warehousing Workbench.

4. Clique com o botão direito do mouse no componente de aplicativo e selecione **Funções Adicionais** > **Criar InfoSource 3.x.**.

A caixa de diálogo **Criar InfoSource** é exibida.

5. Selecione **Atualização Flexível em Qualquer Destino de Dados (Exceto Hierarquias)**, insira as informações de parâmetros do InfoSource e depois clique em **Inserir**.

A tabela a seguir descreve os parâmetros do InfoSource:

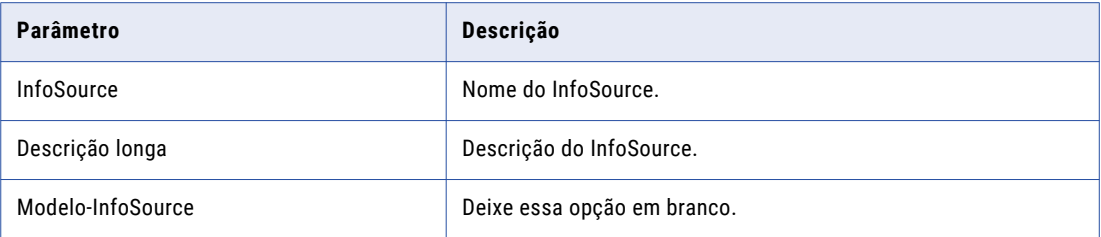

O InfoSource aparece no Data Warehousing Workbench.

#### Criando um InfoSource no SAP BW 3.5 ou anterior

- 1. Na Bancada de Trabalho do Administrator, clique em **InfoSources**.
- 2. Clique com o botão direito do mouse na pasta InfoSources e selecione **Criar componente de aplicativo**.
- 3. Insira as seguintes informações e clique em **Inserir**:

A tabela a seguir descreve os parâmetros de conexão de aplicativo:

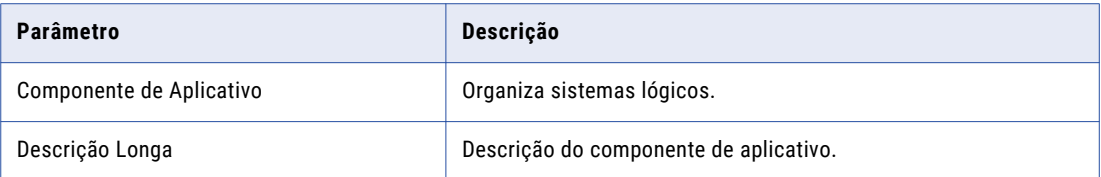

O componente de aplicativo aparece no Workbench.

- 4. Clique com o botão direito do mouse no componente de aplicativo e selecione **Criar InfoSource**.
- 5. Na caixa de diálogo **Criar InfoSource**, selecione o tipo de InfoSource.

Selecione **Atualização direta de Dados Principais** para criar um InfoSource com uma hierarquia.

6. Clique em **Inserir**.

O InfoSource aparece no Administrator Workbench.

### Criando um DataSource 7.x no SAP BW 7.3

Você pode criar um DataSource 7.x quando deseja usar um InfoPackage e carregar dados na PSA. Em seguida, pode configurar um DTP para transferir os dados da PSA para um destino do SAP.

- 1. Defina o Informatica como um sistema lógico no sistema SAP BW 7.3.
- 2. Crie um Serviço SAP BW usando a ferramenta Administrator e ative esse serviço.
- 3. Na Bancada de Trabalho do Data Warehousing, clique em **DataSources**.
- 4. Clique com o botão direito do mouse na pasta DataSources e selecione **Criar componente de aplicativo**.
- 5. Insira os parâmetros de conexão do aplicativo e clique em **Inserir**:

A tabela a seguir descreve os parâmetros de conexão de aplicativo:

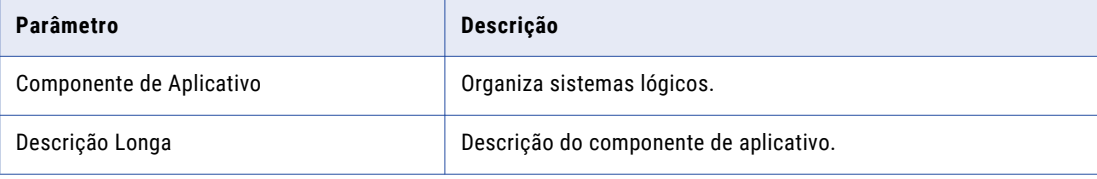

O componente de aplicativo aparece no Data Warehousing Workbench.

- 6. Clique com o botão direito do mouse no componente de aplicativo e selecione **Criar DataSource**. A caixa de diálogo **Criar DataSource** é exibida.
- 7. Insira os parâmetros do DataSource e clique em **Inserir**.

<span id="page-81-0"></span>A tabela a seguir descreve os parâmetros do DataSource:

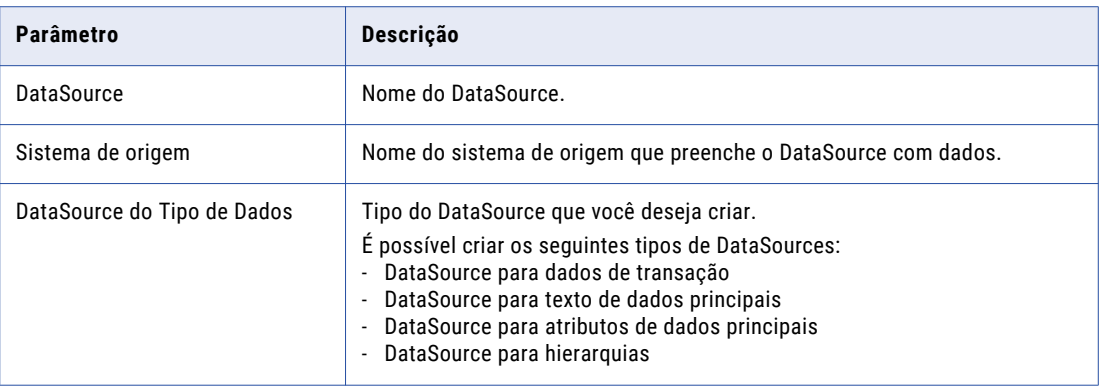

O DataSource aparece no Data Warehousing Workbench.

8. Clique na guia **Campos** e adicione InfoObjects ao DataSource.

Os InfoObjects usados no DataSource são exibidos como portas no objeto de dados.

9. Selecione as opções de formato de dados para os InfoObjects.

A tabela a seguir descreve as opções de formato de entrada:

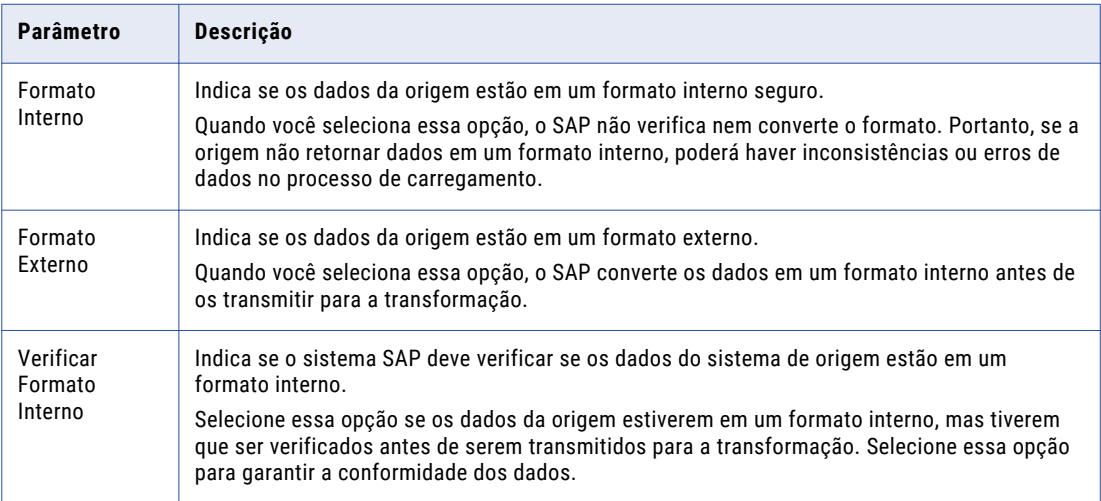

10. Após a criação dos metadados, clique em **Inserir** para retornar ao Data Warehousing Workbench.

### Configurando a estrutura hierárquica

Depois de criar um InfoSource, você pode incluir um InfoObject com uma hierarquia nesse InfoSource. Depois de associar o InfoObject que contém uma hierarquia com um InfoSource, é possível configurar a estrutura hierárquica nas propriedades desse InfoSource.

Para criar um InfoSource com uma hierarquia no SAP BW, especifique se o InfoObject que você deseja incluir no InfoSource será usado em uma hierarquia. Na guia **Hierarquia** da janela **Detalhes do InfoObject**, certifique-se de selecionar a opção **com hierarquias**. Você atribui esse InfoObject ao InfoSource ao criar o InfoSource. Para configurar e usar uma hierarquia do SAP BW, crie um InfoSource para dados principais.

<span id="page-82-0"></span>Após criar o InfoSource, selecione as propriedades do InfoSource para configurar a estrutura hierárquica.

- 1. Clique duas vezes no InfoSource.
- 2. Selecione **Transfer\_Structure/Transfer\_Rules**.
- 3. Insira valores para o **Sistema de Origem** e as opções de **DataSource**. Verifique se o valor da opção do DataSource é uma hierarquia.
- 4. Clique em **Estrutura Hierárquica** para inserir o nome da hierarquia. É possível selecionar propriedades adicionais para configurar a estrutura da hierarquia.
- 5. Salve o InfoSource.

# Atribuindo um Sistema Lógico Externo

Depois de criar um InfoSource, você precisa associá-lo ao sistema lógico externo criado para o Informatica no SAP BW. Além disso, é necessário adicionar metadados ao InfoSource.

- 1. Realize uma das seguintes tarefas com base na versão do sistema SAP BW na qual você deseja gravar dados:
	- **•** No Data Warehousing Workbench para SAP BW 7.0, clique com o botão direito do mouse no InfoSource 3.x e selecione **Atribuir DataSource**.
	- **•** No Administrator Workbench para SAP BW 3.5 ou no Data Warehousing Workbench para SAP BW 7.0, clique com o botão direito do mouse no InfoSource e selecione **Atribuir DataSource**.
- 2. Selecione o sistema lógico externo que você criou para o Informatica e clique em **Inserir**.
- 3. Adicionar InfoObjects ao InfoSource.

Os InfoObjects usados no InfoSource são exibidos como portas no objeto de dados.

4. Depois de criar metadados, clique em **Inserir** para retornar ao Administrator Workbench ou ao Data Warehousing Workbench.

# Ativando o InfoSource ou DataSource

Depois de criar um InfoSource ou um DataSource e o atribuir a um sistema lógico externo, você deverá ativar esse InfoSource ou DataSource para carregar dados no SAP BW.

O InfoSource contém os metadados que são usados como base para a estrutura de transferência e comunicação. Quando você ativa o InfoSource, também mantém as regras de transferência e a estrutura de comunicação. Regras de transferência devem estar ativas para que o Informatica carregue dados na estrutura de transferência.

O Serviço de Integração de Dados carrega dados na PSA com base no DataSource. Para ativar um DataSource, selecione esse DataSource e clique no botão **Ativar**. Quando você ativa o DataSource, o SAP gera uma tabela PSA na camada de entrada do BW. Você pode então carregar os dados na PSA e criar um DTP para carregar os dados da PSA para um destino SAP.

- 1. No Administrator Workbench para SAP BW 3.5 ou no Data Warehousing Workbench para SAP BW 7.0, clique com o botão direito do mouse no InfoSource e selecione **Alterar**.
- 2. Selecione os InfoObjects e mova-os para a estrutura de comunicação.
- 3. Clique no botão **Ativar**.
- 4. Clique na guia **Regras de transferência**.
- 5. Selecione o método de transferência e clique em **Ativar**:

A tabela a seguir descreve os métodos de transferência:

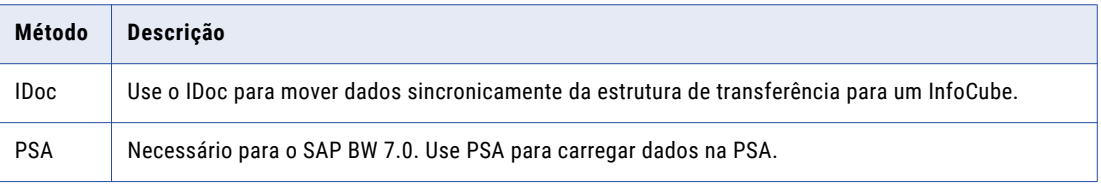

**Nota:** Se quiser preencher um InfoCube no SAP BW 3.5, você também deve defini-lo no Administrator Workbench. Defina as regras de atualização para atualizar o InfoCube na estrutura de transferência.

# $CAPÍ TUL 0 13$

# Criando Objetos do Informatica para Carregamento de Dados do BW

Este capítulo inclui os seguintes tópicos:

- **•** Visão Geral de Objetos do Informatica para Carregamento de Dados do BW, 85
- **•** Importando um Objeto de Dados de [Carregamento](#page-85-0) do SAP BW, 86
- **•** Propriedades do Objeto de Dados de [Carregamento](#page-86-0) do SAP BW, 87
- **•** Criando uma Operação de Gravação de Objeto de Dados de [Carregamento](#page-87-0) do SAP BW, 88
- **•** Propriedades da Operação de Gravação de Objeto de Dados de [Carregamento](#page-87-0) do SAP BW, 88
- **•** Propriedades de Entrada de uma Operação de Gravação de Objeto de Dados de [Carregamento](#page-88-0) do SAP [BW,](#page-88-0) 89
- **•** [Parametrização,](#page-89-0) 90
- **•** [Particionamento,](#page-89-0) 90
- **•** Configuração do Mapeamento, Fluxo de Trabalho e Aplicativo de [Carregamento](#page-89-0) do SAP BW, 90

## Visão Geral de Objetos do Informatica para Carregamento de Dados do BW

Para gravar dados no SAP BW, você deve criar um objeto de dados de Carregamento do SAP BW. Um objeto de dados de Carregamento do SAP BW é um objeto de dados físicos que usa um objeto do SAP BW como destino.

Para criar um objeto de dados de Carregamento do SAP BW, importe metadados de uma fonte de dados 3.x ou 7.x para a Developer tool. Crie uma operação de gravação de objeto de dados com base no objeto de dados. Em seguida, configure as propriedades da operação de gravação para determinar como o Serviço de Integração de Dados deve gravar dados no SAP BW.

Depois de configurar uma operação de gravação, você pode criar um mapeamento para gravar dados no SAP BW. Adicione a operação de gravação como um destino no mapeamento. Em seguida, você pode adicionar uma origem e transformações nesse mapeamento.

Crie um fluxo de trabalho com base no mapeamento. Em seguida, crie um aplicativo baseado no fluxo de trabalho e implante esse aplicativo no Serviço de Integração de Dados.

# <span id="page-85-0"></span>Importando um Objeto de Dados de Carregamento do SAP BW

Importe um objeto de dados de Carregamento do SAP BW para especificar o objeto do SAP BW no qual você deseja gravar dados. É possível gravar dados em fontes de dados 3.x ou 7.x. Em seguida, você pode criar uma operação de gravação de objeto de dados com base no objeto de dados.

- 1. Selecione um projeto ou uma pasta na exibição **Object Explorer**.
- 2. Clique em **Arquivo** > **Novo** > **Objeto de Dados**.
- 3. Selecione **Objeto de Dados de Carregamento do SAP BW** e clique em **Avançar**. A caixa de diálogo **Novo Objeto de Dados de Carregamento do SAP BW** é exibida.
- 4. Insira um nome para o objeto de dados.
- 5. Clique em **Procurar** ao lado da opção **Localização** e selecione o projeto ou a pasta de destino.
- 6. Clique em **Procurar** ao lado da opção **Conexão** e selecione a conexão do SAP da qual você deseja importar os metadados da fonte de dados 3.x ou 7.x.
- 7. Para adicionar um recurso, clique em **Adicionar** ao lado da opção **Recursos Selecionados**.

A caixa de diálogo **Adicionar Recurso** é exibida.

- 8. No painel esquerdo, expanda o nome da conexão.
	- **•** Para importar uma fonte de dados 3.x, expanda a opção **Fontes de Dados 3.x** no painel esquerdo e depois expanda o tipo de objeto. Selecione o sistema de origem do qual você deseja importar a fonte de dados. Uma lista de fontes de dados 3.x é exibida no painel direito. Selecione a fonte de dados que você deseja importar.

<span id="page-86-0"></span>**•** Para importar uma fonte de dados 7.x, expanda a opção **Fontes de Dados 7.x** no painel esquerdo e selecione o tipo de objeto. Uma lista de fontes de dados 7.x é exibida no painel direito. Selecione a fonte de dados que você deseja importar.

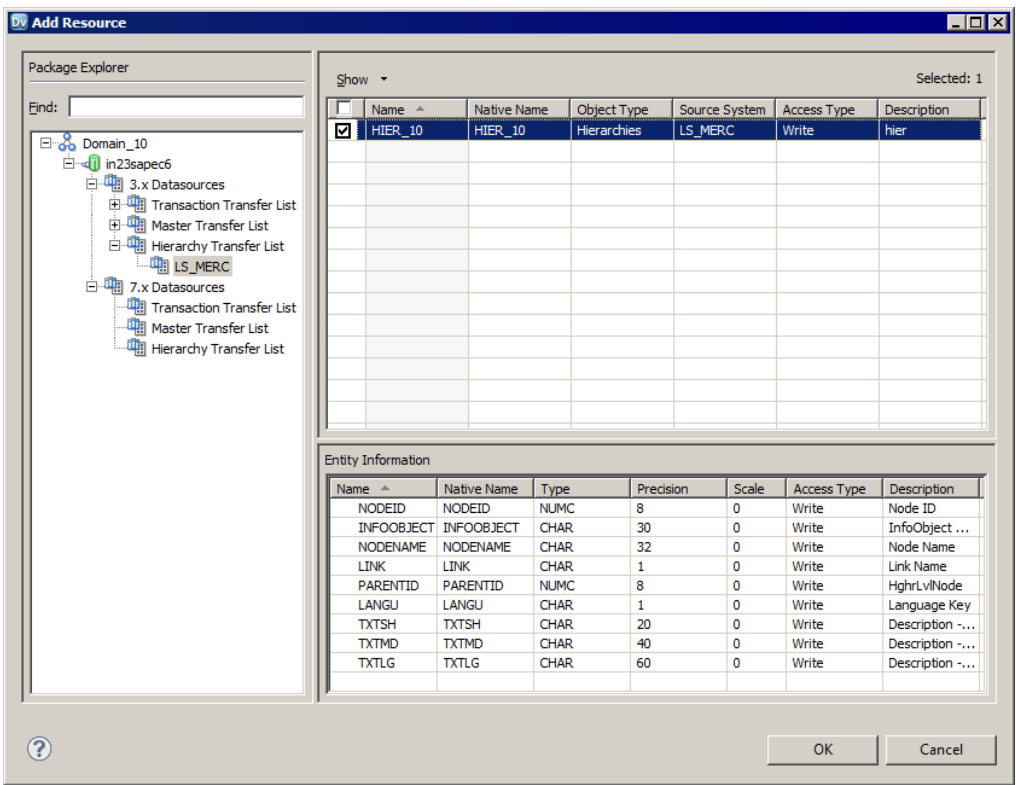

- 9. Clique em **OK**.
- 10. Clique em **Concluir**.

O objeto de dados aparece em Objetos de Dados Físicos no projeto ou na pasta, na exibição **Object Explorer**.

### Propriedades do Objeto de Dados de Carregamento do SAP BW

A exibição **Visão Geral** do objeto de dados de Carregamento do SAP BW mostra informações gerais sobre o objeto de dados e as propriedades do recurso do SAP BW que você pretende importar.

#### **Propriedades gerais**

É possível configurar as seguintes propriedades gerais para um objeto de dados de Carregamento do SAP BW:

- **•** Nome. Nome do objeto de dados de Carregamento do SAP BW.
- **•** Descrição. Descrição do objeto de dados de Carregamento do SAP BW.
- **•** Conexão. Nome da conexão do SAP. Clique em **Procurar** para selecionar uma conexão do SAP diferente. Você também pode parametrizar a conexão.

#### <span id="page-87-0"></span>**Propriedades do Objeto**

Você pode configurar as seguintes propriedades gerais e propriedades de coluna para o recurso do SAP BW adicionado no objeto de dados:

- **•** Nome. Nome comercial do recurso do SAP BW.
- **•** Descrição. Descrição do recurso do SAP BW.
- **•** Nome Nativo. Nome do recurso do SAP BW. Você também pode parametrizar o nome nativo.
- **•** Informações de Caminho. Caminho para o recurso do SAP BW.
- **•** Propriedades de Coluna. Nome, nome nativo, tipo de dados, precisão, escala e descrição das colunas no recurso do SAP BW.

### Criando uma Operação de Gravação de Objeto de Dados de Carregamento do SAP BW

Crie uma operação de gravação de objeto de dados de Carregamento do SAP BW de um objeto de dados de Carregamento do SAP BW. Em seguida, essa operação de gravação pode ser adicionada como destino em um mapeamento.

- 1. Selecione o objeto de dados de Carregamento do SAP BW na exibição **Object Explorer**.
- 2. Clique com o botão direito do mouse no objeto de dados e selecione **Nova** > **Operação de Objeto de Dados**.

A caixa de diálogo **Operação do Objeto de Dados** é exibida.

- 3. Insira um nome para a operação de gravação do objeto de dados.
- 4. Clique em **Adicionar**.

A caixa de diálogo **Selecionar Recursos** é exibida, mostrando o objeto de dados.

- 5. Selecione o objeto de dados e clique em **OK**.
- 6. Clique em **Concluir**.

A Developer tool cria a operação de gravação para o objeto de dados de Carregamento do SAP BW selecionado.

# Propriedades da Operação de Gravação de Objeto de Dados de Carregamento do SAP BW

O Serviço de Integração de Dados grava dados no recurso do SAP BW com base nas propriedades da operação de gravação de objeto de dados que você especifica.

Quando você cria uma operação de gravação de objeto de dados, a Developer tool cria uma transformação de Destino e uma transformação de Entrada. A transformação de Destino recebe o nome do recurso do SAP BW e representa os dados gravados pelo Serviço de Integração de Dados nesse recurso. Selecione a transformação de Destino para exibir dados como o nome e a descrição do recurso do SAP BW.

A transformação de Entrada representa os dados que o Serviço de Integração de Dados transmite ao pipeline de mapeamento. Selecione-a para editar as portas, o tempo de execução e as propriedades avançadas.

### <span id="page-88-0"></span>Propriedades de Entrada de uma Operação de Gravação de Objeto de Dados de Carregamento do SAP BW

A transformação de Entrada define as propriedades de tempo de execução utilizadas pelo Serviço de Integração de Dados para gravar dados no recurso do SAP BW.

Você pode configurar a transformação de Entrada para realizar as seguintes tarefas:

- **•** Editar as propriedades da porta.
- **•** Alterar ou parametrizar a conexão do SAP.
- **•** Configurar o particionamento.
- **•** Definir as propriedades avançadas que o Serviço de Integração de Dados deve usar para gravar dados.

#### Propriedades de Portas

As propriedades de portas listam o nome, o tipo de dados, a precisão, a escala e a descrição de todas as portas que a operação de gravação de objeto de dados contém.

É possível configurar as seguintes propriedades de portas na operação de gravação de objeto de dados:

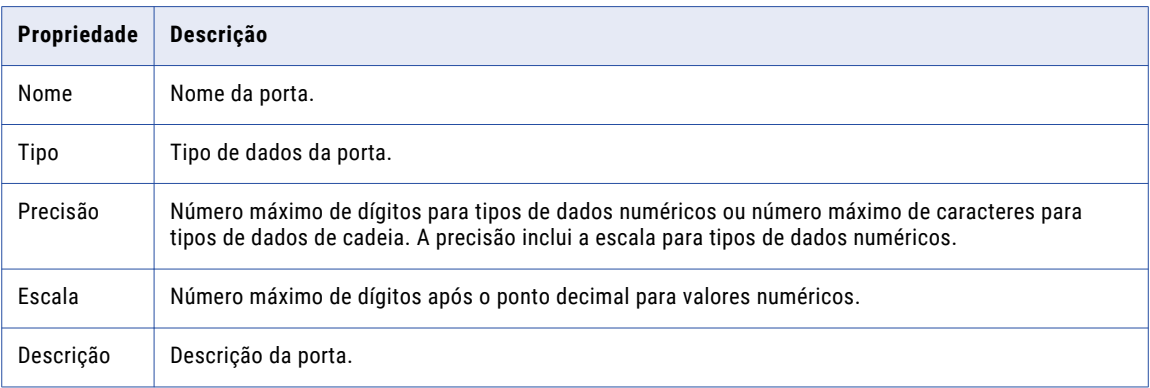

### Propriedades de Tempo de Execução

As propriedades de tempo de execução exibem o nome da conexão utilizada pelo Serviço de Integração de Dados para gravar dados no recurso do SAP BW. Você pode selecionar uma conexão diferente ou parametrizar a conexão.

Você também pode usar a guia **Tempo de execução** para configurar o particionamento. É possível configurar o particionamento dinâmico.

#### Propriedades Avançadas

Nas propriedades avançadas, você pode configurar o tamanho do pacote que o Serviço de Integração de Dados deve usar ao gravar dados no recurso SAP BW. O tamanho do pacote define o número de linhas por pacote.

Quando o Serviço de Integração de Dados grava dados, ele armazena dados na memória até que o tamanho do buffer em bytes seja igual ao valor do tamanho do pacote. Em seguida, o Serviço de Integração de Dados grava os dados no SAP BW como um pacote.

### <span id="page-89-0"></span>Parametrização

Você pode parametrizar a conexão do SAP e o tamanho do pacote do objeto de dados de Carregamento do SAP BW para substituir as propriedades de mapeamento em tempo de execução.

### Particionamento

Ao gravar dados no SAP BW, você pode configurar o particionamento dinâmico para otimizar o desempenho do mapeamento.

Quando você configura o particionamento dinâmico, o Serviço de Integração de Dados determina o número de partições que ele deve criar em tempo de execução. Ele dimensiona o número de partições com base em fatores como o valor do paralelismo máximo definido para o Serviço de Integração de Dados e o mapeamento, bem como o número de CPUs disponíveis nos nós em que os mapeamentos são executados.

Para obter mais informações sobre como configurar o valor do paralelismo máximo, consulte o *Guia de Serviços de Aplicativo do Informatica* e o *Guia de Mapeamento do Informatica Developer*.

# Configuração do Mapeamento, Fluxo de Trabalho e Aplicativo de Carregamento do SAP BW

Depois de criar um mapeamento com um objeto de dados de Carregamento do SAP BW, você deve criar um fluxo de trabalho. Em seguida, crie um aplicativo e implante o fluxo de trabalho como um aplicativo no Serviço de Integração de Dados.

O próximo passo é iniciar o carregamento de dados do SAP. Para iniciar o carregamento de dados, abra o InfoPackage no sistema SAP e insira os seguintes detalhes na guia **Seleções de Terceiros**:

- **•** Nome do fluxo de trabalho
- **•** Nome do aplicativo
- **•** Nome da pasta

# $CAPÍ TULO 14$

# Carregando Dados no SAP BW

Este capítulo inclui os seguintes tópicos:

- **•** Visão Geral do Carregamento de Dados do SAP BW, 91
- **•** Configurando um InfoPackage, 91
- **•** Configurando um Processo de [Transferência](#page-91-0) de Dados, 92
- **•** [Configurando](#page-92-0) uma Cadeia de Processo para Carregar Dados, 93
- **•** Status do [Carregamento](#page-95-0) de Dados do BW, 96

### Visão Geral do Carregamento de Dados do SAP BW

Depois de concluir tarefas de configuração nos sistemas SAP BW e Informatica, você deve iniciar o carregamento de dados do SAP BW. É possível iniciar o carregamento de dados imediatamente ou agendá-lo para execução mais tarde.

O status do carregamento de dados pode ser visualizado tanto no SAP quanto no Informatica.

# Configurando um InfoPackage

Um InfoPackage é o mecanismo do SAP BW para agendamento e execução de trabalhos ETL. O InfoPackage define o sistema de origem e o InfoSource ou DataSource de destino. Também é possível inserir uma entrada de seleção de dados no InfoPackage para selecionar dados do sistema de origem.

#### Criando e Agendando um InfoPackage

Crie e agende um InfoPackage no SAP BW 7.0 e 7.3 com o Data Warehousing Workbench. Crie e agende um InfoPackage no SAP BW 3.5 ou anterior com o Administrator Workbench.

- 1. Na Bancada de Trabalho do Administrator ou na Bancada de Trabalho do Data Warehousing, clique na guia **InfoSources** ou **DataSources**.
- 2. Localize o InfoSource ou o DataSource.
- 3. Faça uma das tarefas a seguir com base no uso de um InfoSource ou de um DataSource:
	- **•** No InfoSource, clique com o botão direito do mouse no sistema de origem.
	- **•** Clique com o botão direito do mouse no DataSource.
- <span id="page-91-0"></span>4. Selecione **Criar InfoPackage** e insira uma descrição para o InfoPackage.
- 5. Clique em **Salvar**.

A janela **Agendador (Manter InfoPackage)** é exibida.

- 6. Clique na guia **Seleção de Terceiros**.
- 7. Clique em **Atualizar**.
- 8. Insira o domínio, o serviço e os detalhes do fluxo de trabalho.

A seguinte tabela descreve o domínio, o serviço e os detalhes do fluxo de trabalho:

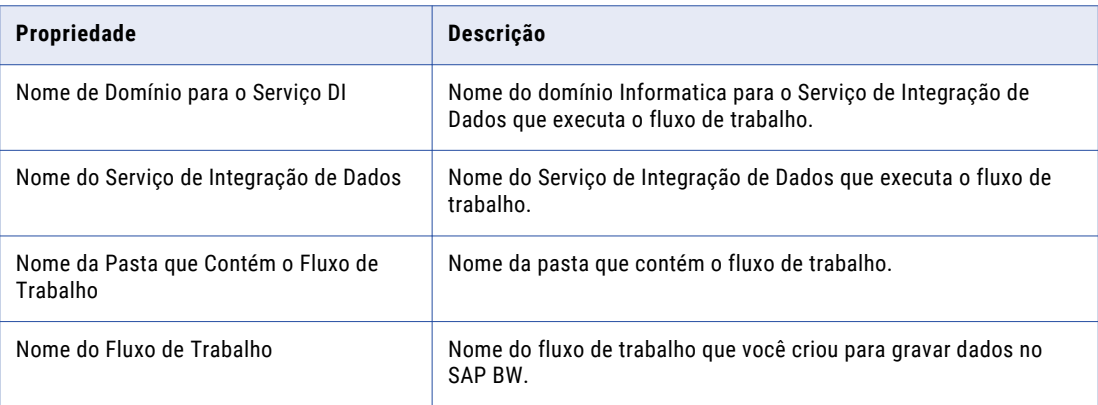

9. Na guia **Processamento**, selecione uma opção de transferência de dados.

**Nota:** Para DataSources 7.x, a opção de transferência de dados **Somente PSA** está selecionada por padrão, pois o InfoPackage carrega os dados somente na PSA.

- 10. Agende o InfoPackage. Realize uma das etapas a seguir com base na versão do sistema BW no qual você deseja carregar dados:
	- **•** No SAP BW 3.5 ou versão anterior, clique na guia **Informações de Agendamento**.
	- **•** No SAP BW 7.0 e 7.3, clique na guia **Agendamento**. No SAP BW 7.0, clique em **Iniciar a execução do InfoPackage imediatamente**. No SAP BW 7.3, clique em **Iniciar Carregamento de Dados Imediatamente**. No SAP 7.0 e 7.3, você também pode clicar em **Trabalhos** para agendar o InfoPackage para execução em um horário específico.

# Configurando um Processo de Transferência de Dados

Quando você usa DataSources 7.x, o InfoPackage carrega dados na PSA. Para carregar os dados da PSA para um destino do SAP, é necessário configurar um DTP (Processo de Transferência de Dados).

- 1. No Administrator Workbench ou no Data Warehousing Workbench, clique na guia **DataSources**.
- 2. Localize o DataSource 7.x usado para carregar os dados na PSA.
- 3. Clique com o botão direito do mouse no DataSource 7.x e selecione **Criar Processo de Transferência de Dados**.

A caixa de diálogo **Criar Processo de Transferência de Dados** é exibida. A origem do DTP está definida como o DataSource 7.x usado para carregar os dados na PSA.

- <span id="page-92-0"></span>4. Defina o destino do DTP. Selecione o tipo de objeto e insira o nome do destino SAP no qual você deseja carregar os dados a partir da PSA.
- 5. Salve e ative o DTP. O sistema SAP gera uma transformação padrão entre a origem e o destino do DTP.

**Nota:** Você também pode clicar com o botão direito do mouse no destino SAP no qual você deseja carregar os dados e então criar um DTP. O destino do DTP está definido como o destino que você selecionou para carregar os dados. Em seguida, você deve definir a origem de o DTP como o DataSource 7.x usado para carregar os dados na PSA.

### Configurando uma Cadeia de Processo para Carregar Dados

Para carregar dados no SAP BW, configure uma cadeia de processo que vincule os seguintes componentes:

- **•** processo InfoPackage
- **•** Processo de Transferência de Dados
- **•** Processos adicionais de carregamento
- **•** Programa ABAP ZPMSENDSTATUS

**Nota:** É necessário inserir um Processo de Transferência de Dados na cadeia de processo somente quando você carrega no SAP BW versão 7.3 usando DataSources 7.x.

O InfoPackage e os processos de carregamento processam os dados. O programa ABAP envia mensagens de status para o SAP BW Service. O Serviço SAP BW envia essas mensagens ao Log Manager.

Após inserir o programa ABAP na cadeia de processo, crie uma variante para o programa. Uma variante é uma estrutura do SAP BW que contém valores de parâmetros transmitidos pelo SAP BW durante a execução do programa.

Quando você carrega dados no SAP BW 7.3 usando um DataSource 7.x, a opção de transferência é configurada para carregar dados na PSA, pois o InfoPackage carrega dados somente na PSA.

Ao carregar dados usando fontes de dados 3.x, use uma das seguintes opções de transferência PSA:

#### **PSA e depois em Destinos de Dados**

Selecione essa opção quando quiser armazenar dados na PSA antes de carregá-los em destinos de dados como um ODS, InfoCube ou InfoSource.

#### **PSA e Destinos de Dados em Paralelo**

Selecione essa opção quando quiser carregar dados na PSA e em destinos de dados ao mesmo tempo para obter alto desempenho.

#### **Somente PSA**

Selecione essa opção quando quiser carregar dados somente na PSA. Você também pode selecionar a opção **Atualizar Subsequentemente em Destinos de Dados** para carregar os dados em destinos de dados depois de carregá-los na PSA.

#### **Somente Destinos de Dados**

Selecione essa opção quando quiser carregar dados somente em destinos de dados, como um ODS, InfoCube ou InfoSource.

Para obter o desempenho ideal, configure a opção de transferência para carregar dados na PSA. Depois que o sistema de origem carrega o PSA, é possível atualizar os InfoCubes no SAP BW.

A cadeia de processo pode conter um único InfoPackage que carrega dados somente na PSA ou somente em um destino de dados. Insira o programa ZPMSENDSTATUS ABAP após o InfoPackage para enviar dados para o SAP BW Service.

A cadeia de processo também pode conter um InfoPackage que carregue dados no PSA e processos adicionais que carreguem dados em destinos de dados. Insira o programa ABAP ZPMSENDSTATUS após cada processo de carregamento para que o SAP BW Service receba informações de status em cada ponto da cadeia de processo.

Para configurar uma cadeia de processo e carregar dados no SAP BW, realize as seguintes etapas:

- 1. Crie a cadeia de processo e insira o processo de início.
- 2. Insira um processo InfoPackage.

**Nota:** Quando você insere um processo InfoPackage para um DataSource 7.x, o DTP associado ao DataSource 7.x também é inserido.

3. Insira o programa ABAP ZPMSENDSTATUS.

### Criando a Cadeia de Processo e Inserindo o Processo Inicial

Ao criar a cadeia de processo e inserir o processo de início, você também agenda a cadeia de processo.

1. No Administrator Workbench ou no Data Warehousing Workbench, clique em **Menu SAP** > **Administração** > **RSPC - Cadeias de Processo**.

A janela **Visão de Planejamento de Manutenção de Cadeia de Processo** é exibida.

2. Clique em **Criar**.

A caixa de diálogo **Nova Cadeia de Processo** é exibida.

- 3. Digite um nome exclusivo para a cadeia de processo e uma descrição.
- 4. Clique em **Enter**.

A caixa de diálogo **Inserir Processo de Início** é exibida.

5. Clique em **Criar**.

A caixa de diálogo **Processo de Início** é exibida.

- 6. Digite um nome exclusivo para a variante de processo inicial e digite uma descrição.
- 7. Clique em **Enter**.

A janela **Manter Processo de Início** é exibida.

8. Clique em **Alterar Seleções** para agendar a cadeia de processo.

A janela **Hora de Início** é exibida.

- 9. Para agendar a cadeia de processo de forma que ela seja executada assim que você a executar, clique em **Imediato**.
- 10. Clique em **Salvar**.
- 11. Na janela **Manter Processo de Início**, clique em **Cancelar**.
- 12. Na janela **Inserir Processo de Início**, clique em **Enter**.

O processo de início é exibido na janela **Visão de Planejamento de Manutenção de Cadeia de Processo**.

### Inserindo um Processo InfoPackage

Insira um processo para o InfoPackage que você criou no SAP BW.

1. Na janela **Visão de Planejamento de Manutenção de Cadeia de Processo**, clique em **Tipos de Processo**.

2. No menu **Tipos de Processo**, clique em **Processo de Carregamento e Pós-Processamento** > **Executar InfoPackage**.

A caixa de diálogo **Inserir Executar InfoPackage** é exibida.

- 3. No campo **Variantes de Processo**, clique no botão **Procurar** para selecionar o InfoPackage que você criou.
- 4. Clique em **Enter**.

O processo InfoPackage é exibido na janela **Visão de Planejamento de Manutenção de Cadeia de Processo**.

**Nota:** Quando você insere um processo InfoPackage para um DataSource 7.x, o DTP associado ao DataSource 7.x também é inserido.

5. Clique na descrição do processo de início e arraste-a para vincular o processo de início ao processo InfoPackage.

#### Inserindo o Programa ABAP ZPMSENDSTATUS

Antes de inserir o programa ABAP ZPMSENDSTATUS em uma cadeia de processo, você deve importar o programa para o SAP BW.

- 1. Na janela **Visão de Planejamento de Manutenção de Cadeia de Processo**, clique em **Tipos de Processo**.
- 2. No menu **Tipos de Processo**, clique em **Serviços gerais** > **Programa ABAP**. A caixa de diálogo **Inserir Programa ABAP** é exibida.
- 3. Clique em **Criar**.

A caixa de diálogo **Programa ABAP** é exibida.

- 4. Digite um nome exclusivo para a variante de processo do programa ABAP e digite uma descrição.
- 5. Clique em **Enter**.

A janela **Manutenção de Processo: Programa ABAP** é exibida.

- 6. No campo **Nome do Programa**, clique no botão **Procurar** para selecionar o programa ABAP ZPMSENDSTATUS.
- 7. Clique em **Alterar** ao lado do campo **Variante de Programa**.

A janela **ABAP: Variantes - Tela Inicial** é exibida.

- 8. Clique em **Criar**.
- 9. Na caixa de diálogo **ABAP: Variantes**, digite um nome para a variante ABAP e clique em **Criar**. A janela **Manter Variante** é exibida.
- 10. Para o campo **DEST**, selecione o nome do destino de RFC.
- 11. Para o campo **INFPARAM**, insira uma das seguintes opções:
	- **•** PSA Insira essa opção se o processo anterior tiver sido carregado na PSA.
	- **•** Destino de Dados. Insira essa opção se o processo anterior tiver sido carregado em um destino de dados.
- 12. No campo **CONTEXT**, insira BW LOAD.
- 13. No campo **INFOPAK**, insira o nome técnico do InfoPackage.

Por exemplo, ZPAK\_439OS93K56GKQT7HQT5TFV1Z6.

- 14. Clique em **Salvar e Sair** na janela **Manter Variante**.
- 15. Clique em **Salvar e Sair** na janela **Variantes ABAP**.
- <span id="page-95-0"></span>16. Clique em **Salvar e Sair** na janela **Manutenção de Processo: Programa ABAP**.
- 17. Clique em **Enter** na caixa de diálogo **Inserir Programa ABAP**.

O programa ABAP é exibido na janela **Visão de Planejamento de Manutenção de Cadeia de Processo**.

18. Clique na descrição do processo InfoPackage e arraste-a para vincular esse processo ao programa ABAP.

Quando solicitado, clique em **Condição de bem-sucedida**.

**Nota:** Quando você usa um DataSource 7.x a ser carregado na PSA, você deve vincular o processo InfoPackage ao DTP (Processo de Transferência de Dados) e, em seguida, vincular o DTP ao programa ABAP.

- 19. Também é possível inserir processos de carregamento adicionais na cadeia de processo.
- 20. Insira o programa ZPMSENDSTATUS após cada processo de carregamento.
- 21. Na janela **Visão de Planejamento de Manutenção de Cadeia de Processo**, clique em **Exibição de Verificação** e depois em **Ativar**.
- 22. Clique em **Executar** e atribua a cadeia de processo a um servidor SAP BW específico.

Se você agendou a cadeia de processo para execução imediata, ela começará a ser executada no servidor SAP BW designado.

23. Opcionalmente, para ver o status da cadeia de processo, clique em **Visão Geral do Trabalho**.

A janela **Seleção de Trabalho Simples** é exibida.

24. Insira critérios de seleção para especificar as cadeias de processos que você deseja monitorar e clique em **Executar**.

A janela **Visão Geral do Trabalho** é exibida.

25. Selecione o trabalho BI\_PROCESS\_ABAP e clique em **Log do Trabalho**.

A janela **Entradas de Log do Trabalho** é exibida. Ela inclui uma entrada sobre o status do fluxo de trabalho que a cadeia de processo foi configurada para iniciar.

# Status do Carregamento de Dados do BW

É possível exibir o status do carregamento de dados da ferramenta Administrator e do monitor BW no sistema SAP.

O Serviço SAP BW captura eventos de log que rastreiam interações entre o Informatica e o SAP BW. Ele também captura eventos de log ao receber as seguintes informações do sistema SAP BW e do Serviço de Integração de Dados:

- **•** Uma solicitação do sistema SAP BW para iniciar um fluxo de trabalho.
- **•** Uma mensagem do Serviço de Integração de Dados informando que ele iniciou com êxito um fluxo de trabalho para carregar dados no SAP BW.
- **•** Uma mensagem do Serviço de Integração de Dados indicando se o fluxo de trabalho falhou ou foi bemsucedido.
- **•** Informações de status do programa ABAP ZPMSENDSTATUS na cadeia de processo que carrega dados no SAP BW.

<span id="page-96-0"></span>Ao carregar dados para o SAP BW, você pode exibir eventos de log do Serviço SAP BW nos seguintes locais:

- **•** Ferramenta Administrator. Na guia **Log**, insira critérios de pesquisa para encontrar os eventos de log do Serviço SAP BW.
- **•** Monitor do SAP BW. Na janela **Monitor Administrator Workbench**, é possível exibir eventos de log capturados pelo Serviço SAP BW para um InfoPackage incluído em uma cadeia de processo que carrega dados no SAP BW.

Para exibir eventos de log sobre como o Serviço de Integração de Dados processa um fluxo de trabalho do SAP BW, visualize o log do fluxo de trabalho.

Defina a variável de ambiente PMTOOL\_DATEFORMAT para personalizar o formato de data retornado pelo Serviço SAP BW para eventos de log. Quando você define a variável de ambiente, o Serviço SAP BW valida a cadeia antes de gravar uma data no log. Se a data não for válida, o Serviço SAP BW usará a seguinte exibição de data padrão:

DY MON DD HH24:MI:SS YYYY

### Visualizando Eventos de Log do Serviço SAP BW no Monitor do SAP BW

É possível usar o Monitor do SAP BW para visualizar eventos de log capturados pelo Serviço SAP BW para um InfoPackage incluído em uma cadeia de processo que carrega dados no SAP BW. O SAP BW recebe as mensagens do Serviço SAP BW e as exibe no monitor. Para visualizar as mensagens, certifique-se de que o Serviço SAP BW esteja em execução.

1. No **Administrator Workbench** ou no **Data Warehousing Workbench**, clique em **Monitor**.

A janela **Monitor - Administrator Workbench** é exibida.

- 2. Selecione um InfoPackage.
- 3. Clique em **Ir para** > **Logs** > **Log de Extração de Sistema Não SAP**.

A caixa de diálogo **Log de Sistema de Terceiros** é aberta, mostrando os eventos de log capturados pelo Serviço SAP BW para o InfoPackage.

### Visualizando o Status do InfoPackage

O Monitor do SAP BW exibe o status do InfoPackage. O status no monitor do SAP BW é verde, amarelo ou vermelho, dependendo do status do fluxo de trabalho. Verde indica que os dados foram carregados com êxito. Amarelo indica que os dados foram carregados com avisos. Vermelho indica que ocorreu uma falha ao carregar os dados.

O Monitor do SAP BW indica o status nos seguintes casos:

- **•** O Serviço de Integração de Dados não carregou linhas no SAP BW porque o sistema de origem não continha dados. No entanto, o fluxo de trabalho foi concluído com êxito. O Monitor do SAP BW indica um status de verde, amarelo ou vermelho, dependendo das configurações de **Cor da Luz do Tráfego para Solicitações Vazias** no InfoPackage. O padrão é amarelo.
- **•** O Serviço de Integração de Dados falhou e não carregou linhas no SAP BW. O Monitor do SAP BW indica um status de vermelho.
- **•** O Serviço de Integração de Dados falhou depois de carregar alguns dados no SAP BW. O Monitor do SAP BW indica um status de vermelho.
- **•** Se um fluxo de trabalho ativado para recuperação falhar, o Monitor do SAP BW indicará um status de amarelo. O status mudará para verde depois que os dados forem carregados com êxito durante a execução de recuperação.

# Parte V: Otimização de Empilhamento do SAP

Esta parte contém os seguintes capítulo:

**•** Otimização de [Empilhamento](#page-98-0) do SAP, 99

# <span id="page-98-0"></span> $CAPÍ TULO 15$

# Otimização de Empilhamento do SAP

Este capítulo inclui os seguintes tópicos:

- **•** Visão Geral da Otimização de Empilhamento de SAP, 99
- **•** Expressões de Otimização de Empilhamento, 99
- **•** [Exceções](#page-99-0) de Tipo de Dados SAP, 100

### Visão Geral da Otimização de Empilhamento de SAP

Quando o Serviço de Integração de Dados aplica a otimização de empilhamento de filtro, ele envia a lógica da transformação de Filtro para a origem do SAP. A quantidade de lógica de transformação de Filtro que o Serviço de Integração de Dados pode enviar para a origem depende da localização da transformação de Filtro no mapeamento, do tipo de origem e da lógica de transformação de Filtro.

O Serviço de Integração de Dados converte a expressão de transformação em uma consulta determinando operadores e funções equivalentes no aplicativo. Se não houver operadores ou funções equivalentes, o Serviço de Integração de Dados processará a lógica de transformação.

### Expressões de Otimização de Empilhamento

O Serviço de Integração de Dados pode enviar a lógica de transformações de Filtro a origens do SAP para expressões que contêm um nome de coluna, um operador e um string literal. Quando o Serviço de Integração de Dados envia a lógica de transformação ao SAP, ele converte a cadeia literal das expressões em um tipo de dados do SAP.

Expressões de transformação de Filtro podem incluir várias condições separadas por AND ou OR. Se as condições se aplicarem a várias tabelas do SAP, e o objeto de dados do SAP usar a sintaxe de junção ABAP Open SQL, o Serviço de Integração de Dados poderá enviar a lógica de transformação ao SAP. Configure o modo de sintaxe de Seleção na operação de leitura do objeto de dados do SAP.

### <span id="page-99-0"></span>Funções de Otimização de Empilhamento

O Serviço de Integração de Dados pode enviar a lógica de transformação de empilhamento que contém a função TO\_DATE quando TO\_DATE converte uma cadeia de caracteres com o tipo de dados DATS, TIMS ou ACCP em um dos seguintes formatos de dados:

- **•** MM/DD/YYYY
- **•** YYYY/MM/DD
- **•** YYYY-MM-DD-HH24:MI:SS
- **•** YYYY/MM/DD HH24:MI:SS
- **•** MM/DD/YYYY HH24:MI:SS

O Serviço de Integração de Dados processará a lógica de transformação se você aplicar a função TO\_DATE a um tipo de dados diferente de DATS, TIMS ou ACCP ou se TO\_DATE converter uma cadeia de caracteres em um formato que o Serviço de Integração de Dados não pode enviar ao SAP.

O Serviço de Integração de Dados processa a lógica de transformação que contém outras funções Informatica.

#### Operadores de Otimização de Empilhamento

O Serviço de Integração de Dados pode enviar os seguintes operadores para o SAP:

 $\langle \rangle$  =  $\rangle$  =  $\langle \rangle$  =  $\langle \rangle$  =  $\langle \rangle$  = AND OR

# Exceções de Tipo de Dados SAP

O Serviço de Integração de Dados processa a lógica da transformação de Filtro quando a origem não consegue processar a lógica da transformação e quando a expressão da transformação inclui os seguintes tipos de dados:

- **•** RAW
- **•** LRAW
- **•** LCHR

# <span id="page-100-0"></span>APÊNDICE A

# Referência do Tipo de Dados

Este apêndice inclui os seguintes tópicos:

- **•** Tipos de Dados SAP, 101
- **•** O [PowerExchange](#page-101-0) for SAP NetWeaver e Tipos de Dados SAP, 102
- **•** Tipos de Dados SAP Sem [Suporte,](#page-103-0) 104

# Tipos de Dados SAP

A seguinte tabela lista os tipos de dados disponíveis em sistemas SAP NetWeaver e SAP BW:

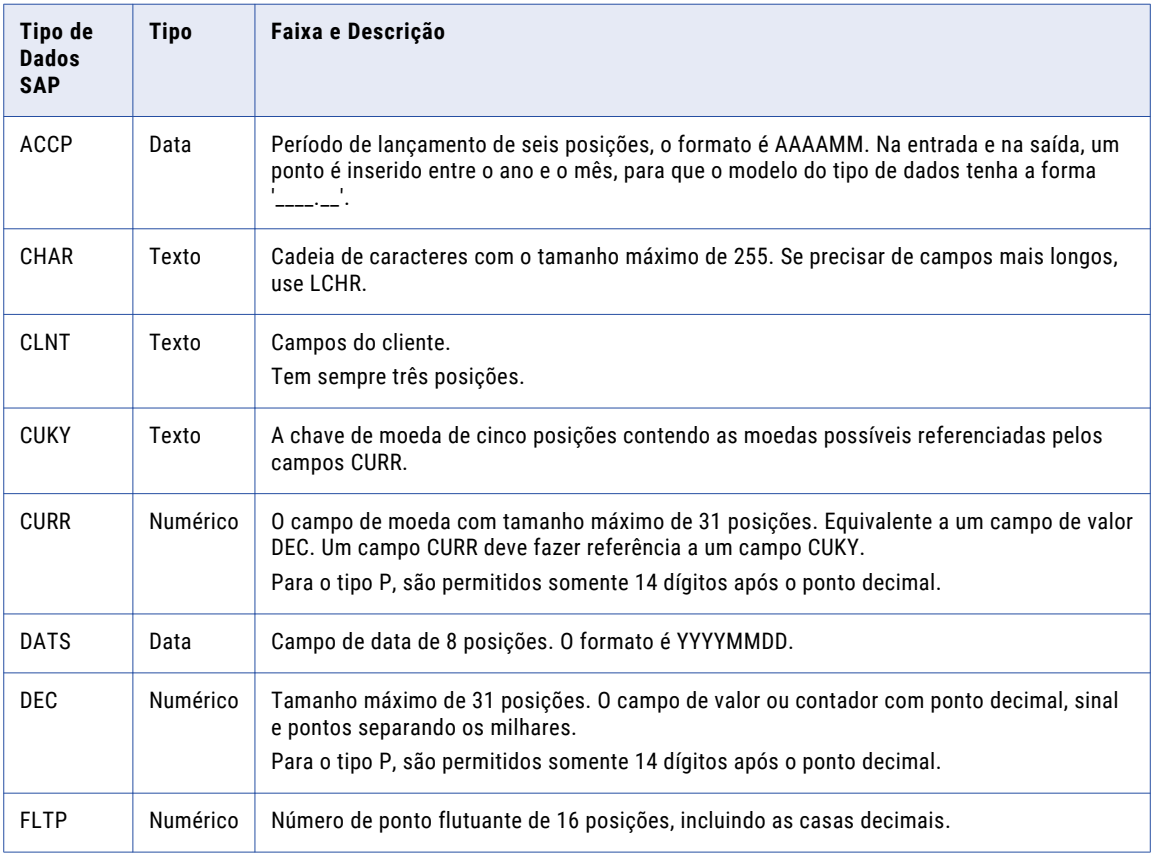

<span id="page-101-0"></span>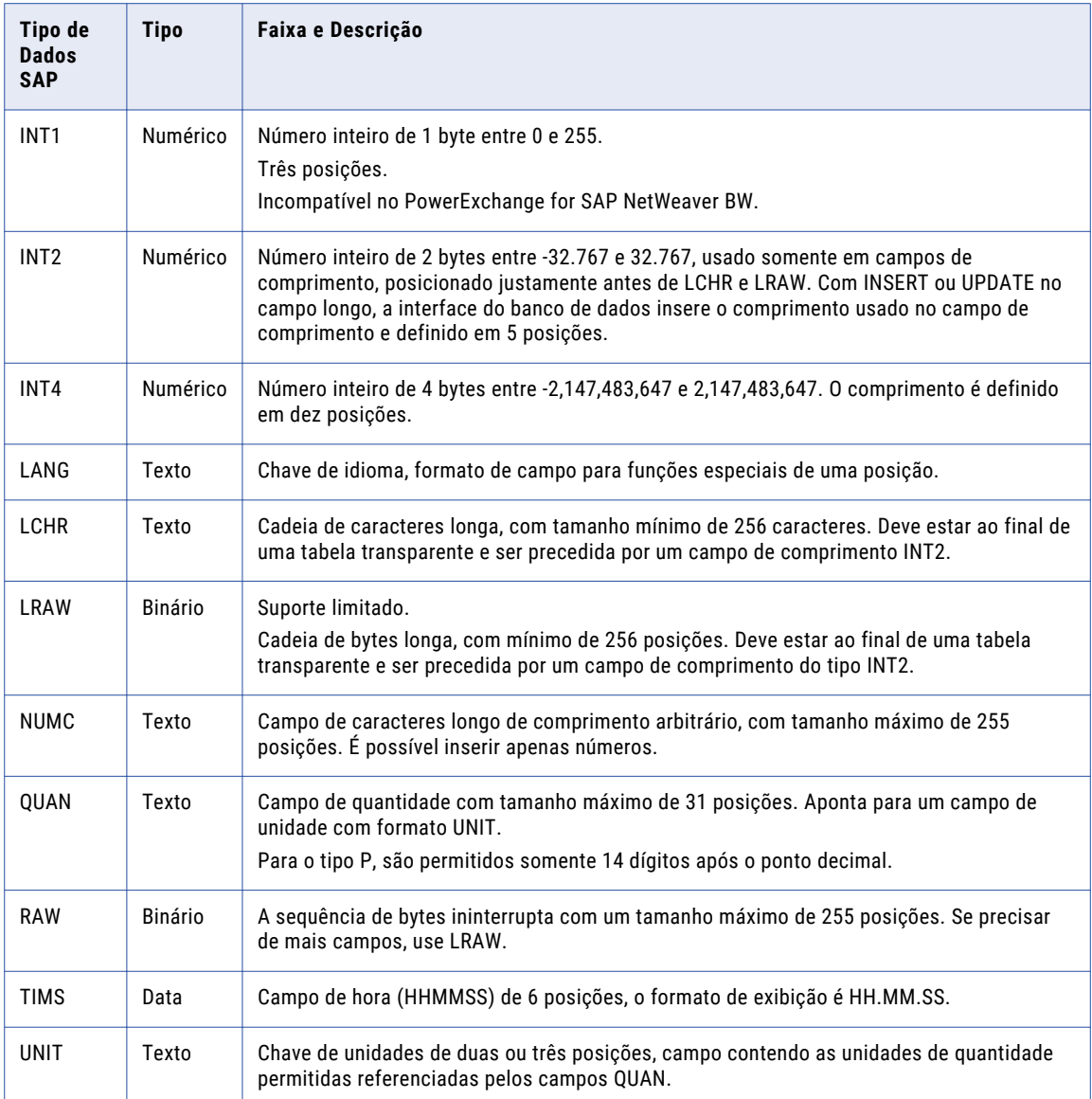

# O PowerExchange for SAP NetWeaver e Tipos de Dados SAP

O PowerExchange for SAP NetWeaver usa os seguintes tipos de dados em mapeamentos:

- **•** Tipos de dados nativos. Os tipos de dados nativos são tipos de dados específicos para os bancos de dados de origem e destino ou os arquivos simples. Eles aparecem em definições de origens SAP ECC e definições de destino no mapeamento.
- **•** Tipos de dados SAP. Os tipos de dados SAP aparecem nas definições SAP do mapeamento. O SAP realiza todas as conversões necessárias entre os tipos de dados SAP e os tipos de dados nativos das tabelas de banco de dados da origem subjacente.

**•** Tipos de dados de transformação. Os tipos de dados de transformação que o Data Integration Service usa durante o processo de transformação. Aparecem em todas as transformações no mapeamento.

O Data Integration Service converte os tipos de dados SAP em tipos de dados de transformação. O Data Integration Service transfere todos os tipos de dados de transformação para o destino e ele os converte para os tipos de dados nativos.

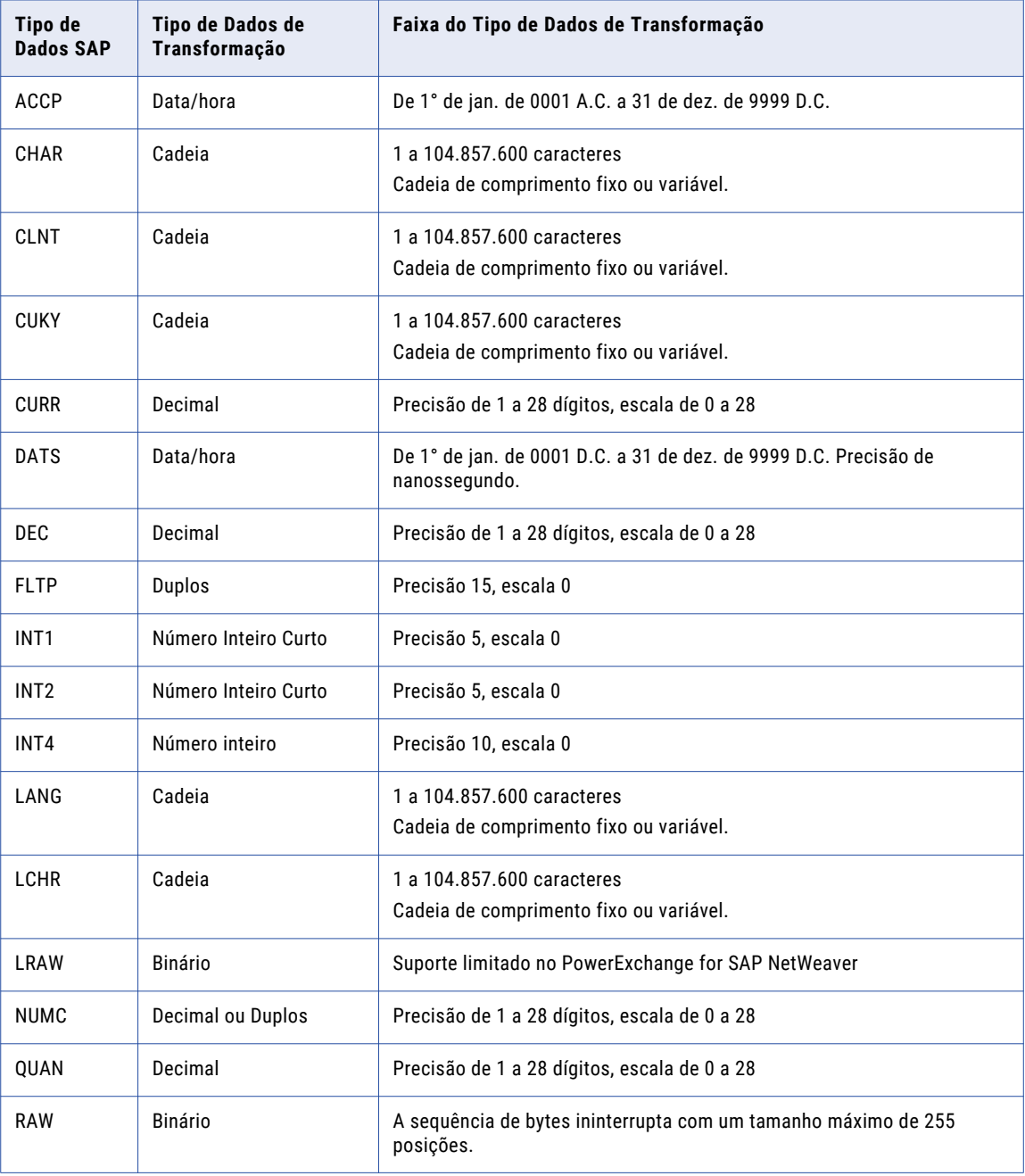

A seguinte tabela compara os tipos de dados SAP e os tipos de dados de transformação:

<span id="page-103-0"></span>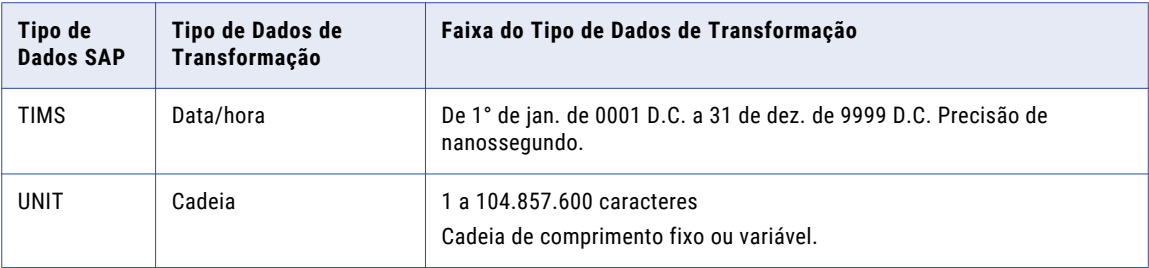

# Tipos de Dados SAP Sem Suporte

O PowerExchange for SAP NetWeaver não oferece suporte aos seguintes tipos de dados:

- **•** PREC
- **•** RAWSTRING
- **•** SSTR
- **•** STRG
- **•** VARC

# ÍNDICE

### A

arquivos de dados descrição para SAP [16](#page-15-0) arquivos de preparação acessando arquivos SAP com FTP [38](#page-37-0) acessando arquivos SAP com montagem NFS [38](#page-37-0) acessando arquivos SAP com SFTP [38](#page-37-0)

### C

carregamento de dados do BW criando uma operação de gravação [88](#page-87-0) importando um objeto de dados [86](#page-85-0) cofiles descrição para SAP [16](#page-15-0) Conexões de SAP propriedades [30](#page-29-0)

### D

DataSources ativando [83](#page-82-0) atribuindo sistema lógico [83](#page-82-0) SAP BW, carregando [75](#page-74-0)

### E

expressões Otimização de empilhamento do SAP [99](#page-98-0) extração de dados agendando para o SAP BW [63](#page-62-0) extração de dados do OHS do BW criando uma operação de leitura [58](#page-57-0) importando um objeto de dados [56](#page-55-0)

### F

ferramenta Administrador Serviço SAP BW, configurando [27](#page-26-0) FTP acessando arquivos de preparação do SAP [38](#page-37-0)

### H

hierarquias estruturas para o SAP BW, configurando [82](#page-81-0) nós filho do SAP BW [75](#page-74-0) nós folha do SAP BW [75](#page-74-0) nós raiz do SAP BW [75](#page-74-0) SAP BW [75](#page-74-0)

hierarquias *()* tipos de estruturas do SAP BW [75](#page-74-0) hierarquias classificadas SAP BW [75](#page-74-0) hierarquias de intervalo SAP BW [75](#page-74-0) hierarquias dependentes da versão SAP BW [75](#page-74-0) hierarquias dependentes do tempo SAP BW [75](#page-74-0) hierarquias do SAP BW estruturas, configurando [82](#page-81-0)

### I

```
importar tp 
  objetos de desenvolvimento, transportando 16
InfoSources
  ativando 83
  atribuindo sistema lógico 83
  75
```
### M

Mapeamentos ABAP criando um pacote [18](#page-17-0) método de transferência IDoc carregando no SAP BW [77](#page-76-0) método de transferência PSA carregando no SAP BW [78](#page-77-0) métodos de transferência carregando no SAP BW [77](#page-76-0) Monitor do SAP BW eventos de log [97](#page-96-0) Montagem do NFS acessando arquivos de preparação do SAP [38](#page-37-0)

### N

```
nós 
 75
  nós folha do SAP BW 75
  nós raiz do SAP BW 75
nós filhos
  75
nós folha 
  SAP BW 75
nós raiz 
  SAP BW 75
```
### $\Omega$

objeto de dados de Carregamento do BW propriedades [87](#page-86-0) objeto de dados de extração do OHS do BW propriedades [57](#page-56-0) objetos de dados de Tabela do SAP importando [41](#page-40-0) operação de gravação de Carregamento do BW propriedades de portas [89](#page-88-0) operação de leitura do OHS do BW descrição [58](#page-57-0) propriedades avançadas [59](#page-58-0) propriedades de portas [59](#page-58-0) propriedades de tempo de execução [59](#page-58-0) transformação de saída [59](#page-58-0) otimização de empilhamento Origem SAP [99](#page-98-0) Otimização de empilhamento do SAP expressões [99](#page-98-0)

### P

pacote \$TMP [18](#page-17-0) criando [18](#page-17-0) **ZERP [16](#page-15-0)** pacote ZERP descrição [16](#page-15-0) perfis criando para o mySAP [18](#page-17-0) processo de transferência de dados configurando [92](#page-91-0)

### R

regras de transferência definindo para o SAP BW [83](#page-82-0)

### S

segurança autorizações mySAP [18](#page-17-0) Serviço SAP BW ativando [27](#page-26-0) criando por meio da ferramenta Administrator [27](#page-26-0) criando por meio do infacmd [24](#page-23-0)

Serviço SAP BW *()* desativando [27](#page-26-0) editando [28](#page-27-0) propriedades [24](#page-23-0) visão geral [23](#page-22-0) SFTP acessando arquivos de preparação do SAP [38](#page-37-0) sistema de desenvolvimento instalando e configurando [14](#page-13-0) sistema de produção instalando e configurando [14](#page-13-0) sistema de teste instalando e configurando [14](#page-13-0) sistema lógico atribuindo a DataSources [83](#page-82-0) atribuindo a InfoSources [83](#page-82-0)

### T

tipos de dados PowerExchange for SAP NetWeaver [102](#page-101-0) SAP [101](#page-100-0) SAP BW [101](#page-100-0) tipos de dados SAP nativos [102](#page-101-0) transportes SAP, atualizando [14](#page-13-0) SAP, excluindo [14](#page-13-0) SAP, instalando [16](#page-15-0)

### U

usuário de desenvolvimento criando perfis para o SAP [18](#page-17-0) usuário de produção criando perfis para o SAP [18](#page-17-0)

### V

verificações de autoridade criando usuários no SAP [17](#page-16-0)

# Z

zpmsetparameters.ab4 criando uma variante para o SAP BW [63](#page-62-0)